**The Intelligent Surveillance Solution** 

# NVS User Manual (Remote)

Ver. 1.0.1.130326.00

# **Table of Contents**

| 1. | Installa   | ation                                        | 7  |
|----|------------|----------------------------------------------|----|
|    | 1.1 Instal | llation Process                              | 7  |
| 2. | Setting    | JS                                           | 18 |
|    | 2.1 Came   | era Setup                                    | 18 |
|    | 2.1.1      | Add Cameras by Camera Search                 | 18 |
|    | 2.1.2      | Add Cameras Manually                         | 20 |
|    | 2.1.3      | Modify Camera Information                    | 21 |
|    | 2.1.4      | Modify Camera Parameters                     | 21 |
|    | 2.1.5      | Set up Lens Settings                         | 22 |
|    | 2.1.6      | Set up 2nd Stream                            | 23 |
|    | 2.1.7      | View Camera Status                           | 24 |
|    | 2.2 Recor  | ding & Event Setup                           | 25 |
|    | 2.2.1      | Recording Mode Setup                         | 25 |
|    | 2.2.2      | Recording Schedule / Event Setup             | 26 |
|    | 2.2.3      | Camera Events and Responding Actions Setup . | 29 |
|    | 2.2.4      | System Events and Responding Actions Setup   | 31 |
|    | 2.2.5      | SMTP Server Setup                            | 33 |
|    | 2.2.6      | Add Event Contacts                           | 34 |
|    | 2.3 RAID   | & File Settings                              | 34 |
|    | 2.3.1      | Create a RAID Volume                         | 34 |
|    | 2.3.2      | View RAID Volume Status                      | 36 |
|    | 2.3.3      | View Disk Drive Information                  | 37 |
|    | 2.3.4      | Modify RAID Volume                           | 37 |
|    | 2.3.5      | Delete a RAID Volume                         | 40 |
|    | 2.3.6      | Format                                       | 41 |
|    | 2.3.7      | Modify the FTP Protocol Settings             | 41 |
|    | 2.4 Auto   | Backup                                       | 42 |
|    | 2.4.1      | Set up Backup Schedule                       | 42 |
|    | 2.4.2      | Set up Backup Server                         | 43 |
|    | 2.5 Netwo  | ork Setup                                    | 44 |
|    | 2.5.1      | View Network Status                          | 44 |
|    | 2.5.2      | Network Settings                             | 45 |
|    | 2.5.3      | Auto Port-Forwarding                         | 49 |
|    | 2.5.4      | Network Service Setup                        | 51 |
|    | 2.5.5      | CMS Service Setup                            | 52 |
|    | 2.5.6      | findNVR                                      | 52 |

|    | 2.6 Mana   | gement                                     | 53 |
|----|------------|--------------------------------------------|----|
|    | 2.6.1      | View the List of Users                     | 53 |
|    | 2.6.2      | Create New Users                           | 54 |
|    | 2.6.3      | Modify User Information                    | 55 |
|    | 2.6.4      | Change a User's Password                   | 55 |
|    | 2.6.5      | Delete Users                               | 56 |
|    | 2.6.6      | Online License Activation                  | 56 |
|    | 2.6.7      | Offline License Activation                 | 57 |
|    | 2.6.8      | View the Event Log                         | 59 |
|    | 2.6.9      | Save Unit Configuration                    | 60 |
|    | 2.6.10     | Load Unit Configuration / Default Settings | 61 |
|    | 2.7 Syste  | m                                          | 62 |
|    | 2.7.1      | View System Information                    | 62 |
|    | 2.7.2      | Smart Fan Control                          | 63 |
|    | 2.7.3      | Buzzer Configuration                       | 63 |
|    | 2.7.4      | UPS Setup                                  | 64 |
|    | 2.7.5      | Upgrade the System                         | 64 |
|    | 2.7.6      | System Date and Time Setup                 | 65 |
|    | 2.7.7      | Restart the Unit                           | 66 |
|    | 2.7.8      | Shut Down the Unit                         | 66 |
| 3. | POS        |                                            | 68 |
|    | 3.1 Introc | duction                                    | 68 |
|    | 3.1.1      | System Introduction                        | 68 |
|    | 3.1.2      | Hardware Installation – SCB-C31A           | 69 |
|    | 3.1.3      | Software Installation – SCB-C31A           | 70 |
|    | 3.1.4      | Connection via TCP Client                  | 71 |
|    | 3.2 Softw  | are Setup                                  | 72 |
|    | 3.2.1      | Activate POS License                       | 72 |
|    | 3.2.2      | NVR POS Setting                            | 72 |
|    | 3.2.3      | Insert POS Setting                         | 73 |
|    | 3.2.4      | Delete POS Device                          | 75 |
|    | 3.2.5      | Configure POS Setting                      | 75 |
|    | 3.3 Tag Fi | ilter                                      | 75 |
|    | 3.3.1      | Add New Tag Filter                         | 75 |
|    | 3.3.2      | Edit Tag Filter                            | 78 |
|    | 3.3.3      | Delete Tag Filter                          | 78 |
|    | 3.3.4      | Import/Export Tag Filter                   | 79 |
|    | 3.4 POS [  | Display Font                               | 79 |

|    |     | 3.4.1    | Live View                                      | 79  |
|----|-----|----------|------------------------------------------------|-----|
|    |     | 3.4.2    | Remote Live Viewer                             | 80  |
|    |     | 3.4.3    | Playback                                       | 81  |
|    |     | 3.4.4    | Playback System                                | 82  |
|    | 3.5 | POS Tr   | ansaction Data Search                          | 83  |
|    |     | 3.5.1    | Search POS Transaction Data through Playback.  | 83  |
|    |     | 3.5.2    | Search POS Transaction Data through Playback   |     |
|    |     | System   | 84                                             |     |
|    | 3.6 | Playba   | ck Video with POS Data                         | 84  |
|    |     | 3.6.1    | Select Period by POS Search                    | 85  |
|    |     | 3.6.2    | Select Period by Data & Time through Playback. | 85  |
|    |     | 3.6.3    | Select Period by Data & Time through Playback  |     |
|    |     | System   | 85                                             |     |
|    | 3.7 | Backu    | p Video with POS Data                          | 86  |
|    |     | 3.7.1    | Backup through Internet Explorer               | 86  |
|    |     | 3.7.2    | Backup through Playback System                 | 87  |
|    |     | 3.7.3    | Backup through Backup System                   | 87  |
| 4. |     | Live vie | w                                              | 88  |
|    | 4.1 | Intern   | et Explorer                                    | 88  |
|    |     | 4.1.1    | Live View Control Panel                        | 88  |
|    |     | 4.1.2    | Live View Setting                              | 91  |
|    |     | 4.1.3    | General Setting                                | 91  |
|    |     | 4.1.4    | Stream Profile Setting                         | 92  |
|    |     | 4.1.5    | OSD (On-screen display) Setting                | 93  |
|    |     | 4.1.6    | Monitor Display Setting                        | 93  |
|    |     | 4.1.7    | Notification                                   | 94  |
|    |     | 4.1.8    | Set up Joystick Control                        | 95  |
|    | 4.2 | Remot    | e Live Viewer Application                      | 97  |
|    |     | 4.2.1    | Remote Live Viewer Application Control Panel   | 97  |
|    |     | 4.2.2    | Unit Connection Setting                        | 100 |
|    |     | 4.2.3    | General Setting                                | 101 |
|    |     | 4.2.4    | Camera Group Setting                           | 103 |
|    |     | 4.2.5    | Delete/ Rename Camera Groups                   | 103 |
|    |     | 4.2.6    | Stream Profile Setting                         | 104 |
|    |     | 4.2.7    | OSD (On-screen display) Setting                | 104 |
|    |     | 4.2.8    | Monitor Display Setting                        | 105 |
|    |     | 4.2.9    | Notification                                   | 106 |
|    |     | 4.2.10   | Set up Joystick Control                        | 107 |

|    |     | 4.2.11   | Set up Remote Live Viewer                   | 108 |
|----|-----|----------|---------------------------------------------|-----|
| 5. |     | E-Map    |                                             | 109 |
|    | 5.1 | Interne  | et Explorer                                 | 109 |
|    |     | 5.1.1    | E-Map Control Panel                         | 109 |
|    |     | 5.1.2    | Add Map                                     | 110 |
|    |     | 5.1.3    | Edit Map                                    | 111 |
|    |     | 5.1.4    | Delete Map                                  | 111 |
|    |     | 5.1.5    | Add/Rotate Device Indicator                 | 111 |
|    |     | 5.1.6    | Delete Device Indicator                     | 111 |
|    |     | 5.1.7    | Layout Adjustment                           | 112 |
|    |     | 5.1.8    | Relative Configuration and Application      | 112 |
|    | 5.2 | Remot    | e Live Viewer Application                   | 113 |
|    |     | 5.2.1    | E-Map Control Panel                         | 113 |
| 6. |     | Playbacl | κ                                           | 114 |
|    | 6.1 | Interne  | et Explorer                                 | 114 |
|    |     | 6.1.1    | Playback Control Panel                      | 114 |
|    |     | 6.1.2    | Search the Recorded Video                   | 116 |
|    |     | 6.1.3    | Play the Recorded Video                     | 118 |
|    |     | 6.1.4    | Intelligent Search                          | 118 |
|    |     | 6.1.5    | Recorded Video Enhancement                  | 119 |
|    |     | 6.1.6    | Save a Video                                | 120 |
|    |     | 6.1.7    | Save an Image                               | 121 |
|    |     | 6.1.8    | Print an Image                              | 122 |
|    |     | 6.1.9    | Backup the Recorded Video                   | 123 |
|    | 6.2 | Remot    | e Playback System Application               | 125 |
|    |     | 6.2.1    | Playback System Application Control Panel   | 125 |
|    |     | 6.2.2    | Set up Unit Connections                     | 125 |
|    |     | 6.2.3    | Search the Recorded Video                   | 126 |
|    |     | 6.2.4    | Play the Recorded Video                     | 127 |
|    |     | 6.2.5    | Intelligent Search                          | 127 |
|    |     | 6.2.6    | Recorded Video Enhancement                  | 128 |
|    |     | 6.2.7    | Save a Video                                | 129 |
|    |     | 6.2.8    | Save an Image                               | 130 |
|    |     | 6.2.9    | Print an Image                              | 130 |
|    |     | 6.2.10   | Backup the Recorded Video                   | 131 |
| 7. |     | Backup   | and Delete Records                          | 132 |
|    | 7.1 | The Ba   | ackup System Application                    | 132 |
|    | 7.2 | Backup   | the Recorded Video through Windows Explorer | 134 |

|     | 7.3   | Backup    | the Recorded Video through FTP                | 135 |
|-----|-------|-----------|-----------------------------------------------|-----|
|     | 7.4   | Playba    | ck the Backup Records                         | 135 |
|     | -     | 7.4.1     | With Playback Application                     | 135 |
|     | -     | 7.4.2     | Without Playback Application                  | 135 |
|     | 7.5   | Delete    | the Recorded Video                            | 135 |
|     | -     | 7.5.1     | With Backup Application                       | 135 |
|     | -     | 7.5.2     | Without Backup Application                    | 138 |
| 8.  | ١     | Verificat | ion Tool                                      | 139 |
|     | 8.1   | Execut    | e Verification Tool                           | 139 |
|     | 8.2   | Verify    | Image / Video                                 | 140 |
| 9.  | E     | External  | Storage                                       | 141 |
|     | 9.1   | Create    | a Volume on DAS                               | 141 |
|     | 9.2   | Create    | an External Storage                           | 141 |
| 10. | l     | Log out   |                                               | 143 |
| 11. | I     | Remote    | PC System Requirements                        | 144 |
| 12. | -     | Troubles  | shooting                                      | 145 |
|     | 12.1  | Repl      | ace a Failed Disk Drive                       | 145 |
|     | 12.2  | Resp      | oond to a Critical RAID Volume                | 145 |
|     | 12.3  | Resp      | oond to a File System Error RAID Volume       | 145 |
|     | 12.4  | Rest      | ore the Default Administrator's Password      | 145 |
|     | 12.5  | Rest      | ore All Default Configuration                 | 146 |
|     | 12.6  | Inst      | all ActiveX                                   | 146 |
|     | 12.7  | Can       | not Log in to the Unit with Internet Explorer | 147 |
| Арр | pendi | x – RAII  | D System                                      | 148 |
|     | Intro | oduction  | to RAID                                       | 148 |
|     | RAID  | 0 – St    | ripe                                          | 148 |
|     | RAID  | 01 – Mi   | rror                                          | 149 |
|     | RAID  | ) 5 – Bl  | ock Striping with Distributed Parity          | 150 |
|     |       |           | 1irror / Stripe                               |     |
|     | Choo  | osing a   | RAID Level                                    | 151 |

#### **GNU General Public License**

This product includes copyrighted third-party software licensed under the terms of the GNU General Public License. Please see the GNU General Public License (GPL) for the exact terms and conditions of this license at **www.gnu.org.** 

Subject to GPL, you may re-use, re-distribute and modify the GPL source code. Note that with respect solely to the GPL Software, no warranty is provided. We do not offer direct support for the distribution.

# **1.Installation**

#### **1.1 Installation Process**

# Step 1: Unpack the Unit

This package contains the following items:

- The unit
- IR remote control, 1.5M IR extender cable
- Two type of screws for 2.5"/3.5" disk drives, SATA cable
- [Horizontal] foot pads
- 12V 4A 48W power adapter, power cord
- Quick Start Guide, CD with Install Wizard, Remote Live Viewer, Playback System, Backup System, Verification Tool and Offline License Tool application, user manual, and quick start guide

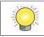

Battery spec is 1.5V, AAA, R03. Two batteries are required for a remote control.

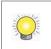

To configure the unit, you must install the software onto a desktop/ laptop running Windows XP-SP3 32bit, Windows 7 32/64bit.

# 1 bay unit front view

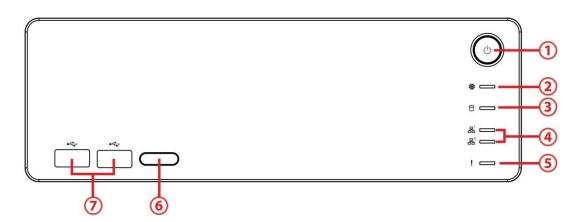

| Status | LED: |
|--------|------|
|        |      |

| No. | Description       | Status Notice                                                                                                    | Remark                                                                                                    |
|-----|-------------------|----------------------------------------------------------------------------------------------------|----------------------------------------------------------------------------------------------------|
| 1   | Power Status LED  | <ul><li>Power-on: blue</li><li>Power-off: dark</li></ul>                                                                                       |                                                                                                    |
| 2   | System Status LED | <ul> <li>Healthy: blue</li> <li>Unhealthy: orange</li> <li>Abnormal temperature<br/>status: orange with blinking</li> <li>Off: dark</li> </ul> | <ol> <li>Orange: System is<br/>abnormal<br/>(including RAID)</li> <li>Orange with<br/>blinking: CPU</li> </ol> |

|   |                     |                                                                                                    | 3)       | temperature/fan<br>rpm is beyond the<br>normal range<br>Blinking (200 ms<br>On/ 200 ms Off)                                   |
|---|---------------------|----------------------------------------------------------------------------------------------------|----------|----------------------------------------------------------------------------------------------------|
| 3 | HDD Status LED      | <ul> <li>Healthy: blue</li> <li>Failed: orange</li> <li>No disk: dark</li> <li>Rebuilding: orange with blinking</li> </ul> | 1)<br>2) | LED for all disks<br>Blinking (200 ms<br>On/ 200 ms Off)                                                                      |
| 4 | Ethernet Status LED | <ul> <li>Linking: blue</li> <li>Accessing: blue with blinking</li> <li>No linking: dark</li> </ul>                         | 1)<br>2) | LED for Ethernet<br>port (1*output for<br>detecting<br>connection status<br>of switch)<br>Blinking (200 ms<br>On/ 200 ms Off) |
| 5 | Alarm LED           | <ul> <li>No event happened: dark</li> <li>Event detected: orange with blinking</li> </ul>                                  |          | nking (200 ms On/<br>) ms Off)                                                                                                |

#### **External Control and I/O Ports:**

| No. | Description                |
|-----|----------------------------|
| 1   | Power button               |
| 6   | Remote control IR receiver |
| 7   | USB 2.0 connector          |

# 1 bay unit rear view

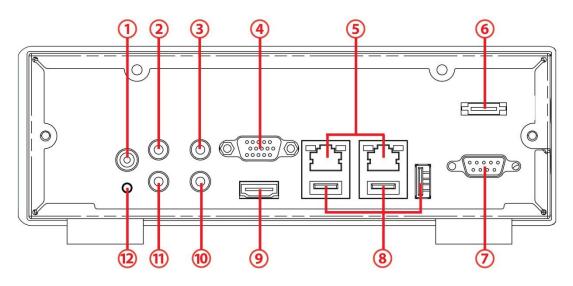

#### Status LED:

| No. | Description           | Status Notice                                                                                            | Remark                                                                                      |
|-----|-----------------------|----------------------------------------------------------------------------------------------------|---------------------------------------------------------------------------------------------|
| 5   | Ethernet Activity LED | <ul> <li>Linking: green</li> <li>Accessing: green with<br/>blinking</li> <li>No linking: dark</li> </ul> | <ol> <li>LED for Ethernet<br/>port</li> <li>Blinking (200 ms<br/>On/ 200 ms Off)</li> </ol> |

#### **External Control and I/O Ports:**

| No. | Description                                  |
|-----|----------------------------------------------|
| 1   | DC-in power connector                        |
| 2   | 3.5 mm mic-in (reserved)                     |
| 3   | 3.5 mm audio out (headphone jack) (reserved) |
| 4   | VGA connector                                |
| 5   | RJ-45 LAN ports 1 / 2                        |
| 6   | eSATA connector                              |
| 7   | COM port (RS-232 reserved)                   |
| 8   | USB 2.0 connectors                           |
| 9   | HDMI connector                               |
| 10  | Connection of IR extender                    |
| 11  | 3.5 mm line-in (reserved)                    |
| 12  | Reset toggle                                 |

#### Horizontal

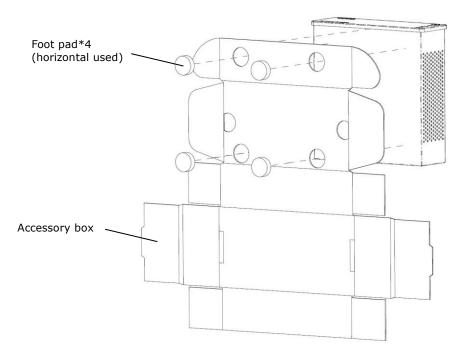

#### **Step 2: Install Hard Drives**

Refer to compatibility list and install HDDs. For optimal performance consideration, install disks with the same model and storage capacity. The available RAID level depends on the amount of disks installed.

- 1. Open the lid of the unit.
- 2. Carefully lock the disks into the HDD tray with screws. 4 screws for each disk. Lock the lid of the unit once you finished.

# Screw\*4 (3.5" HDD used) HDD bracket

#### 1 bay unit: install 3.5" HDD

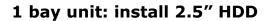

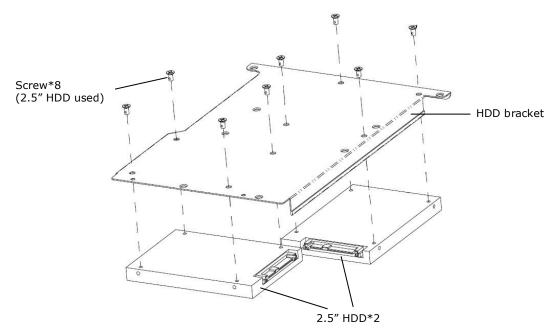

# Step 3: Connect the Unit and Devices within the Network

- 1. Connect the unit, cameras, and router/switch.
- 2. If you need to make the video visible over the Internet, please connect to a "router" with Internet connection, and the unit will retrieve an IP address through DHCP by default.

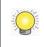

The unit processes built-in DHCP service, which takes the job of router to assign IP addresses, which is suitable for the pure LAN environment.

# Step 4: Connect the Monitor (Local)

1. The unit processes two display interfaces, VGA and HDMI. Connect the monitor to the unit.

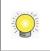

The supporting display resolutions are 1920x1080, 1280x1024, 1280x720, and 1024x768. Please confirm that one of the resolutions is supported by your monitor.

# **Step 5: Connect the Power**

- 1. Attach the power cord from the power source to the power adapter.
- 2. Connect the power adapter to the back of the unit enclosure. See the rear view figure.
- 3. On the front of the unit, press the power button. See the front view figure.

It takes about a minute for the unit to fully power up. Once it is powered up:

- The System Status LED turns blue. See the front view figure.
- The buzzer beeps one time.

# Step 6: Install the Software

Please be noticed that you can choose to start up system on the local side or from the remote side. Here is the introduction of remote startup. If you are interested in the local part, please refer to "User Manual (Local)".

- 1. Insert the CD into your CDROM.
- 2. Double-click **Setup.exe** to begin installation.
- 3. Follow the instruction of **Setup.exe**, and click the **Finish** button to close the installer.

# Step 7: Set up the Unit

The software **Installation Wizard** performs the setup procedures on the unit. After the procedure, you can begin using it.

- 1. Go to Start > NVR > NVR Install Wizard.
- 2. This program will show the default language setting and initiation mode.
- 3. Choose your preferred language and initiation mode, and then click the button.

| 1                                   | NVR Installation Wizard |
|-------------------------------------|-------------------------|
|                                     |                         |
|                                     |                         |
| Choosing a languag                  | je                      |
|                                     | English 🔹               |
| Initiation Mode                     |                         |
|                                     | • Express Mode          |
|                                     | Advanced Mode           |
| Version: 1.0.0.40<br>©2004-2013 NVS |                         |
|                                     | CLOSE                   |

- Express Mode: you don't need to set up the network settings and RAID level.
- Advanced Mode: configure all settings manually: network, license, camera, Date/Time, and RAID level
- 4. The **Installation Wizard** program starts searching for all the units on the internet currently. Choose one of them, and then click the **Description** button.

| arch              |               |             |             |
|-------------------|---------------|-------------|-------------|
| MAC               | IP Address    | Port Model  | Server Name |
| i0:e5:49:69:ab:12 | 192.168.4.223 | 80 NVS-1040 | NVS-4       |
| i0:e5:49:69:23:56 | 192.168.4.76  | 80 NVS-1040 | NVS-4       |
| 8:7d:21:00:a0:3c  | 192.168.4.69  | 80 NVS-1040 | NVS-4       |
|                   |               |             |             |
|                   |               |             |             |
|                   |               |             |             |

5. Type in the password, and then click the  $\mathbf{OK}$  button.

| 192.168.4.69       |       |           |
|--------------------|-------|-----------|
| <u>U</u> ser name: | admin | *         |
| Password:          |       |           |
|                    |       | OK CANCEL |
|                    |       |           |

|       | 1 |   | 1  |
|-------|---|---|----|
| ALL . | ( |   | )E |
|       | N | 1 | -  |

The default Administrator password is "admin".

6. Name this server and select the network type, and then click the button.

|                                         | NVR Installation Wizard                           |
|-----------------------------------------|---------------------------------------------------|
| D 🕘                                     |                                                   |
| Network                                 |                                                   |
| 192.168.4.69                            |                                                   |
| Server Name                             | NVS-4                                             |
| Obtain network settings automatica      | ally from external DHCP server.                   |
| Ocnfigure network settings manual       | IIy.                                              |
| IP Address                              | 192.168.4.69                                      |
| Port                                    | 80                                                |
| Subnet Mask                             | 255.255.252.0                                     |
| Default Gateway                         | 192.168.4.1                                       |
| Primary DNS                             | 192.168.4.1                                       |
| Secondary DNS                           |                                                   |
| Name the server, and select the networ  | k type.                                           |
| External DHCP: connect this server and  | IP cameras to a router with embedded DHCP server. |
| Click the NEXT button to apply settings | and go to the next page.                          |
|                                         | CLOSE                                             |

- Obtain network settings automatically from external DHCP server: apply all settings which are automatically generated by the DHCP server, such as IP, subnet mask, gateway, and DNS.
- **Configure network settings manually**: configure the preferred settings one by one.
- Activate camera license to have more channel capacity, and click the button.

|                                               | N\                       | /R Installati | ion Wizard |
|-----------------------------------------------|--------------------------|---------------|------------|
|                                               | <b>e</b>                 | $\odot$       | E          |
| dd License                                    |                          |               |            |
| 92.168.4.69<br>Online Activation<br>Input S/N |                          |               | Activate   |
| S/N There are no licenses yet.                | Channel                  | Product       | Status     |
|                                               |                          |               |            |
| 4                                             |                          |               | 3          |
| Add license to this server.                   |                          |               |            |
| Activate camera license to hav                | e more camera capacity   |               |            |
| Click the NEXT button to apply                | settings and go to the n | ext page.     |            |
|                                               |                          |               | CLOSE      |

 Add cameras for this server. There are two ways of adding cameras, selecting the searched cameras and manually configuring the cameras. Click the button after completing camera list.

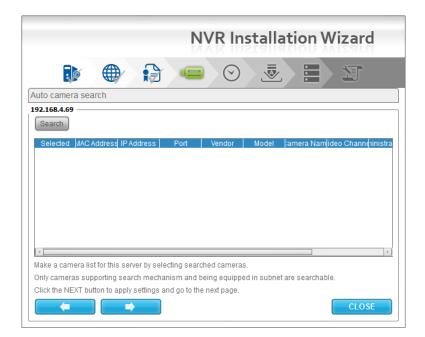

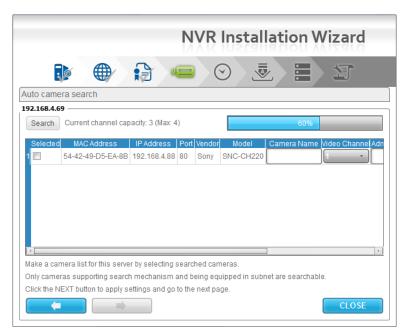

| nual camera :<br>.168.4.69 | setting      |      |                    |          |        |
|----------------------------|--------------|------|--------------------|----------|--------|
| Camera Name                | IP Address   | Port | Administrator Name | Password | Vendor |
| Camera 1                   | 192.168.4.88 | 80   | admin              | admin    | Sony   |
|                            |              | 80   |                    |          | none   |
|                            | Ì            | 80   |                    |          | none   |
|                            | ì            | 80   | Ì                  |          | none   |
|                            |              |      |                    |          |        |

 Set up the time zone, date, and time, and adjust daylight saving changes if needed. Once daylight saving function is enabled, the time change will activate automatically every year based on the recurrence you set. Click the button.

|             | NVK Installation Wizard                                                            |
|-------------|------------------------------------------------------------------------------------|
| 4           | 🖗 🖶 🕞 💭 🐷 🔛                                                                        |
| DateTime    |                                                                                    |
| 192.168.4.6 | 9                                                                                  |
| Time Zon    | (GMT+08:00) Beijing, Hong Kong, Kuala Lumpur, Perth, Singapore, Taipei, Urumqi 🔹 🔹 |
| Date        | 3/26/2013                                                                          |
| Time        | 6:29:10 PM                                                                         |
| Adjus       | st clock for daylight saving changes +2 +2 + hour(s) every year                    |
|             | Start Time: 2:00                                                                   |
|             | ◆ Date: 03-11 式 (MM-DD)                                                            |
|             | 🛇 Month: 1 🚖 First - Sunday -                                                      |
|             | End Time: 2:00                                                                     |
|             | ◆ Date: 11-04 (MM-DD)                                                              |
|             | 💊 Month: 👔 🕂 First - Sunday -                                                      |

10.Follow the following instruction and select the RAID type you want to create. Click the **example** button.

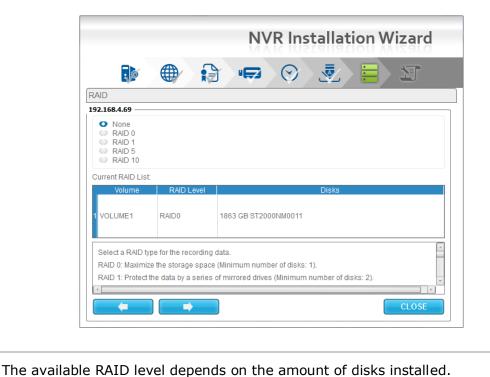

11.Review your settings. If the settings are correct, click the **Finish** button to exit the settings procedure and activate the system.

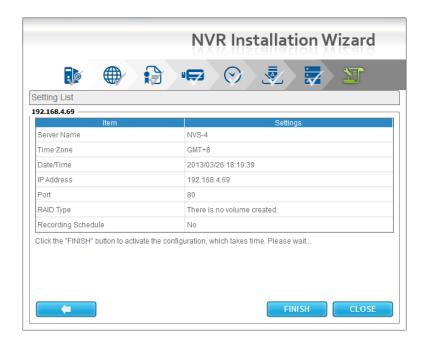

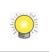

Once the "FINISH" button is clicked, the unit will start working. In order to ensure the stability of the unit, never pull any disks out when the system is running.

# 2.Settings

After setting up the unit, log in to the system by entering its IP address in the browser (Internet Explorer 8 and 9). When connecting, choose your language, enter the username and password, and then begin using this system.

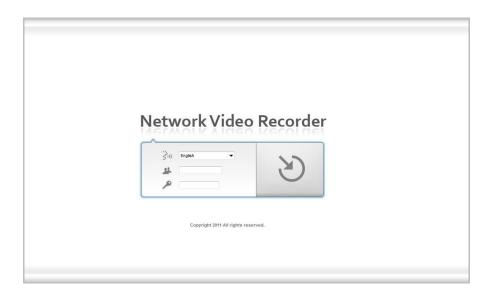

There are four main functions of this unit: settings, live view, playback, and logout. They will be shown on the top of the page. Current firmware version and free storage capacity are shown above the function list.

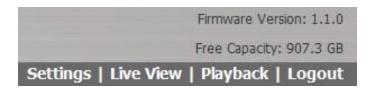

# 2.1 Camera Setup

#### 2.1.1 Add Cameras by Camera Search

The function enables user to automatically search and add cameras in the same network. There are two search mechanisms, one is UPnP, another is camera search tool. Before searching UPnP cameras, make sure that the cameras possess UPnP function.

- 1. Open Internet Explorer and log in to the unit.
- 2. Click IP Camera/ Camera Settings.
- 3. Click the Camera Search tab.

4. Click the **Search** button.

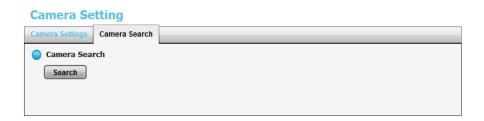

5. The system will list all the currently available cameras. The inserted cameras are shown in blue. Click the 🗭 icon to add a camera into your camera list.

| Camera Se       | Camera Setting         |       |                   |   |  |  |  |
|-----------------|------------------------|-------|-------------------|---|--|--|--|
| Camera Settings | Camera Search          |       |                   |   |  |  |  |
| Camera Sear     | rch<br>Search Complete |       |                   |   |  |  |  |
| Address         | Vendor                 | Model | MAC               |   |  |  |  |
| XXX .168.0.XXX  | ABC                    | XXXX  | 00-XX-82-XX-2F-FD | + |  |  |  |

- 6. After clicking the 🔹 icon, the camera setting page will pop up. Click the item to which you want to add a camera.
- 7. Insert the camera name, username, and password.

| Camera<br>Name              |                                          |                          |                   |                 |
|-----------------------------|------------------------------------------|--------------------------|-------------------|-----------------|
|                             | 400 400 0 74                             | Port                     | 80                |                 |
| Address                     | 192.168.0.74                             | Pon                      | 80                |                 |
| dministrator<br>Name        |                                          | Password                 |                   |                 |
| Add to<br>channel           | 1 -                                      | Protocol                 | TCP               |                 |
|                             | 122 (S. 5)                               | 122 A 12 A 12            |                   |                 |
| Vendor<br>Add               | Vivotek<br>Cancel                        | Model                    | IP7330            |                 |
| Add<br>Current C            | Cancel                                   |                          |                   |                 |
| Add                         | Cancel                                   | Address                  | Vendor            | Model           |
| Add<br>Current C            | Cancel                                   |                          |                   | Model<br>PZ7131 |
| Add<br>Current C<br>Channel | Cancel<br>Camera Settings<br>Camera Name | Address                  | Vendor            |                 |
| Add<br>Current C<br>Channel | Cancel<br>Camera Settings<br>Camera Name | Address<br>192.168.2.149 | Vendor<br>Vivotek | PZ7131          |

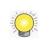

To have better compatibility between camera and system, please make sure the privilege of camera credential is admin-level.

- 8. Click the **Add** button to add it.
- 9. After clicking the **Add** button, the updated camera list will be displayed in

#### the Camera Setting tab.

| ) Camera I | Camera List |               |      |        |       |  |  |
|------------|-------------|---------------|------|--------|-------|--|--|
| No.        | Camera Name | Address       | Port | Vendor | Model |  |  |
|            |             |               |      | РРР    | 123   |  |  |
| 2          | Camera 2    | 192.168.1.233 | 4088 | AAA    | 214   |  |  |
| 3          |             |               | 80   | none   | none  |  |  |
| 4          |             |               | 80   | none   | none  |  |  |

#### 2.1.2 Add Cameras Manually

- 1. Open Internet Explorer and log in to the unit.
- 2. Click IP Camera / Camera Settings.
- 3. Click the **Camera Settings** tab, and the camera list will be displayed on the bottom of the page.
- 4. Click on the camera list for the channel you want to add and enter the camera's information.

| Camera Li | st          |               |      |        |       |
|-----------|-------------|---------------|------|--------|-------|
| No.       | Camera Name | Address       | Port | Vendor | Model |
| 1         | Camera 1    | 192.168.0.96  | 80   | РРР    | 123   |
| 2         | Camera 2    | 192.168.1.233 | 4088 | AAA    | 214   |
| 3         | Jha         |               | 80   | none   | none  |
| 4         |             |               | 80   | none   | none  |

#### **Camera Settings**

|                   | -               |          |               |  |  |  |  |  |
|-------------------|-----------------|----------|---------------|--|--|--|--|--|
| Camera Settings   | Camera Search   |          |               |  |  |  |  |  |
| Camera Sett       | Camera Settings |          |               |  |  |  |  |  |
| Camera N          | D. Camera 3     |          |               |  |  |  |  |  |
| Camera Nam        | e               |          |               |  |  |  |  |  |
| Addres            | S               | Port     | 80            |  |  |  |  |  |
| Administrator Nam | e               | Password |               |  |  |  |  |  |
| Video Chann       | el 🔽            | Protocol |               |  |  |  |  |  |
| Vende             | or none 🔻       | Model    | none 🔻        |  |  |  |  |  |
| Save              | Reset Clear     | A        | uto Detection |  |  |  |  |  |

- **Camera name**: The name of the camera.
- Address: The IP address.
- **Port**: The transmission port.
- Administrator Name: Login username.
- **Password**: Login password.
- Video Channel: Select the number of analog cameras supported by one

video server or select the number of IP cameras possessing multiple lens/channels.

- **Protocol**: Data transmission protocol.
- Vendor: Camera vendor name.
- Model: Camera model name.

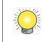

To have better compatibility between camera and system, please make sure the privilege of camera credential is admin-level.

- 5. Click the **Save** button.
  - **Save**: Save the information of this camera.
  - **Reset**: Return to the latest saved settings of the selected camera.
  - **Clear**: Set all the settings to default value.
  - Auto Detection: After inserting IP address, port, username, and password, click this button to automatically detect other camera information, including Channel, Protocol, Vendor, and Model.

#### 2.1.3 Modify Camera Information

- 1. Open Internet Explorer and log in to the unit.
- 2. Click IP Camera / Camera Settings.
- 3. Click the **Camera Settings** tab.
- 4. Click the camera which you want to modify.
- 5. Modify the information of this camera.
- 6. Click the **Save** button.
- 7. Use the same method to replace a camera if needed.

#### 2.1.4 Modify Camera Parameters

- 1. Open Internet Explorer and log in to the unit.
- 2. Click IP Camera / Camera Parameters.
- 3. Click the **Camera Parameter** tab.
- 4. Click the camera which you want to modify on the camera list.
- 5. Modify the information of this camera.
- 6. Click the **Save** button.

**Camera Parameter** 

| Camera Parameter | Lens Settings 2nd Stream Settings |
|------------------|-----------------------------------|
| 🔵 Camera Param   | eter                              |
| Camera Name      | Camera 1                          |
| Video Format     | Motion JPEG      MPEG4      H.264 |
| Frame Rate       | 5 🔻                               |
| Resolution       | 640x480 🔻                         |
| Quality          | 1 Fine 🔻                          |
| Audio            | Enable Audio                      |
| Save             | Reset                             |

- **Camera Name**: The name of the camera.
- Video Format: Choose the type of format which this camera supports.
- Frame rate: Select the frame rate of the camera.
- **Resolution**: Select the resolution of the camera.
- **Quality**: Select the image quality of the camera.
- Audio: Check the Enable Audio option to view and enable audio recording.

#### 2.1.5 Set up Lens Settings

- 1. Open Internet Explorer and log in to the unit.
- 2. Click IP Camera / Camera Parameters.
- 3. Click the Lens Settings tab.
- 4. Click the camera which you want to modify in the camera list.
- 5. Modify the information of this camera.
- 6. Click the **Save** button.

| Camera Par       | ameter           |                     |                  |                 |
|------------------|------------------|---------------------|------------------|-----------------|
| Camera Parameter | Lens Settings    | 2nd Stream Settings |                  |                 |
| Lens Settings    |                  |                     |                  |                 |
| Camera Nan       | ne Location 1 (i | mmervision lens)    |                  |                 |
| Lens Ty          | pe ImmerVisio    | n IMV1-1/3 🔻        |                  |                 |
| Lei              | ns      e Enable | Disable             |                  |                 |
| Camera Positi    | on Wall 🝷        |                     |                  |                 |
| Save             |                  |                     |                  |                 |
| No.              | Can              | iera Name           | ImmerVision Lens | Camera Position |
| 1                |                  |                     |                  | Wall            |
| 2                | Location 2       |                     | Disable          | none            |
| 3                | Location 3 (Vi   | votek FE8171)       | Enable           | Ceiling         |
| 4                |                  |                     | Disable          | none            |

- **Camera Name**: The name of the camera.
- Lens Type: There are two types of lens currently, ImmerVision and Vivotek (FE8171V). You are not allowed to select type so far, type depends on camera model.

- Lens: Enable or disable lens function.
- **Camera Position**: Select the position of the camera.

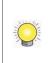

If users enable the lens while lens is not installed correctly or not even installed, a warning message will pop up as a notification if users are trying to operate lens on liveview page.

#### 2.1.6 Set up 2nd Stream

Stream profile is designed for mobile client and lower fps live stream display. Without stream profile integration, users cannot watch live video on mobile client nor select lower fps stream on liveview. Further, for performance consideration, we fix the resolution and frame rate for each brand/series.

- 1. Open Internet Explorer and log in to the unit.
- 2. Click IP Camera / Camera Parameters.
- 3. Click the **2nd Stream Settings** tab.

| Camera Pa        | ram   | neter        |              |             |        |              |               |
|------------------|-------|--------------|--------------|-------------|--------|--------------|---------------|
| Camera Parameter | Lei   | ns Settings  | 2nd Strea    | am Settings |        |              |               |
| 🔵 2nd Stream S   | ettin | gs           |              |             |        |              |               |
| Chan             | inel  | 1            |              |             |        |              |               |
| Camera Na        | me    | Camera 1     |              |             |        |              |               |
| Stream Pro       | ofile | Enable       | ) Disable    |             |        |              |               |
| 🔵 Stream Profile | e     |              |              |             |        |              |               |
|                  |       |              | Format MJPEG |             |        |              |               |
| Low Profile      |       | Frame Rate 2 |              |             |        |              |               |
|                  |       | F            | Resolution   | CIF         |        |              |               |
|                  |       |              | Format       | MJPEG       |        |              |               |
| Minimum Prof     | file  | Fr           | ame Rate     | 1           |        |              |               |
|                  |       |              | Resolution   | CIF         |        |              |               |
| Save Camera List |       |              |              |             |        |              |               |
| Channel          |       | Camera Na    | me           | Camera      | Vendor | Camera Model | Sub-Streaming |
| 1                | Can   | nera 1       |              | ррр         |        | 123          | Disable       |

- Stream Profile: If you want mobile client user to access to this camera, you can select Enable (default), and click Save button in the middle of the page.
- Low Profile: The stream profile, under 300kbps, is designed for mobile client single-view.
- Minimum Profile: The stream profile, under 100 kbps, is designed for mobile client multi-view.

#### 2.1.7 View Camera Status

- 1. Open Internet Explorer and log in to the unit.
- 2. Click **IP Camera / Camera Status**.

| No. | Name       | Address       | Connection Status | Rec. Status | Frame Rate | Bit Rate    |
|-----|------------|---------------|-------------------|-------------|------------|-------------|
| 1   | Location 1 | 192.168.4.47  | I                 | R           | 5.0 fps    | 1973.5 Kbps |
| 2   | Location 2 | 192.168.1.106 | 8 8               | R           | 0.0 fps    | 0.0 Kbps    |
| 3   |            |               | 8 0               | R           | 0.0 fps    | 0.0 Kbps    |
| 4   |            |               | 8 🖉               | R           | 0.0 fps    | 0.0 Kbps    |
|     |            |               |                   |             |            | 1973.5 Kbps |

• **Conn. Status**: The status of the connection. Click the **Connect** or **Disconnect** button to change the connection status.

|                   | Status               | Icon     |
|-------------------|----------------------|----------|
| Connection Status | Connected            | G        |
| Connection Status | Disconnected         | 8        |
| Connection Status | Connecting           | G        |
| Connection Button | Connected: Normal    | S        |
|                   | Connected: Over      | S        |
| Connection Button | Disconnected: Normal | <b>×</b> |
|                   | Disconnected: Over   | 8        |

#### • **Rec. Status**: The set recording schedule of this camera in this time.

|                  | Status                          | Icon |
|------------------|---------------------------------|------|
| Recording Status | No Recording                    | R    |
| Recording Status | Always Recording –<br>Recording | R    |

| Recording Status | Always Recording – Stopped        | R |
|------------------|-----------------------------------|---|
| Recording Status | Schedule Recording –<br>Recording |   |
| Recording Status | Schedule Recording –<br>Stopped   |   |

- Frame Rate: The frame rate of this camera.
- **Bit Rate**: The transmission bit rate of this camera.
- Estimated Remaining Recording Time: Estimated remaining recording time is dividing the current free capacity by dynamic total bit rate.

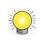

If your total bit rate becomes red, it means that the loading of the system is too heavy.

# 2.2 Recording & Event Setup

#### 2.2.1 Recording Mode Setup

- 1. Open Internet Explorer and log in to the unit.
- 2. Click Recording & Event / Recording settings.
- 3. Click the **Recording Mode** tab.
- 4. If selecting **Always Record**, the chosen cameras will begin to record immediately.

| ecording Mode  | Recording Schedule Motion Input                           |
|----------------|-----------------------------------------------------------|
| Recording M    | lode                                                      |
|                | No Recording                                              |
| Recording Mode | Mode O Record by Schedule                                 |
|                | Always Record     All Camera 1 Camera 2 Camera 3 Camera 4 |
| Automatic R    | ecycle 🛛 Enable                                           |
| Keep           | Video Keep Video 7 Days                                   |

- **No Recording**: Turn off the recording.
- **Recording by Schedule**: Recording by schedule.
- Always Record: Permanently turn on the chosen cameras.
- Automatic Recycle: Check the **Enable** option to recycle disk space automatically when the disk space is full.

• Keep Video: Set a period during which the recorded video clips will be kept intact. (max: 365)

Q

The privilege of automatically recycle is higher than keep video if you select both.

#### 2.2.2 Recording Schedule / Event Setup

Instead of **Always Record**, you can begin the recording by setting the **Recording Schedule**.

- 1. Open Internet Explorer and log in to the unit.
- 2. Click Recording & Event / Recording Settings.
- 3. Click the **Recording Schedule** tab.
- 4. Check the **Day** or **Week** mode.
- **Day**: Schedule the recording to turn the recorder on and off at the same time every day according to your setting.
- Week: Schedule the recording for each day of the week differently.
- 5. Click the schedule of the camera which needs to be modified.
- 6. Click the column at the bottom of the page.

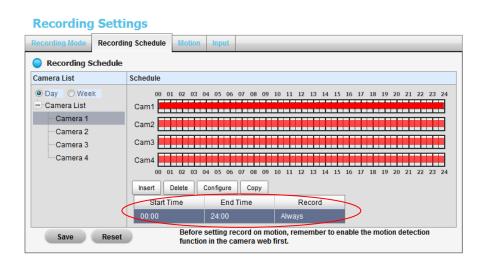

- **Insert**: Insert new schedules.
- **Delete**: Delete the selected schedule.
- **Configure**: Modify the schedule and recording mode settings.
- **Copy**: Copy current **Day Schedule** to other channel(s); copy current **Week Schedule** to other day(s) of a week or other channel(s).

| Copy Day Schee   | dule            |                  |             |           |
|------------------|-----------------|------------------|-------------|-----------|
| Apply curre      | ent Day Sch     | edule to oth     | er channels |           |
| Channel 1        | Channel 2       | 🔲 channel 3      | 🔲 channel 4 |           |
| Select: all none |                 |                  |             |           |
|                  |                 |                  |             | OK Cancel |
|                  |                 |                  |             |           |
| Copy Week Sch    | edule           |                  |             |           |
| Copy Curre       | ent Schedul     | e                |             |           |
| Apply currer     | nt Week Schedul | e to other weeks |             |           |
| Sunday           | Monday          | Tuesday          | Wednesday   |           |
| Thursday         | Friday          | Saturday         |             |           |
| 🔘 Apply all We   | ek Schedule to  | other channels   |             |           |
| channel 1        | channel 2       | channel 3        | channel 4   |           |
| Select: all none |                 |                  |             |           |
|                  |                 |                  |             | OK Cancel |

 The default setting of the camera's recording schedule is from 00:00 to 24:00. If you want to modify the time slot, click the **Configure** button to modify the default settings first.

| Schedule Configu                   | ration            |                                                  |           |
|------------------------------------|-------------------|--------------------------------------------------|-----------|
| - Time<br>Start Time:<br>End Time: | 00 •<br>24 • 00 • | Mode<br>Always Record<br>Motion<br>Digital Input | OK Cancel |

8. Choose the recording mode.

| Schedule Configu | ation                  |                                         |
|------------------|------------------------|-----------------------------------------|
| - Time           | 00 • 00 •<br>24 • 00 • | Mode Always Record Motion Digital Input |
|                  |                        | OK Cancel                               |

- Always Record: Always record.
- Motion: Record when camera motion is detected. Go to the "Motion" tab to define which camera's motion detection to associate with this channel

of camera to start recording.

| Camera List     Pre-Record     Camera 1     Camera 2     Camera 3     Camera 4     Motion     Motion on Camera 1     Motion on Camera 2     Motion on Camera 3                                                                                                    | Recording Mode | Recording S | chedule Motion | Input |                      |                                          |  |
|----------------------------------------------------------------------------------------------------|----------------|-------------|----------------|-------|----------------------|------------------------------------------|--|
| Camera List     Pre-Record     15 ▼ Sec.(Max.: 180)       Camera 1     Post-Record     15 ▼ Sec.(Max.: 180)       Camera 2     Post-Record     15 ▼ Sec.(Max.: 180)       Camera 3     Motion on Camera 1     Motion on Camera 2       Camera 4     Motion     Motion on Camera 3 | Profile of Re  | ecord on Mo | tion           |       |                      |                                          |  |
| Camera 1     Post-Record     15 * Sec.(Max: 180)       Camera 2     Post-Record     15 * Sec.(Max: 180)       Camera 3     Motion on Camera 1       Camera 4     Motion       Motion on Camera 2       Motion on Camera 3                                                         | Camera List    |             | Profile        |       |                      |                                          |  |
| Camera 2     Post-Record     15 < Sec.(Max.: 180)       Camera 3     Motion on Camera 1       Camera 4     Motion       Motion on Camera 2       Motion on Camera 3                                                                                                    |                |             | Pre-Reco       | rd 15 | •                    | <ul> <li>Sec.(Max.: 180)</li> </ul>      |  |
| Camera 3 Camera 4 Motion Motion on Camera 1 Motion on Camera 2 Motion on Camera 2 Motion on Camera 3                                                                                                    |                |             | Post-Reco      | rd 15 | Ŧ                    | Sec (Max : 180)                          |  |
| in Motion on Camera 4                                                                                                    | Camera 3       |             | Moti           | on    | Aoti<br>Aoti<br>Aoti | lotion on Camera 1<br>lotion on Camera 2 |  |

• **Digital Input**: Record when digital input is triggered. Go to the "Input" tab to define which input triggering to associate with this channel of camera to start recording.

| Camera S                         | etting       |          |              |        | _                                                                                               |
|----------------------------------|--------------|----------|--------------|--------|-------------------------------------------------------------------------------------------------|
| Recording Mode                   | Recording S  | Schedule | Motion       | Input  |                                                                                                 |
| Profile of Re                    | ecord on Inp | ut       |              |        |                                                                                                 |
| Camera List                      |              | Profile  |              |        |                                                                                                 |
| Camera List                      |              |          | Pre-Recor    | d 15   | <ul> <li>Sec.(Max.: 180)</li> </ul>                                                             |
| Camera 1                         |              |          | Post-Recor   | d 15   |                                                                                                 |
| Camera 2<br>Camera 3<br>Camera 4 |              |          | Digital Inpi | Jt = ( | and All Digital Inputs' Camera 1   Digital Input#1 Camera 2   Digital Input#1 Camera 3 Camera 4 |
| Save                             | Reset        |          |              |        |                                                                                                 |

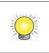

When setting the event Motion, please first ensure that the motion detection function of the camera has been enabled.

9. If you want to add another new schedule, click the **Insert** button to add a new one.

| Recording Sett        | ings                |                                                |                   |                            |
|-----------------------|---------------------|------------------------------------------------|-------------------|----------------------------|
| Recording Mode Record | ing Schedule Motion | Input                                          |                   |                            |
| Recording Schedule    |                     |                                                |                   |                            |
| Camera List           | Schedule            |                                                |                   |                            |
| O Day O Week          | 00 01 02 03         | 04 05 06 07 08 09                              | 10 11 12 13 14 15 | 1° 17 18 19 20 21 92 23 24 |
| - Camera List         | Cam1                |                                                |                   |                            |
| Camera 1              | Cam2                |                                                |                   |                            |
| Camera 2              |                     |                                                |                   |                            |
| Camera 3              | Cam3                |                                                |                   |                            |
| Camera 4              | Cam4                |                                                |                   |                            |
|                       | 00 01 02 03         | 04 05 06 07 08 09                              | 10 11 12 13 14 15 | 16 17 18 19 20 21 22 23 24 |
|                       | Insert Delete       | Configure Copy                                 |                   |                            |
|                       | Start Time          | End Time                                       | Record            |                            |
|                       | 00:00               | 14:00                                          | Always            |                            |
|                       | 16:00               | 21:00                                          | Always            | $\supset$                  |
| Save Reset            |                     | e setting record on mo<br>on in the camera web |                   | able the motion detection  |

#### 10. Click the **Save** button.

When changing the motion detection settings of a camera, make sure to disconnect your unit and that camera first. Once you have finished, re-connecting them will update the settings in your unit.

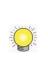

There is another way to set the schedule. If you want to change the recording time length, drag the end of the time bar from 24:00 back to the length you wish, and then drag the beginning of the time bar to the point at which you would like it to commence recording. (You may also click the **Insert** button to add new schedules.)

#### 2.2.3 Camera Events and Responding Actions Setup

- 1. Open Internet Explorer and log in to the unit.
- 2. Click Recording & Event / Event & Action Management.
- 3. Choose the camera, and then select one of the events. The event list depends on camera its own ability.

| re      |
|---------|
|         |
|         |
|         |
| Options |
|         |
|         |
|         |
|         |
|         |
|         |
|         |
| t       |

- **Connect lost**: When a connection between the camera and this unit is lost, the system will trigger an action.
- Motion from Camera: When video motion is detected, the camera triggers an action.
- **Input**: Any external input can trigger an action.

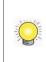

When setting the event *Motion from Camera*, make sure to set up the camera's motion detection function first. Besides, event log will be recorded only if event is selected on this page.

4. Click the **Configure** button to enable the event and select the active period.

| Event Configuration                                               | ×         |
|-------------------------------------------------------------------|-----------|
| Enable Event     Active Period     Always Active                  |           |
| Active only in the following period          00       00       00 |           |
| - IO Type                                                         |           |
| N/O                                                               |           |
| © N/C                                                             |           |
|                                                                   | OK Cancel |

- Always Active: The selected event is always active.
- Active only in the following period: The selected event is only active in the designated time, which able to cover two days e.g. from 18:00 to 09:00.
- **I/O Type**: Check one of the options of I/O type. N/O means normal open, while N/C means normal close.
- 5. Click the **Add** button to set up the responding actions of this event.

| Event & Action          |                   |         |
|-------------------------|-------------------|---------|
| Event & Action          |                   |         |
| Camera List             | Event & Action    |         |
| Configure Output        | Add Del Configure |         |
| - Camera 1 Email<br>CMS | Action            | Options |
| Motion from Camera      |                   |         |
| Input#0                 |                   |         |
| + Camera 2              |                   |         |
| + Camera 3              |                   |         |
| + Camera 4              |                   |         |
| + System                |                   |         |

- **Output**: When an event occurs, the system will send an output signal to other connected devices.
- Email: When an event occurs, the system will send Email notifications. Make sure to add an Email address first.
- **CMS**: When an event occurs, the system will send out a signal to CMS. CMS will highlight this event.
- 6. Click the action, and then click the **Configure** button to modify the details of that action if necessary.
- 7. Click the **Save** button.

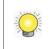

After selecting camera events, the event information will display on the screen when it's triggered.

#### 2.2.4 System Events and Responding Actions Setup

- 1. Open Internet Explorer and log in to the unit.
- 2. Click Recording & Event / Event & Action Management.
- 3. Click the **Event & Action** tab.
- 4. Click **System** to unfold the list of system events, and then select one of the five events.

| Event & Action Mana           | gement                                                                |
|-------------------------------|-----------------------------------------------------------------------|
| Event & Action                |                                                                       |
| Event & Action                |                                                                       |
| Camera List                   | Event & Action                                                        |
| Configure                     | Add Del Configure                                                     |
| + Camera 1                    | Action Options                                                        |
| + Camera 2                    |                                                                       |
| + Camera 3                    |                                                                       |
| + Camera 4                    |                                                                       |
| - System                      |                                                                       |
| \cdots 🔲 Abnormal disk status |                                                                       |
| 🔤 🗖 Daily system report       |                                                                       |
| Unable to Access FTP          |                                                                       |
| 🔤 🔲 Backup unfinished         |                                                                       |
| Power-on notification         |                                                                       |
| Auto power-off notification   |                                                                       |
| (overheated)                  | Before setting Motion from Camera, please enable the motion detection |
| Save Reset                    | function on the camera's web interface first.                         |

- Abnormal disk status: When there is no enough disk space for recording or when disk is abnormal for accessing, the system will trigger an action.
- **Daily system report**: Enable users to know the system information, HDD usage, and Disk status everyday through Email without accessing to the unit to check.
- Unable to access FTP: The action will be triggered when the connection between the unit and FTP server is lost.
- **Backup unfinished**: If there is any file which the system didn't complete the backup process, the file(s) name will be listed and send out through Email after finishing the last file of this backup schedule.
- **Power-on notification**: Record the time as power was turning on.
- Auto power-off notification: If overheat was happened, users will be notified that power is auto off via Email.
- 5. Click the **Add** button to set up the responding actions of this event. Follow the steps in the previous section.
- 6. Click the **Save** button.

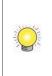

Email is the only action to the event **Daily system report**, **Unable to access FTP**, **Backup unfinished**, **Power-on notification** and **Auto power-off notification** (**overheat**). In addition to select a contact, remember to insert the time of sending daily system report.

| Daily System Report Configuration                       |           |
|---------------------------------------------------------|-----------|
| Automatically Send Daily System Report                  |           |
| - Contact List<br>Guard <guard@xxx.com></guard@xxx.com> |           |
|                                                         | Ok Cancel |

#### 2.2.5 SMTP Server Setup

- 1. Open Internet Explorer and log in to the unit.
- 2. Click Recording & Event / Email.
- 3. Click the **SMTP Server** tab.

| MTP Server     | ontacts                                                       |                    |
|----------------|---------------------------------------------------------------|--------------------|
| SMTP Serve     | r                                                             |                    |
| Server Address |                                                               | Port 465 🛛 use SSL |
| Sender         |                                                               |                    |
| Subject        | NVR Event                                                     |                    |
| Body           | Some issue occurred! Please check the ANVR server in B Block. |                    |
| SMTP           | $\checkmark$                                                  |                    |
| Authentication |                                                               | word               |

- Server Address: SMTP (Simple Mail Transport Protocol) server IP address.
- **Port**: SMTP port.
- **Sender**: Sender information.
- **Subject**: The subject of the mail.
- **Body**: Email content.
- **SMTP Authentication**: Before sending out an Email, enter the username and password for SMTP authentication.
- Username
- Password
- 4. Click the **Send Test Mail** button and the system will send a test mail to the sender. Check it after testing.

5. Click the **Save** button.

#### 2.2.6 Add Event Contacts

- 1. Open Internet Explorer and log in to the unit.
- 2. Click Recording & Event / Email.
- 3. Click the **Contacts** tab.

| Email          |         |       |        |  |
|----------------|---------|-------|--------|--|
| SMTP Server Co | ontacts |       |        |  |
| Ocontact       |         |       |        |  |
| Name           |         |       |        |  |
| Email          |         |       |        |  |
| Add Conta      | act     |       |        |  |
| Name           |         | Email | Delete |  |
|                |         |       |        |  |
| Save           | Reset   |       |        |  |

- Add Contact: Add this new contact into the contact list. (Maximum: 40 contacts)
- **Reset**: Return to the latest saved settings of the contact list.
- **Save**: Save this time modification of the contact list.
- 4. Insert the name of a new contact.
- 5. Insert the Email address of this new contact.
- 6. Click the **Add Contact** button.
- 7. Click the **Save** button to save this modification of the contact list.

#### 2.3 RAID & File Settings

#### 2.3.1 Create a RAID Volume

In this system, the term RAID volume refers to one or more disk drives working together as a RAID logical drive. You must create a RAID volume before starting to record.

- 1. Open Internet Explorer and log in to the unit.
- 2. Click RAID & File System / RAID Management.
- 3. Click the **Create** tab.

| RAID Management             |                                                  |  |  |  |  |
|-----------------------------|--------------------------------------------------|--|--|--|--|
| RAID Status Modify Create D | elete Format                                     |  |  |  |  |
| 🔵 Create RAID               |                                                  |  |  |  |  |
| RAID Level                  | © RAID 0 @ RAID 1 © RAID 5 © RAID 10             |  |  |  |  |
| Assign Disk(s)              | Disk 1           Disk 2           >>           < |  |  |  |  |
| Create Reset                |                                                  |  |  |  |  |

- 4. Choose the RAID level you prefer for your disk array.
- 5. Check boxes of disks and click the >> button to assign disk drives for this volume.
- 6. Click the **Create** button.
- A confirmation dialog pops up. Check the Yes, I want to create volume with those disk(s) box, and click the Yes, create it button.

| Model       | Capacity |                                                                                 |
|-------------|----------|---------------------------------------------------------------------------------|
| ST3320418AS | 298 GB   |                                                                                 |
| ST3320613AS | 298 GB   |                                                                                 |
|             |          | ST3320418AS         298         GB           ST3320613AS         298         GB |

8. Creating RAID volume takes a while, depending on the size of disks and the RAID level you choose. You can start recording during RAID creation.

| RAID Status Modify C | reate Delete | Format            |                       |    |
|----------------------|--------------|-------------------|-----------------------|----|
| 🔵 RAID Status        |              |                   |                       |    |
| List                 | Statu        | S                 |                       |    |
| - Volumes            |              | RAID Name         | VOLUME1               |    |
| - VOLUME1            |              | RAID Level        | RAID1                 |    |
| Disk 1               |              | RAID Status       | Functional            |    |
| Disk 2               |              | Total Capacity    | 298.09 GB (305244 MB) |    |
|                      |              | Free Capacity     | 290.03 GB (297000 MB) |    |
|                      |              | Used Capacity     | 3.37 GB (3452 MB)     |    |
|                      |              | Usage             |                       | 2% |
|                      |              | Update Time       | 2011年9月2日 上午 01:43:14 |    |
|                      |              | Total Devices     | 2                     |    |
|                      |              | Active Devices    | 2                     |    |
|                      |              | Failed Devices    | 0                     |    |
|                      |              | Spare Devices     | 0                     |    |
|                      |              | Format Progress   |                       |    |
|                      |              | Recovery Progress |                       | 0% |

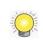

The RAID Volume will be functional on another unit if **all** disks of this volume are moved to the unit.

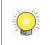

After setting RAID level, you are not allowed to change neither the RAID level nor the number of disks containing in this volume.

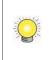

To reduce the possibility of having problems to access public folder via My Network Places, before creating new disk volume or modifying volume, please delete the invalid volume if any.

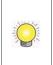

If you choose Express Mode when using the **Installation Wizard**, the disk(s) will be set to RAID 0 automatically unless the number of disks is not enough for this RAID level.

# 2.3.2 View RAID Volume Status

RAID status refers to the disk drives on your unit and how they are arranged into a RAID volume.

- 1. Open Internet Explorer and log in to the unit.
- 2. Click RAID & File System / RAID Management.
- 3. Click the **RAID Status** tab to view the status of your RAID Volume.

|             | Delete Format     |                       |    |
|-------------|-------------------|-----------------------|----|
| RAID Status |                   |                       |    |
| .ist        | Status            |                       |    |
| - Volumes   | RAID Name         | VOLUME2               |    |
| - VOLUME2   | RAID Level        | RAID0                 |    |
| Disk 2      | RAID Status       | Functional            |    |
| -VOLUME1    | Total Capacity    | 298.08 GB (305244 MB) |    |
| Disk 1      | Free Capacity     | 289.87 GB (296832 MB) |    |
| DISKT       | Used Capacity     | 3.53 GB (3620 MB)     |    |
|             | Usage             |                       | 2% |
|             | Update Time       | 2011年9月2日下午 06:34:32  |    |
|             | Total Devices     | 1                     |    |
|             | Active Devices    | 1                     |    |
|             | Failed Devices    | 0                     |    |
|             | Spare Devices     | 0                     |    |
|             | Format Progress   |                       |    |
|             | Recovery Progress |                       |    |

• **RAID Name**: Name of your RAID, automatically assigned when it was created.

- **RAID Level**: RAID 0, 1, 5, or 10, specified when it was created.
- **RAID Status:** *Functional* is normal. *Critical* means there are some problems on RAID volume, but the recording status is normal. *Offline* means that no volume is found, so recording is stopped and you cannot access your data either. *File system error* means that RAID volume is existed but unmounted, so recording is stopped and you cannot access your data either.
- **Capacity**: Total, free, used data capacity of the RAID volume.
- **Update Time**: The time of volume created/updated.
- **Devices**: Total number of disks and the number of active, failed, spare disks.
- Format Progress: The status of RAID format
- **Recovery Progress**: The status of RAID recovery

#### 2.3.3 View Disk Drive Information

- 1. Open Internet Explorer and log in to the unit.
- 2. Click RAID & File System / RAID Management.
- 3. Click the **RAID Status** tab.
- 4. Click on a disk directly to view the information.

| RAID Management         |                  |             |  |  |  |  |
|-------------------------|------------------|-------------|--|--|--|--|
| RAID Status Modify Crea | te Delete Format |             |  |  |  |  |
| RAID Status             |                  |             |  |  |  |  |
| List                    | Status           |             |  |  |  |  |
| - Volumes               | Vendor           | Seagate     |  |  |  |  |
| - VOLUME1               | Model            | ST3320418AS |  |  |  |  |
| Disk 1                  | Capacity         | 298 GB      |  |  |  |  |
| Disk 2                  | Firmware Version | CC37        |  |  |  |  |
| DIONE                   | Serial No.       | 9VM52TF6    |  |  |  |  |
|                         | Smart Support    | Yes         |  |  |  |  |
|                         | Smart Enable     | Enable      |  |  |  |  |
|                         | RAID Status      | Active      |  |  |  |  |

# 2.3.4 Modify RAID Volume

This function is designed for replacing a broken hard drive with a new one, instead of modifying RAID level.

In the condition of critical RAID status, it's a warning to show that one of disks of this RAID volume may be damaged. Even though it's no impact on the recording function, you'd better to replace a new disk to make sure the volume with data protection mechanism.

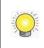

This function is not applied to RAID 0, since there is no data protection mechanism by its nature.

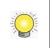

In case of any unexpected damage, we recommend users to unplug running HDD by this method, which can be viewed as security hard drive remove.

- 1. Open Internet Explorer and log in to the unit.
- 2. Click RAID & File System / RAID Management.
- 3. Click the **Modify** tab.

|          | Modify | Create                                 | Delete              | Format  |               |          |       |         |
|----------|--------|----------------------------------------|---------------------|---------|---------------|----------|-------|---------|
| RAID Lis | at     |                                        |                     |         |               |          |       |         |
| V        | olume  | RA                                     | ID Level            |         | RAID Capacity | RAID St  | tatus | Details |
| VOLUN    | /IE1   | RAID1                                  |                     | 298.    | 09 GB         | Critical |       | Details |
|          | k Liet |                                        |                     |         |               |          |       |         |
| ree Dis  | k List |                                        |                     |         |               |          |       |         |
|          |        |                                        |                     |         |               | Capacity |       | Details |
| Dis      | k Name |                                        | n                   | lodel   |               | Capacity |       | Details |
| Disk 2   |        | ST332                                  | 0613AS              | nodei   |               | 298 GB   | D     | etails  |
|          |        | RAID Na<br>RAID Le<br>Capa<br>RAID Sta | me city             |         |               |          |       |         |
| Disk 2   |        | RAID Na<br>RAID Le<br>Capa             | me city ctus Report | emove D | isk           |          |       |         |

4. Click on the volume you want to modify. The information of this volume will be displayed under the **Modify Volume** section.

| Status Modify       | Create [                                       | elete Fo                                                    | rmat                  |             |         |         |
|---------------------|------------------------------------------------|-------------------------------------------------------------|-----------------------|-------------|---------|---------|
| AID List            |                                                |                                                             |                       |             |         |         |
| Volume              | RAID                                           | Level                                                       | RAID Capacity         | RAID Sta    | atus    | Details |
| VOLUME1             | RAID1                                          |                                                             |                       |             |         |         |
|                     |                                                |                                                             |                       |             |         |         |
| ree Disk List       |                                                |                                                             |                       |             |         |         |
| ree disk list       |                                                |                                                             |                       | Ocean a its |         | 4-11-   |
| Dick Namo           |                                                | Mo                                                          | dol                   |             |         |         |
| Disk Name           | 6722200                                        | Mo                                                          | del                   | Capacity    |         | tails   |
| Disk Name<br>Disk 2 | ST33206                                        |                                                             | del                   | 298 GB      | Details | talis   |
|                     |                                                | 13AS                                                        |                       |             |         |         |
| Disk 2              | RAID Nam                                       | 013AS                                                       |                       |             |         |         |
| Disk 2              | RAID Nam                                       | VOLUME<br>RAID1                                             | E1                    |             |         |         |
| Disk 2              | RAID Nam<br>RAID Leve                          | <ul> <li>WOLUME</li> <li>RAID1</li> <li>298.09 (</li> </ul> | E1                    |             |         |         |
| Disk 2              | RAID Nam<br>RAID Leve<br>Capacil<br>RAID Statu | VOLUME<br>RAID1<br>298.09 (<br>Critical                     | E1                    |             |         |         |
| Disk 2              | RAID Nam<br>RAID Leve<br>Capacit               | VOLUME<br>RAID1<br>298.09 (<br>Critical                     | E1<br>GB<br>Tove Disk |             | Details |         |

- 5. After removing the damaged disk. Add a free disk to replace the damaged, and click the **Modify** button.
- 6. A confirmation dialog pops up. Check the **Yes**, **I want to modify this volume** box, and click the **Yes**, **modify it** button.

| CO MOULOUR                | o to modifie     | this volume | <b>.</b> |  |
|---------------------------|------------------|-------------|----------|--|
| e you sur                 | e to modify      | unis volume | ſ        |  |
| AID Name                  | VOLUME1          |             |          |  |
| AID Level                 | RAID1            |             |          |  |
| apacity                   | 298.09 GB        |             |          |  |
| AID Status                | Functional       |             |          |  |
| anianad Diaka             | Disk 1 298 GB    | ST3320418AS |          |  |
| ssigned Disks             | Disk 2 298 GB    | ST3320613AS |          |  |
|                           |                  | lume:       |          |  |
| ction for n<br>emove Disk | ST3320613AS SD22 |             |          |  |

7. Modifying RAID volume takes a while, depending on the size of disks you choose. Recording won't be stopped during the modification, and the data of this RAID volume is fully accessible.

| RAID Status Modify Crea | te Delete | Format           |                           |    |
|-------------------------|-----------|------------------|---------------------------|----|
| RAID Status             |           |                  |                           |    |
| List                    | Status    | S                |                           |    |
| - Volumes               |           | RAID Nan         | VOLUME1                   |    |
| - VOLUME1               |           | RAID Lev         | el RAID1                  |    |
| Disk 1                  |           | RAID State       | Is Functional             |    |
| Disk 2                  |           | Total Capac      | ity 298.09 GB (305244 MB) |    |
|                         |           | Free Capac       | ity 289.87 GB (296832 MB) |    |
|                         |           | Used Capac       | ity 3.53 GB (3620 MB)     |    |
|                         |           | Usa              | je 📘                      | 2% |
|                         |           | Update Tin       | ne 2011年9月2日下午 06:26:54   |    |
|                         |           | Total Device     | es 2                      |    |
|                         |           | Active Device    | es 1                      |    |
|                         |           | Failed Device    | es O                      |    |
|                         |           | Spare Device     | es 1                      |    |
|                         |           | Format Progres   | s                         |    |
|                         |           | Recovery Progres | s 🗖                       | 8% |

# 2.3.5 Delete a RAID Volume

- 1. Open Internet Explorer and log in to the unit.
- 2. Click RAID & File System / RAID Management.
- 3. Click the **Delete** tab.

| AID L | Modify Create | Delete Format |               |             |         |
|-------|---------------|---------------|---------------|-------------|---------|
|       | Volume        | RAID Level    | RAID Capacity | RAID Status | Details |
|       | VOLUME2       | RAID0         | 298.08 GB     | Functional  | Details |
| )     | VOLUME1       | RAID0         | 298.08 GB     | Functional  | Details |

- 4. Click the option button beside the RAID Volume you want to delete.
- 5. Click the **Delete** button.
- 6. A confirmation dialog pops up. Check the **Yes, I want to delete this volume** box, and click the **Yes, delete it** button.

| Are you sure to | o delete this vo | olume?      |          |  |
|-----------------|------------------|-------------|----------|--|
| Volume          | VOLUME1          |             |          |  |
| Accienced Disks | Disk Name        | Model       | Capacity |  |
| Assigned Disks  | Disk 1           | ST3500514NS | 465 GB   |  |

7. System will restart automatically after RAID volume is deleted

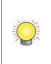

When you delete a RAID Volume, all the folders in the RAID volume and all the data saved in the folders will be deleted. Backup any important data before deleting a RAID Volume.

# 2.3.6 Format

Neither pressing reset button nor loading default setting, the data of RAID volume won't be deleted, which implies that format is the only way to clean the RAID information from disks.

- 1. Open Internet Explorer and log in to the unit.
- 2. Click RAID & File System / RAID Management.
- 3. Click the **Format** tab.

|             | 1anage  | ement  | t      |        |               |             |         |  |
|-------------|---------|--------|--------|--------|---------------|-------------|---------|--|
| RAID Status | Modify  | Create | Delete | Format |               |             |         |  |
| 🔵 RAID I    | ist     |        |        |        |               |             |         |  |
|             | Volun   | ne     | RAID   | Level  | RAID Capacity | RAID Status | Details |  |
| ۲           | VOLUME1 |        | RAID1  |        | 298.09 GB     | Functional  | Details |  |
| Form        | at Re   | set    |        |        |               |             |         |  |

- 4. Click the option button beside the RAID Volume you want to format.
- 5. Click the **Format** button.
- 6. A confirmation dialog pops up. Check the **Yes**, **I want to format this volume** box, and click the **Yes**, **format it** button.

| Are you sure to        | o format this vo | olume?      |          |  |
|------------------------|------------------|-------------|----------|--|
| Volume                 | VOLUME1          |             |          |  |
|                        | Disk Name        | Model       | Capacity |  |
| Assigned Disks         | Disk 1           | ST3320418AS | 298 GB   |  |
|                        | Disk 2           | ST3320613AS | 298 GB   |  |
| ✓Yes, I want to format |                  | ST3320613AS | 298 GB   |  |

7. System will restart automatically after volume format is complete.

# 2.3.7 Modify the FTP Protocol Settings

- 1. Open Internet Explorer and log in to the unit.
- 2. Click RAID & File System / Protocol Control.

- 3. Click the **FTP Sharing** tab.
- 4. Check and enter the settings of this unit.
- 5. Click the **OK** button.

| Protocol (  | Control       |                    |
|-------------|---------------|--------------------|
| FTP Sharing |               |                    |
| FTP Settin  | gs            |                    |
|             | Services      | 🗇 Enable 💿 Disable |
|             | Command Port  | 21                 |
|             | Passive Ports | 1024 ~ 65535       |
| ок          | Cancel        |                    |

- **Services**: Whether users can access this unit through FTP or not.
- **Command Port**: The port for commands between a server and a client.
- **Passive Ports**: The data transmission port of passive mode.

# 2.4 Auto Backup

This feature enables you to automatically backup the recorded video of the previous date to FTP site. There are two steps to enable the function, one is **Set up Backup Schedule**, another is **Set up Backup Server**.

# 2.4.1 Set up Backup Schedule

- 1. Open Internet Explorer and log in to the unit.
- 2. Click RAID & File System / Auto Backup Management.
- 3. Click the **Backup Schedule** tab.
- 4. Set up backup schedule, select the backup channels, and check the **Enable** option to enable **Auto Backup**.

| Backup Schedule | Backup Se   | irver                                                            |
|-----------------|-------------|------------------------------------------------------------------|
| 🔵 Backup Sche   | dule        |                                                                  |
| Auto            | Backup      | Z Enable                                                         |
| Daily Back      | kup Time 🚺  | 00 : 00                                                          |
| Video Si        | tart Time   | 07 : 00                                                          |
| Video E         | nd Time     | 18 : 00                                                          |
|                 | Camera      | elect. all / none<br>🖤 Camera 1 🖤 Camera 2 🖤 Camera 3 🐨 Camera 4 |
| Current Ever    | nt Settings |                                                                  |
| Unable to a     | ccess FTP   | disable                                                          |
| Backup          | Unfinished  | disable                                                          |

- Auto Backup: Check the **Enable** option to enable this function.
- **Daily Backup Time**: The daily scheduled time to start backup process.
- Video Start Time: The start time of recorded video of the previous date.
- Video End Time: The end time of recorded video of the previous date.
- **Camera**: Select the channel(s) to backup.
- Current Event Settings shows the condition of the events of auto backup – enable or disable. Follow the steps of <u>System Events and</u> <u>Responding Actions Setup</u> to configure the event & action.

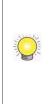

The system backups recorded video files one by one. If the connection between the unit and FTP server is normal, but some problems of FTP causes the system unable to write files on FTP, the system would try each file three times before starting to backup the next file. If the connection is lost, the system would wait for the connection, so no file would be skipped.

# 2.4.2 Set up Backup Server

- 1. Open Internet Explorer and log in to the unit.
- 2. Click RAID & File System / Auto Backup Management.
- 3. Click the **Backup Server** tab.
- 4. Set up the FTP server and create a folder for backup files. The folder format is "FolderName", "FolderName/SubFolderName", and so on.

For example: AutoBackup/NVR

| Auto Backup Management |         |                   |  |  |  |  |
|------------------------|---------|-------------------|--|--|--|--|
| Backup Schedule        | Backup  | Server            |  |  |  |  |
| Backup Server          |         |                   |  |  |  |  |
| FI                     | TP Site | test.dnsalias.com |  |  |  |  |
| FT                     | TP Port | 21                |  |  |  |  |
| Use                    | rname   | ABC               |  |  |  |  |
| Pase                   | sword   | •••••             |  |  |  |  |
| Backup to Remote       | Folder  | AutoBackup/NVR    |  |  |  |  |
| Save Res               | et      | Test FTP          |  |  |  |  |

5. After setting up all the information, click the **Test FTP** button and the system will create a folder to FTP. Check it after testing. In this case, the route of the tested file will be:

ftp://test.dnsalias.com/AutoBackup/NVR/NVR\_ComputerName

| ftp://.test.dnsalias.com/AutoBackup/ - Micro        |      |
|-----------------------------------------------------|------|
| ile Edit View Favorites Tools Help                  |      |
| 🗿 Back 🝷 🚫 👻 🏂 🔎 Search 🌔 Folders                   | >>   |
| ddress 👰 ftp://test dnsalias.com/AutoBackup/NVR 💌 🚦 | 🗲 Go |
|                                                     |      |
| Test.jpg                                            |      |
| 100.0198                                            |      |
|                                                     |      |
|                                                     |      |
|                                                     |      |
|                                                     |      |
|                                                     |      |

6. Click the **Save** button.

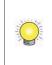

Make sure the FTP account with privileges of administrator who is able to upload, rewrite, delete files, and create new folder. Besides, make sure the FTP server has enough space for auto backup.

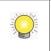

To avoid the failure of auto backup, please check the normality of FTP server regularly (e.g., enough space for video, system conditions.)

# 2.5 Network Setup

# 2.5.1 View Network Status

- 1. Open Internet Explorer and log in to the unit.
- 2. Click Network Setup / Network Setup.
- 3. Click the **Information** tab to view the unit's network information.

|      |     | _     |
|------|-----|-------|
| Note | ork | Setup |
| Netw | UIK | Secup |
|      |     |       |

| formation      | Setup                                    | DDNS Setup                                                                                   | UPnP Port Forwarding |  |  |  |
|----------------|------------------------------------------|----------------------------------------------------------------------------------------------|----------------------|--|--|--|
| Commo          | Common Information                       |                                                                                              |                      |  |  |  |
|                |                                          | Server Name                                                                                  | NVS-4                |  |  |  |
| Etherne        | Ethernet Adapter 1 Information           |                                                                                              |                      |  |  |  |
|                |                                          | IP Address                                                                                   | 192.168.4.137        |  |  |  |
|                |                                          | Subnet Mask                                                                                  | 255.255.252.0        |  |  |  |
| Defa           | ault Gatew                               | ay IP Address                                                                                | 192.168.4.1          |  |  |  |
|                |                                          | Primary DNS                                                                                  | 192.168.4.1          |  |  |  |
|                |                                          |                                                                                              |                      |  |  |  |
|                | Se                                       | condary DNS                                                                                  |                      |  |  |  |
| Etherne        |                                          | econdary DNS<br>er 2 Informat                                                                |                      |  |  |  |
| <b>Etherne</b> |                                          | econdary DNS                                                                                 |                      |  |  |  |
|                | et Adapt                                 | econdary DNS<br>er 2 Informat<br>IP Address                                                  |                      |  |  |  |
|                | et Adapt                                 | econdary DNS<br>er 2 Informat<br>IP Address<br>Subnet Mask                                   |                      |  |  |  |
|                | e <b>t Adapt</b><br>ault Gatew           | econdary DNS<br>er 2 Information<br>IP Address<br>Subnet Mask<br>ay IP Address               |                      |  |  |  |
|                | e <b>t Adapt</b><br>ault Gatew           | econdary DNS<br>er 2 Informat<br>IP Address<br>Subnet Mask<br>ay IP Address<br>Primary DNS   |                      |  |  |  |
| Defa           | et Adapt<br>ault Gatew<br>Se             | econdary DNS<br>er 2 Informat<br>IP Address<br>Subnet Mask<br>ay IP Address<br>Primary DNS   |                      |  |  |  |
| Defa           | et Adapt<br>ault Gatew<br>Se<br>DHCP Inf | er 2 Information<br>IP Address<br>Subnet Mask<br>ay IP Address<br>Primary DNS<br>condary DNS |                      |  |  |  |

#### 2.5.2 Network Settings

- 1. Open Internet Explorer and log in to the unit.
- 2. Click Network Setup / Network Setup.
- 3. Click the **Setup** tab to set up the network settings of your unit.

| Network Setup                |                                                               |  |  |  |  |  |  |
|------------------------------|---------------------------------------------------------------|--|--|--|--|--|--|
| Information Setup DDNS Setup | UPnP Port Forwarding                                          |  |  |  |  |  |  |
| Common Setting               |                                                               |  |  |  |  |  |  |
| Server Name                  | solo_1040                                                     |  |  |  |  |  |  |
|                              |                                                               |  |  |  |  |  |  |
| Ethernet Adapter 1 Setting   |                                                               |  |  |  |  |  |  |
|                              | O Obtain an IP address automatically   Specify an IP address  |  |  |  |  |  |  |
| IP Address                   | 192.168.4.96                                                  |  |  |  |  |  |  |
| Subnet Mask                  | 255.255.252.0                                                 |  |  |  |  |  |  |
| Default Gateway IP Address   | 192.168.4.1                                                   |  |  |  |  |  |  |
| Primary DNS                  | 192.168.4.1                                                   |  |  |  |  |  |  |
| Secondary DNS                |                                                               |  |  |  |  |  |  |
|                              |                                                               |  |  |  |  |  |  |
| Ethernet Adapter 2 Setting   |                                                               |  |  |  |  |  |  |
| Internet Protocol            | Obtain an IP address automatically      Specify an IP address |  |  |  |  |  |  |
| IP Address                   | 192.168.2.100                                                 |  |  |  |  |  |  |
| Subnet Mask                  | 255.255.255.0                                                 |  |  |  |  |  |  |
| Default Gateway IP Address   | 192.168.2.1                                                   |  |  |  |  |  |  |
| Primary DNS                  | 192.168.2.1                                                   |  |  |  |  |  |  |
| Secondary DNS                |                                                               |  |  |  |  |  |  |
| 🗑 Built-in DHCP Setting      |                                                               |  |  |  |  |  |  |
| Setting                      | ◯ Smart enable                                                |  |  |  |  |  |  |
| IP Address                   |                                                               |  |  |  |  |  |  |
| Subnet Mask                  |                                                               |  |  |  |  |  |  |
| Default Gateway IP Address   |                                                               |  |  |  |  |  |  |
| Primary DNS                  |                                                               |  |  |  |  |  |  |
| Secondary DNS                |                                                               |  |  |  |  |  |  |
| Starting IP Address          |                                                               |  |  |  |  |  |  |
| Ending IP Address            |                                                               |  |  |  |  |  |  |
| OK Cancel                    |                                                               |  |  |  |  |  |  |

| mation Setup DDNS     | Setup   | UPnP Port Forwarding    |                                      |
|-----------------------|---------|-------------------------|--------------------------------------|
| Common Setting        |         |                         |                                      |
| Server I              | Name    | NVS-4                   |                                      |
|                       |         |                         |                                      |
| Ethernet Adapter 1 Se | _       | -                       | -                                    |
| Internet Pr           | otocol  | r                       | utomatically 🔘 Specify an IP address |
| IP Ad                 | Idress  | 192.168.1.100           |                                      |
| Subnet                | Mask    | 255.255.255.0           |                                      |
| Default Gateway IP Ad | Idress  | 192.168.1.1             |                                      |
| Priman                | y DNS   | 192.168.1.1             |                                      |
| Secondary             | y DNS   |                         |                                      |
|                       |         |                         |                                      |
| Ethernet Adapter 2 Se | etting  |                         |                                      |
| Internet Pr           | otocol  | Obtain an IP address at | utomatically 🔘 Specify an IP address |
| IP Ad                 | Idress  | 192.168.2.100           |                                      |
| Subnet                | t Mask  | 255.255.255.0           |                                      |
| Default Gateway IP Ad | Idress  | 192.168.2.1             |                                      |
| Priman                | y DNS   | 192.168.2.1             |                                      |
| Secondary             | y DNS   |                         |                                      |
| Built-in DHCP Setting |         |                         |                                      |
| S                     | Setting | 🔘 Smart enable 🔘 Alway  | ys disable                           |
| IP Ad                 | Idress  |                         |                                      |
| Subnet                | t Mask  |                         |                                      |
| Default Gateway IP Ad | Idress  |                         |                                      |
| Primary DNS           |         |                         |                                      |
|                       | y DNS   |                         |                                      |
| Secondary             |         |                         |                                      |
|                       | Idress  |                         |                                      |
| Secondary             |         |                         |                                      |

#### • Server Name: Name your unit.

Q

Because of the internal data modifications required, it takes a few seconds to change the name of your unit. Log in again after configuration activated.

- **Internet Protocol**: Choose to obtain an IP address from external DHCP server automatically, or configure the IP address manually.
- **IP Address**: IP address of this unit.

- **Subnet Mask**: Subnet mask address.
- **Default Gateway IP Address**: Gateway IP address.
- **Primary DNS**: Primary DNS (Domain Name System) address.
- **Secondary DNS**: Secondary DNS address.

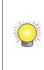

The unit specifies two Giga LANs. We recommend using them under the scenario of two subnets, one is for cameras/devices, and the other is for remote access. If you deploy two LANs on the same subnet, it's likely to make parts of camera disconnected as either one of LAN is disconnected.

- 4. The unit possesses built-in DHCP service, which enables the system to dynamically assign IP addresses to the connected camera clients within the same subnet.
  - Setting: Two options of built-in DHCP service, smart enable and always disable. When you have router in your network, we strongly recommend choosing "always disable" to avoid any IP conflicts. If you are not sure if there is any router in your network, please choose "smart enable", which detects the network environment then decide to enable or disable the service.
- **Starting IP Address**: The IP address for the built-in DHCP to start assigning from.
- Ending IP Address: The end of the IP address that the built-in DHCP assigns.
- 5. If you are using findNVR service. You can skip the DDNS setup. For more information, please refer to <u>findNVR</u>.
- 6. Click the **DDNS Setup** tab to enable Dynamic Domain Name Server function, allowing you to connect unit with dynamic IP address.

| Network Set       | Network Setup                   |  |  |  |  |  |  |  |
|-------------------|---------------------------------|--|--|--|--|--|--|--|
| Information Setup | DDNS Setup UPnP Port Forwarding |  |  |  |  |  |  |  |
| Oynamic DNS Se    | tting                           |  |  |  |  |  |  |  |
| DDNS              | Enable                          |  |  |  |  |  |  |  |
| Provider          | DynDns 🔻                        |  |  |  |  |  |  |  |
| User name         |                                 |  |  |  |  |  |  |  |
| Password          |                                 |  |  |  |  |  |  |  |
| Host name         |                                 |  |  |  |  |  |  |  |
| Update Period     | 16 T minutes                    |  |  |  |  |  |  |  |
| Save Rese         | t                               |  |  |  |  |  |  |  |

# 2.5.3 Auto Port-Forwarding

If you are using findNVR service. You can skip this section. For more information, please refer to <u>findNVR</u>.

This function is designed for saving time in port configuration on router if users want to access the unit (in LAN) from WAN. Once enabling UPnP Service on router, users can do port-forwarding for setting page (default: 80), liveview (default: 5150), playback (default: 5160), and CMS (default: 5170) automatically.

- 1. Open Internet Explorer and log in to the unit.
- 2. Click Network Setup / Network Setup.
- 3. Click the **UPnP Port-Forwarding** tab.
- 4. Click the **Search** button, and the searched routers will be listed.

| mation | Setup       | DDNS Setup   | UPnP Port Forwarding |             |   |
|--------|-------------|--------------|----------------------|-------------|---|
| UPnP F | Router Sear | ch           |                      |             |   |
| Search |             | Search compl | ete                  |             |   |
| No.    |             | Device       | Name                 | IP Address  |   |
| 1      | D-Link DIR  | -300         |                      | 192.168.8.1 | + |

5. Select the searched router, and all UPnP ports configured on this router will show under the **UPnP Port Forwarding List**.

| Networ     | k Set    | up          |                |        |              |   |                  |     |   |
|------------|----------|-------------|----------------|--------|--------------|---|------------------|-----|---|
| nformation | Setup    | DDNS Setup  | UPnP Port Forw | arding |              |   |                  |     |   |
| UPnP Ro    | uter Se  | arch        |                |        |              |   |                  |     |   |
| Search     |          | Search con  | plete          |        |              |   |                  |     |   |
| No.        |          | Device N    | lame           |        | IP Address   |   | LAN              |     |   |
| 1          | D-Link ( | DIR-300     |                | 19     | 92.168.8.1   |   | LAN1 (192.168.8. | 82) | • |
| 2          | D-Link [ | DAP-1360    |                |        |              | 1 | LAN1 (192.168.8. | 82) | • |
| Physic     | al Port  |             | rtual IP       |        | /irtual Port |   |                  |     |   |
| UPnP Po    | rt Forwa | arding List |                |        |              | - |                  |     |   |
| 18403      |          | 192.168.    | 9.55           | 80     |              |   |                  |     |   |
| 554        |          | 192.168.    | 9.55           | 554    |              |   |                  |     |   |
| 80         |          | 192.168.    | 9.159          | 80     |              |   |                  |     |   |
| 26674      |          | 192.168.    | 8.226          | 26673  |              |   |                  |     |   |
| 1938       |          | 192.168.    | 8.50           | 5868   |              |   |                  |     |   |
| 33561      |          | 192.168.    | 8.198          | 33561  |              |   |                  |     |   |
| 33561      |          | 192.168.    | 8.198          | 33561  |              |   |                  |     |   |
| 7800       |          | 192.168.    | 8.238          | 6663   |              |   |                  |     |   |
| 65133      |          | 192.168.    | 8.222          | 65133  |              |   |                  |     |   |
| 14860      |          | 192.168.    | 8.205          | 14860  |              |   |                  |     |   |
| 14860      |          | 192.168.    | 8.205          | 14860  |              |   |                  |     |   |
| 26673      |          | 192.168.    | 8.226          | 26673  |              |   |                  |     |   |
| 26673      |          | 192.168.    | 8.226          | 26673  |              |   |                  |     |   |

6. After selecting one of searched routers, click the 🔹 icon to set up port-forwarding to this router automatically. You will find ports of setting, liveview, playback and CMS are listed.

| ormation Setup   | DDNS Setup UPnP Port | Forwarding |              |     | _ |
|------------------|----------------------|------------|--------------|-----|---|
| UPnP Router Sea  | rch                  |            |              |     |   |
| Search           | Search complete      |            |              |     |   |
| No.              | Device Name          |            | IP Address   | LAN |   |
|                  |                      |            |              |     | + |
| UPnP Port Forwar | ding List            |            |              |     |   |
| Physical Port    | Virtual IP           | ١          | /irtual Port |     |   |
| 8910             | 192.168.8.238        | 18910      |              |     |   |
| 8910             | 192.168.8.238        | 18910      |              |     |   |
| 4861             | 192.168.1.190        | 14860      |              |     |   |
| 54               | 192.168.9.55         | 554        |              |     |   |
| 8403             | 192.168.9.55         | 80         |              |     |   |
| 3561             | 192.168.8.198        | 33561      |              |     |   |
| 3561             | 192.168.8.198        | 33561      |              |     |   |
| 6673             | 192.168.8.226        | 26673      |              |     |   |
| 6673             | 192.168.8.226        | 26673      |              |     |   |
| 4860             | 192.168.8.205        | 14860      |              |     |   |
| 4860             | 192.168.8.205        | 14860      |              |     |   |
| 4315             | 192.168.8.222        | 64315      |              |     |   |
| 4315             | 192.168.8.222        | 64315      |              |     |   |
| 126              | 192.168.1.234        | 8126       |              |     |   |
| 126              | 192.168.1.234        | 8126       |              |     |   |
| 0                | 192.168.8.82         | 80         |              |     |   |
| 150              | 192.168.8.82         | 5150       |              |     |   |
| 160              | 192.168.8.82         | 5160       |              |     |   |
| 5170             | 192.168.8.82         | 5170       |              |     |   |

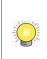

For security reason, the privilege of UPnP port-forwarding is LOWER than port-forwarding configured on router. Therefore, if the ports have been used on router, we are unable to know before finding out access failure.

UPnP port-forwarding is for temporarily use only. Most of UPnP router will clean up all UPnP ports after router reboots. Furthermore, for some routers, if the port you want to add has already been used for other devices in the same way (UPnP port forwarding), this "enable" action will cover over the settings.

# 2.5.4 Network Service Setup

- 1. Open Internet Explorer and log in to the unit.
- 2. Click Network Setup / Network Service.
- 3. Click the **Web Service** tab
- 4. Set up a port for this unit and click the **Save** button.

| Network Service |                                          |    |  |  |  |  |  |  |
|-----------------|------------------------------------------|----|--|--|--|--|--|--|
| Web Service     | Live View & Playback Service CMS Service |    |  |  |  |  |  |  |
| 🔵 Web Ser       | Web Server                               |    |  |  |  |  |  |  |
|                 | Management Port                          | 80 |  |  |  |  |  |  |
| Save            |                                          |    |  |  |  |  |  |  |

5. Click the Live View & Playback Service tab.

| Network     | <b>Service</b> |                 | _           |            |        |        |
|-------------|----------------|-----------------|-------------|------------|--------|--------|
| Web Service | Live View & Pl | ayback Service  | CMS Service |            |        |        |
| 🔵 Live Stre | aming Server   |                 |             |            |        |        |
|             | Port           | 5150            |             |            |        |        |
| Maximu      | m Connections  | 16              |             |            |        |        |
| Playback    | Server         |                 |             |            |        |        |
|             | Port           | 5160            |             |            |        |        |
| М           | aximum Users   | 4               |             |            |        |        |
|             | Log Access     | Enable          |             |            |        |        |
| 🔵 Black/Wl  | hite List      |                 |             |            |        |        |
| Whit        | e List 🔲 Enat  | ble             |             |            |        |        |
| Blac        | k List 🗖 Enab  | ble             |             |            |        |        |
|             |                |                 | to          |            |        |        |
|             |                | I to White List | Add to      | Black List |        |        |
| IPR         | IP Range Index |                 | IP          |            | Access | Delete |
| Save        | Reset          |                 |             |            |        |        |

- Live Streaming Server
  - > Port: Live streaming transmission port.
  - Maximum Connections: Maximum connections from remote access. (Max: 64)
- Playback Server

- > Port: Playback transmission port.
- Maximum Users: The number of users who can access playback functions at the same time. (Max: 8)
- Log Access: Check to record playback access information on NVR Log page, including access time, playback video channels, and time frame.
- Allowed/ Blocked List
  - Allowed List: Only IP addresses from the allowed list are allowed to log in.
  - > Blocked List: IP addresses from the blocked list will be unable to log in.

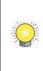

When setting Maximum Connections in Live Streaming Server settings, 1 connection means that one user connects to one camera. If the maximum connections value is set to 16, and each user connects to 4 cameras, the allowed connections per user will become 4, rather than 16.

# 2.5.5 CMS Service Setup

- 1. Open Internet Explorer and log in to the unit.
- 2. Click Network Setup / Network Service.
- 3. Click the **CMS Service** tab.

| Network Service |                                                  |          |             |  |  |  |  |  |  |  |
|-----------------|--------------------------------------------------|----------|-------------|--|--|--|--|--|--|--|
| Web Service     | Web Service         Live View & Playback Service |          | CMS Service |  |  |  |  |  |  |  |
| CMS Server      |                                                  |          |             |  |  |  |  |  |  |  |
|                 | CMS Server                                       | Enable   |             |  |  |  |  |  |  |  |
|                 | Port                                             | 5170     |             |  |  |  |  |  |  |  |
| Maximum         | Connections                                      | 8        |             |  |  |  |  |  |  |  |
| Save            | Reset                                            | <u> </u> |             |  |  |  |  |  |  |  |

- **CMS Server**: Check the **Enable** option to enable CMS service.
- **Port**: the port number through which the CMS connects to this unit.
- Maximum Connections: The maximum number of allowed CMS connections.

# 2.5.6 findNVR

findNVR is designed to truly simplify the process of establishing Internet access to NVR systems. It eliminates the need for setting up port forwarding and configuring DDNS. Simply register a server ID on the setting page, then go to findNVR website or sign in iSecurity App to watch live videos and playback from wherever you are.

- 1. Open Internet Explorer and log in to the unit.
- 2. Click Network Setup / findNVR Registration.
- 3. Click the **Registration** tab.

| findNVF      | Registration                                                                                                    |
|--------------|----------------------------------------------------------------------------------------------------|
| Registration |                                                                                                    |
| 🔵 Registra   | tion                                                                                                    |
|              | r a server ID and access to NVR via web browser and mobile phone without router setting. To use<br>ture, you need Internet access to the LAN where the unit is installed |
| Serv         | er ID                                                                                                    |
|              | Test                                                                                                    |
| Save         | Reset                                                                                                    |

- 4. Enter a desired server ID in the Server ID field.
- 5. Click the **Test** button to check the availability of the desired server ID.
- 6. Click the **Save** button.
- 7. Now you can login to <u>www.findnvr.com</u> on a web browser to configure, watch live videos and playback with any other settings, such as port forwarding or DDNS setup. All you need to know is the server ID, username and password. What's more, you can also sign in to mobile app iSecurity to watch live videos and playback from everywhere you are.

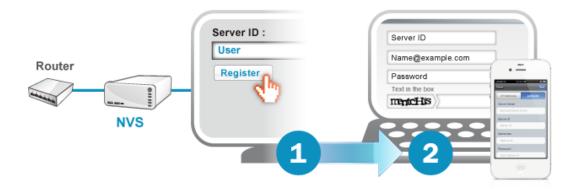

To support to access to the NVR system via mobile app iSecurity, you have to upgrade the iSecurity to v3.0 or above.

# 2.6 Management

# 2.6.1 View the List of Users

1. Open Internet Explorer and login the unit.

- 2. Click Management/ User Management.
- 3. Click the **Create New Users** tab.
- 4. The list will be displayed on the bottom of the page.

| 🔵 User List |            |            |           |          |               |                        |                |                |  |
|-------------|------------|------------|-----------|----------|---------------|------------------------|----------------|----------------|--|
| No.         | Name       | Group      | Live View | Playback | Local Sign-in | Local<br>Configuration | Backup<br>Data | Delete<br>Data |  |
| 1           | supervisor | power user | 1,2,3,4   | 1,2,3,4  | 0             | 0                      | 0              | 0              |  |
| 2           | guard      | user       | 1,2,3,4   | 1,2,3,4  | 0             | Х                      | 0              | х              |  |
| 3           | temp       | guestuser  | 1,2,3,4   |          | х             | х                      | х              | х              |  |

#### 2.6.2 Create New Users

- 1. Open Internet Explorer and login the unit.
- 2. Click Management/ User Management.
- 3. Click the **Create New Users** tab.

| User Management  |                |                                                     |  |  |  |  |  |
|------------------|----------------|-----------------------------------------------------|--|--|--|--|--|
| Create New Users | Modify Users   | Change Password                                     |  |  |  |  |  |
| 🔵 Create User    |                |                                                     |  |  |  |  |  |
|                  | Username       |                                                     |  |  |  |  |  |
|                  | Password       |                                                     |  |  |  |  |  |
|                  | Group          | ower user 🔻                                         |  |  |  |  |  |
| Live             | View Access    | All 🗹 Channel 1 📝 Channel 2 📝 Channel 3 📝 Channel 4 |  |  |  |  |  |
| Play             | /back Access   | All Channel 1 Channel 2 Channel 3 Channel 4         |  |  |  |  |  |
| L                | ocal Privilege | Local Sign-in VPTZ Control VConfiguration           |  |  |  |  |  |
| Ren              | note Privileae | PTZ Control                                         |  |  |  |  |  |
| Create New U     | lser Clear     |                                                     |  |  |  |  |  |

- 4. Insert the username of this new user.
- 5. Insert the password of this new user.
- 6. Choose the group of this user.
- **Power user**: Power user can do all the settings except the **Network Settings**, **RAID Settings**, and **Management function**.
- User: User just can change his/her password and do the live view and playback functions.
- **Guest user**: User can do live view and playback function only.
- 7. Select the live view cameras which this user can access.
- 8. Select the playback channels which this user can access.
- 9. Check whether this user can backup or delete recorded data.
- 10. Click the **Create New User** button to finish it.

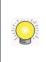

The Administrator will be the only user who can use all of the functions. There is a default administrator account in the system, and you cannot create neither another "Administrator" account, nor another username named "admin".

# 2.6.3 Modify User Information

- 1. Open Internet Explorer and log in to the unit.
- 2. Click Management / User Management.
- 3. Click the **Modify Users** tab.
- 4. Click one of the users in the User List on the bottom of this page.

| reate                                                                                                    | New Users   | Modify Users  | Change Passwo     | rd            |              |               |   |      |   |
|----------------------------------------------------------------------------------------------------|-------------|---------------|-------------------|---------------|--------------|---------------|---|------|---|
| м                                                                                                    | odify Users |               |                   |               |              |               |   |      |   |
|                                                                                                    |             | Username g    | guard             |               |              |               |   |      |   |
|                                                                                                    |             | Group         | user 🔻            |               |              |               |   |      |   |
|                                                                                                    | Live        | View Access   | 🗆 All 🛛 Channel   | 1 🗹 Channel 2 | Channel 3    | Channel       | 4 |      |   |
|                                                                                                    | Play        | back Access   | 🗆 All 🛛 Channel   | 1 🗹 Channel 2 | Channel 3    | Channel       | 4 |      |   |
|                                                                                                    | Lo          | cal Privilege | 🗹 Local Sign-in 🛛 | PTZ Control   | Configuratio | n             |   |      |   |
| Remote Privilege VPTZ Control VIO Control VE-map Settings                                                               |             |               |                   |               |              |               |   |      |   |
| Modify User         Clear           User List         View         Playback         Local         Backup         Delete |             |               |                   |               |              |               |   |      |   |
|                                                                                                    |             |               |                   |               | Sign-in      | Configuration |   | Data | 0 |
| 1                                                                                                    | supervisor  | power user    | 1,2,3,4           | 1,2,3,4       | 0            | 0             | 0 | 0    | 0 |
|                                                                                                    | guard       | user          | 1,2,3,4           | 1,2,3,4       | 0            | Х             | 0 | Х    | 0 |
| 2                                                                                                    |             |               |                   |               |              |               |   |      | 0 |

- 5. Change the group of this user.
- 6. Select the live view cameras which this user can access.
- 7. Select the playback channels which this user can access.
- 8. Check whether this user can backup or delete recorded data.
- 9. Click the **Modify User** button to finish it.

#### 2.6.4 Change a User's Password

- 1. Open Internet Explorer and log in to the unit.
- 2. Click Management / User Management.
- 3. Click the **Change Password** tab.

| Jser Manag       | gement       |                 |
|------------------|--------------|-----------------|
| Create New Users | Modify Users | Change Password |
| 🔵 Change Passv   | vord         |                 |
| Username         |              | guard 👻         |
| N                | ew Password  |                 |
| Retype Password  |              |                 |
| ОК               | Clear        |                 |

- 4. Choose the user.
- 5. Enter a new password.
- 6. Enter this new password again.
- 7. Click the **OK** button.

#### 2.6.5 Delete Users

Except for the administrator, you can delete any users with the following steps.

- 1. Open Internet Explorer and log in to the unit.
- 2. Click Management / User Management.
- 3. Click the **Modify Users** tab.
- 4. Click the Delete icon of the user you want to delete.

| ) Us | er List    |            |           |          |                  |                        |                |                |   |
|------|------------|------------|-----------|----------|------------------|------------------------|----------------|----------------|---|
| No.  | Name       | Group      | Live View | Playback | Local<br>Sign-in | Local<br>Configuration | Backup<br>Data | Delete<br>Data |   |
| 1    | supervisor | power user | 1,2,3,4   | 1,2,3,4  | 0                | 0                      | 0              | 0              | ୍ |
| 2    | guard      | user       | 1,2,3,4   | 1,2,3,4  | 0                | х                      | 0              | х              | e |
| 3    | temp       | guestuser  | 1,2,3,4   |          | х                | х                      | х              | х              | e |

5. In the confirmation box, click the **OK** button.

#### 2.6.6 Online License Activation

There are two types of license currently, camera license and POS license. With the camera license upgrade, the 4ch-device will possess up to 8ch capacity. With the POS license upgrade, users can use **POS function**.

There are two ways to activate license, online and offline.

- 1. Open Internet Explorer and log in to the unit.
- 2. Click Management / License Management.

|  | License | Management |
|--|---------|------------|
|--|---------|------------|

| Activate             |                                                                     |                            |                            |  |  |  |  |  |  |
|----------------------|---------------------------------------------------------------------|----------------------------|----------------------------|--|--|--|--|--|--|
| Online Activation    |                                                                     |                            |                            |  |  |  |  |  |  |
| S/N Type             | Input S/N:                                                          |                            |                            |  |  |  |  |  |  |
| Activate             |                                                                     |                            |                            |  |  |  |  |  |  |
| Offline Activation   |                                                                     |                            |                            |  |  |  |  |  |  |
| Step 1: Export se    | rver information file                                               |                            |                            |  |  |  |  |  |  |
| Export               | · · ·                                                               |                            |                            |  |  |  |  |  |  |
|                      | orted offline.reg to PC connecte<br>nd get the offline license file | d to the Internet, and exe | ecute "OffLineTool.exe" to |  |  |  |  |  |  |
| Step 3: Import of    | fline license file                                                  |                            |                            |  |  |  |  |  |  |
| S/N Type             | Import license file:                                                | 潮覽                         |                            |  |  |  |  |  |  |
| Import               |                                                                     |                            |                            |  |  |  |  |  |  |
| 🔵 License List       |                                                                     |                            |                            |  |  |  |  |  |  |
| S/N                  | Channel                                                             | Product                    | Status                     |  |  |  |  |  |  |
| There are no license | •.√ There are no licenses yet.                                      |                            |                            |  |  |  |  |  |  |

- 3. Select **Online** as the Activation Type, input serial number, and click the **Activate** button.
- 4. The license will be updated in License List if activated successfully. System will reboot automatically.

| License List   |         |         |           |
|----------------|---------|---------|-----------|
| S/N            | Channel | Product | Status    |
| XXXX-XXXX-XXXX | 2       | NVS     | Activated |

# 2.6.7 Offline License Activation

If the device is set up in Intranet (Local LAN) without Internet connection, there is another way to activate license.

- 1. Open Internet Explorer and log in to the unit.
- 2. Click Management / License Management.

| liconco | Management  |
|---------|-------------|
| LICENSE | rianauement |
|         |             |

| Activate              |                                                                        |                            |                            |  |  |  |  |  |  |
|-----------------------|------------------------------------------------------------------------|----------------------------|----------------------------|--|--|--|--|--|--|
| 🔵 Online Activatio    | Online Activation                                                      |                            |                            |  |  |  |  |  |  |
| S/N Type              | S/N Type  Input S/N:                                                   |                            |                            |  |  |  |  |  |  |
| Activate              |                                                                        |                            |                            |  |  |  |  |  |  |
| 🔵 Offline Activatio   | n                                                                      |                            |                            |  |  |  |  |  |  |
| Step 1: Export s      | erver information file                                                 |                            |                            |  |  |  |  |  |  |
| Export                |                                                                        |                            |                            |  |  |  |  |  |  |
|                       | ported offline.reg to PC connected<br>and get the offline license file | d to the Internet, and exe | ecute "OffLineTool.exe" to |  |  |  |  |  |  |
| Step 3: Import of     | offline license file                                                   |                            |                            |  |  |  |  |  |  |
| S/N Type              | S/N Type  ④ Import license file:  ③號號                                  |                            |                            |  |  |  |  |  |  |
| Import                |                                                                        |                            |                            |  |  |  |  |  |  |
| ⊖ License List        |                                                                        |                            |                            |  |  |  |  |  |  |
| S/N                   | Channel                                                                | Product                    | Status                     |  |  |  |  |  |  |
| 🐭 There are no licens | es yet.                                                                |                            |                            |  |  |  |  |  |  |
|                       | -                                                                      |                            |                            |  |  |  |  |  |  |

- 3. Click the **Export** button under the section of **Offline** Activation to export the information of this unit.
- Download dialog pops up. Save the request file and take it to other PC which is connected to the Internet. Furthermore, the PC should be installed OffLineTool.exe which can be found from NVR toolkit.

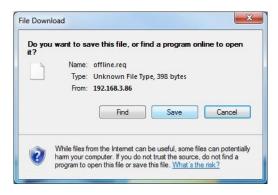

5. Execute the OffLineTool.exe in that PC with Internet connection, and select the request file **offline.req**.

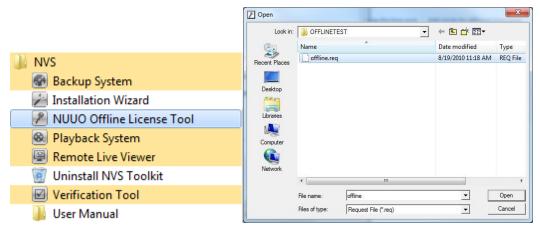

6. Input the serial number, click the **Activate** button, and save the .dll file **offline\_license.dll**.

| Activate new SN.                            | *                                       |                                                                                                    |
|---------------------------------------------|-----------------------------------------|----------------------------------------------------------------------------------------------------|
| Please input SN:                            |                                         |                                                                                                    |
| Can not load request file.                  | ······································  |                                                                                                    |
| Input type<br>Server Information file path: | C:\Users\jimmy\Deskt(                   | Confirmation                                                                                                |
| SN input                                    |                                         |                                                                                                    |
| Input SN:                                   | >>>>>>>>>>>>>>>>>>>>>>>>>>>>>>>>>>>>>>> | Complete! Please copy the license file<br>C: \Users \jimmy \Desktop \offline_license.dll and import to your |
| C Import SN file:                           |                                         | program.                                                                                                    |
| C Activate from dongle                      |                                         | - Christopher Control - Christopher Control                                                                 |

7. Import the license file to the unit.

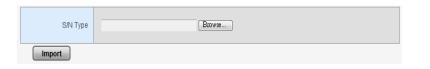

8. The license will be updated in License List if activated successfully. System will reboot automatically.

| ) License List      |         |         |           |
|---------------------|---------|---------|-----------|
| S/N                 | Channel | Product | Status    |
| XXXX-XXXX-XXXX-XXXX | 2       | NVS     | Activated |

#### 2.6.8 View the Event Log

- 1. Open Internet Explorer and log in to the unit.
- 2. Click **Management** / **Log System** to find the event list of your unit.

| Log System                                 |                     |                     |     |          |                                    |              |         |             |  |
|--------------------------------------------|---------------------|---------------------|-----|----------|------------------------------------|--------------|---------|-------------|--|
| Hardware Log                               | R Log               | NVR Event           | Log | Export a | nd Backup Log                      |              |         |             |  |
| 🔵 Hardware Log                             | O Hardware Log List |                     |     |          |                                    |              |         |             |  |
| Last 20 <u>100</u> <u>5</u><br><< < 1 > >> | <u>00 10</u>        | <u>)00 all</u> logs |     |          |                                    |              |         |             |  |
| Date                                       | / Tim               | ne                  | l   | _evel    |                                    | М            | essage  |             |  |
| 2011/08/25(                                | Thu)                | 05:16:51            |     | info     | Time zone setti                    | ngs has been | changed |             |  |
| 2011/08/25(                                | Thu)                | 05:16:51            |     | info     | Date/time settin                   | gs has been  | changed |             |  |
| 2011/08/22(                                | Mon)                | 18:38:56            |     | info     | NVR system sta                     | irts         |         |             |  |
| 2011/08/22(                                | Mon)                | 18:38:56            |     | info     | VOLUME1 is rea                     | ady          |         |             |  |
| 2011/08/22(                                | Mon)                | 18:38:55            |     | info     | RAID info of Dis<br>b4de1c93:f0169 |              |         | I device(s) |  |
| 2011/08/22(                                | Mon)                | 18:38:55            |     | info     | Disk1 is found                     |              |         |             |  |

There are four kinds of event which will be listed on this page.

- Hardware Log: The log information of the operations to your unit, such as reboot or shut down.
- NVR Log: The log information of the NVR system, such as system, recording, user access information, POS and auto backup.
- **NVR Event Log**: The log information of the "Event & Action Management", such as motion detection or camera connection lost.
- **Backup and Export Log**: The log information of the track of video data exported and backup.

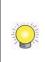

The NVR Event Log will be recorded only if event is selected on **Event & Action Management** page. As for user access information, please go to **Network Service** to check **Log Access** box to enable this function.

# 2.6.9 Save Unit Configuration

Save configuration can let you save the settings of this unit. These settings can be applied to other units, which will let you set other units more easily.

- 1. Open Internet Explorer and log in to the unit.
- 2. Click Management / Save / Load Configuration.
- 3. Click the **Save Configuration** tab.

| Save/Load Configuration                         |                                                                                                    |              |  |  |  |
|-------------------------------------------------|----------------------------------------------------------------------------------------------------|--------------|--|--|--|
| Save Configuration                              | Load Configuration                                                                                                    |              |  |  |  |
| 🔵 Save Configur                                 | Save Configuration                                                                                                    |              |  |  |  |
| Click the Save button t<br>and Server Settings. | Click the Save button to save the configuration of Camera Settings, Recording Settings, Event & Action Settings, E-Mail Settings<br>and Server Settings. |              |  |  |  |
| Option                                          | al E-Map Settings                                                                                                    | POS Settings |  |  |  |
| Save                                            |                                                                                                    |              |  |  |  |

- 4. Check the box of **E-Map Settings** or **POS Settings** if you want to keep the configuration.
- 5. Click the **OK** button.
- 6. The configuration file will be generated into the chosen folder.

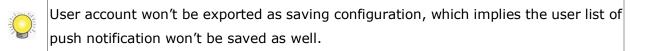

#### 2.6.10 Load Unit Configuration / Default Settings

Load configuration can let you apply another unit's settings to the current unit; Load Default Settings will revert all of the unit's settings back to the default factory settings.

- 1. Click Management / Save / Load Configuration.
- 2. Click the **Load Configuration** tab.

| Save/Load Configuration                                        |                                                                                                    |                                                                                  |  |  |  |
|----------------------------------------------------------------|----------------------------------------------------------------------------------------------------|----------------------------------------------------------------------------------|--|--|--|
| Save Configuration                                             | Load Configuration                                                                                                    |                                                                                  |  |  |  |
| O Load Default S                                               | O Load Default Settings                                                                                                    |                                                                                  |  |  |  |
| Click the Load button t                                        | Click the Load button to load default factory settings. Uncheck the following box if you want to keep the network settings. |                                                                                  |  |  |  |
| Option                                                         | al Vetwork Setting                                                                                                    | IS                                                                               |  |  |  |
| Load                                                           |                                                                                                    |                                                                                  |  |  |  |
| 🔵 Load Configura                                               | ation                                                                                                    |                                                                                  |  |  |  |
| Click the <i>Load</i> button t<br>and <b>Server Settings</b> . | o load the configuration                                                                                                    | of Camera Settings, Recording Settings, Event & Action Settings, E-Mail Settings |  |  |  |
| File Nam                                                       | e                                                                                                    | Browse                                                                           |  |  |  |
| Option                                                         | al E-Map Settings                                                                                                    | POS Settings                                                                     |  |  |  |
| Load                                                           |                                                                                                    |                                                                                  |  |  |  |

Follow the direction to Load Default Settings or Load Configuration.
 For the former, uncheck the box of Network Settings to keep the IP address; for the latter, check the box of E-Map Settings or POS Settings

if you want to restore the configuration.

- 4. Click the **Load** button.
- 5. A confirmation dialog pops up. Click the **OK** button to begin to load the settings into your unit.

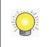

If there is POS database existed in the unit, loading configuration with different POS application config is likely to make the original POS data unsearchable.

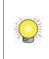

If the saved configuration is without E-map or POS settings, selecting loading configuration with E-map/POS settings will lead you get the default. The original E-map/POS settings (if any) are covered and untraceable.

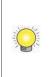

**User account and privilege** will be kept even if loading default settings, while camera settings, recording schedule, event & action settings, Email setting and server settings won't be. **RAID information** will always be kept whether loading default settings or loading configuration.

# 2.7 System

# 2.7.1 View System Information

- 1. Open Internet Explorer and log in to the unit.
- 2. Click System / System Information.

#### System Information

| System Information  |                             |  |  |  |
|---------------------|-----------------------------|--|--|--|
| Information         |                             |  |  |  |
| Operating System    | Linux                       |  |  |  |
| NVR Version         | 01.00.0104.0215             |  |  |  |
| Device Pack Version | 02.08.0000.0011             |  |  |  |
| CPU                 | ARMv7 Processor rev 0 (v7I) |  |  |  |
| MAC Address 1       | 08:7D:21:00:A0:3C           |  |  |  |
| MAC Address 2       | 08:7D:21:00:A0:3D           |  |  |  |
| CPU Temperature     | 37.000 °C                   |  |  |  |
| System Fan Speed    | 3110 RPM                    |  |  |  |
| Locate              | Locate                      |  |  |  |

The system information includes the following items.

- **Operating System:** Embedded Linux
- NVR Version: NVR system version
- **Device package version**: Camera package version
- **CPU**: CPU model number
- **CPU Loading**: The approx. CPU loading of this unit

- MAC Address: MAC address of this unit
- CPU Temperature
- System Fan Speed
- Locate: Click to trigger the buzzer to let you know where the unit is

# 2.7.2 Smart Fan Control

- 1. Open Internet Explorer and log in to the unit.
- 2. Click System / System Settings.
- 3. Click the **Fan Control** tab.

| System Settings |        |             |                    |  |
|-----------------|--------|-------------|--------------------|--|
| Fan Control     | Buzzer | APC UPS     |                    |  |
| 🔵 Fan Cor       | itrol  |             |                    |  |
|                 | CPU    | Temperature | 32.000 °C          |  |
|                 | Syste  | m Fan Speed | 5335 RPM           |  |
|                 |        | Setting     | ◎ Enable © Disable |  |
| ОК              | Ca     | ncel        |                    |  |

- 4. Check the **Enable** or **Disable** option.
- 5. Click the **OK** button.

# 2.7.3 Buzzer Configuration

There is a buzzer in the unit. When the unit finishes booting or when a problem is detected, this buzzer will sound. This buzzer is enabled by default. You can disable/enable this buzzer with the following steps. (We recommend that this buzzer should be enabled.)

- 1. Open Internet Explorer and log in to the unit.
- 2. Click System / Settings.
- 3. Click the **Buzzer** tab.

| System Settings            |                    |
|----------------------------|--------------------|
| Fan Control Buzzer APC UPS |                    |
| Buzzer Settings            |                    |
| Buzzer Notice              | © Enable @ Disable |
| OK Cancel                  |                    |

- 4. Check the **Enable** or **Disable** option.
- 5. Click the **OK** button.

# 2.7.4 UPS Setup

This feature enables you to tell your unit how long to run on APC Uninterruptable Power Supply (UPS) battery power and when to shut down, after power failure.

- 1. Attach the APC UPS to one of the unit's USB ports.
- 2. Open Internet Explorer and log in to the unit.
- 3. Click System / Settings.
- 4. Click the **APU UPS** tab.
- 5. Check one of the options:

| System      | System Settings                                                                             |                                               |                                       |  |  |  |
|-------------|---------------------------------------------------------------------------------------------|-----------------------------------------------|---------------------------------------|--|--|--|
| Fan Control | Buzze                                                                                       | APC UPS                                       |                                       |  |  |  |
| 🔵 Informa   | tion                                                                                        |                                               |                                       |  |  |  |
|             |                                                                                             | Manufacturer                                  | APC                                   |  |  |  |
|             |                                                                                             | Product Name                                  | Smart-UPS 3000 FW:655.18.D USB FW:7.4 |  |  |  |
|             |                                                                                             | Serial Number                                 | JS0939022759                          |  |  |  |
|             |                                                                                             | Service Status                                | ON                                    |  |  |  |
| O Power Fa  | ailure                                                                                      | Action                                        |                                       |  |  |  |
|             | 0                                                                                           | Disable                                       |                                       |  |  |  |
|             | 0                                                                                           | System shutdown as power of the UPS remains % |                                       |  |  |  |
|             | System shutdown as power of the UPS remains     System shutdown as power of the UPS remains |                                               |                                       |  |  |  |
| ОК          |                                                                                             |                                               |                                       |  |  |  |

- **Disable**: Run until the UPS battery is depleted
- System shutdown as power of the UPS remains \_\_\_\_\_ %: Run until the UPS battery remains this percentage.
- System shutdown as power of the UPS remains \_\_\_\_\_ min.: Run until the UPS battery remains the certain period of time.
- 6. Fill in the specific value if you choose the last two options.
- 7. Click the **OK** button.

# 2.7.5 Upgrade the System

- 1. Open Internet Explorer and log in to the unit.
- 2. Click System / Upgrade.
- 3. Click the **Firmware Upgrade** tab.

| System Upgrade              |                 |
|-----------------------------|-----------------|
| Firmware Upgrade            |                 |
| 🔵 Upgrade                   |                 |
| Current NVR Version         | 01.00.0104.0215 |
| Current Device Pack version | 02.08.0000.0011 |
| Select file                 | Browse          |
| OK Cancel                   |                 |

- 4. Browse the FW for upgrading and click the **OK** button.
- 5. A confirmation dialog pops up. Click the **OK** button to start upgrade process.
- 6. After upgrade, the system will restart. You need to re-access the unit again after this.

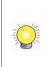

To make sure the future function expansion and upgrading quality, from version v1.6.1, users are only allowed to update system as RAID volume created. What's more, there must be at least 300MB free space of this volume.

# 2.7.6 System Date and Time Setup

- 1. Open Internet Explorer and log in to the unit.
- 2. Click System / Date/Time.

| tup                     |                                                                                   |
|-------------------------|-----------------------------------------------------------------------------------|
| Time Zone               |                                                                                   |
| Time Zone               | e (GMT) Coordinated Universal Time, Greenwich Mean Time: Dublin, Lisbon, London 🔹 |
| Date/Time List          |                                                                                   |
| Year 2                  | 2012 -                                                                            |
| Month 1                 | 10 👻                                                                              |
| Day 5                   | 5 💌                                                                               |
| Time 1                  | 17 - : 55 - : 30 -                                                                |
| Daylight Saving         | Time                                                                              |
| Daylight Saving Time    | e  ☑ Adjust the clock for daylight saving changes +2 ▼ hour(s)                    |
| Start Time              | ● March ▼ 25 ▼ 1:00 ▼                                                             |
| Start Him               | ♥ O January ▼ First ▼ Sunday ▼ 1:00 ▼                                             |
| End Time                | e October ▼ 28 ▼ 2:00 ▼                                                           |
|                         | © January ▼ First ▼ Sunday ▼ 1:00 ▼                                               |
| NTP Setup               |                                                                                   |
| Network Time            | V Enable                                                                          |
| Time Serve              | r pool.ntp.org (e.g. pool.ntp.org)                                                |
| Update Time<br>Interval | Every week   Saturday   23:00                                                     |
|                         | Update Now                                                                        |
|                         |                                                                                   |

- 3. Choose the time zone.
- 4. Configure the year, month, day and time manually, or enable NTP server to synchronize time automatically. When NTP server enabled, the date/time settings will be grayed out.
- 5. Check the **Adjust clock for daylight saving changes** option and select the time change of daylight saving time in your location. Choose the start time and end time of recurrence.
- 6. Click the **OK** button to restart system to activate the changes.

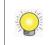

Clicking the **Update Now** button will save the settings automatically before restarting system.

# 2.7.7 Restart the Unit

- 1. Open Internet Explorer and log in to the unit.
- 2. Click System / Reboot/Shut down.

| Reboot/ | Reboot/Shut down |                    |  |  |  |  |
|---------|------------------|--------------------|--|--|--|--|
| Options |                  |                    |  |  |  |  |
| Options | List             |                    |  |  |  |  |
|         | Options          | Reboot O Shut down |  |  |  |  |
| ОК      | OK Cancel        |                    |  |  |  |  |

- 3. Check the **Reboot** option.
- 4. Click the **OK** button.
- 5. A confirmation dialog pops up. Click the **OK** button to reboot the unit.

The restart procedure runs automatically. When the unit is fully online:

- The System Status LED turns blue.
- The buzzer beeps one time (if the buzzer is enabled).

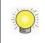

During system restart, none of your files will be accessible from your desktops/laptops.

# 2.7.8 Shut Down the Unit

The only time you need to shut down the unit is to replace the disk drive cooling fan or the power supply. During and after the shut \down, none of your files will be accessible from your desktops/laptops. There are two ways to shut

down the unit.

- Shut down by Software
- 1. Open Internet Explorer and log in to the unit.
- 2. Click System / Reboot / Shut down.

| Reboot/S  | Shut d  | own                  |
|-----------|---------|----------------------|
| Options   |         |                      |
| Options L | ist     |                      |
|           | Options | 🔿 Reboot 💿 Shut down |
| ок        | Cance   | el                   |

- 3. Check the **Shut down** option.
- 4. Click the **OK** button.
- 5. A confirmation dialog pops up. Click the **OK** button to shut down the unit.

# • Direct Shutdown

- 1. Open the lid of the unit.
- 2. Press and hold the power button for 2 seconds and release your hands when the buzzer is beeping once.
- 3. System will begin the shutdown process, which takes about 30 seconds to few minutes depends on number of recording channels and other factors.

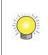

If the system is crashed and stocked, you can press the power button and hold it for 10 seconds to force to cut off the power directly. We don't recommend to do it if the system work properly.

# 3.POS

# 3.1 Introduction

# **3.1.1 System Introduction**

POS, a Point of Sales Systems based on NVS provides financial transaction's surveillance solution in one central system. The architecture is as below; POS transaction data flows to NVS by Ethernet. Each Cash Register with an external receipt printer is connected by DB9 cable. The transaction information delivered in R232 format can be converted to Ethernet through SCB-C31A POS data capture converter.

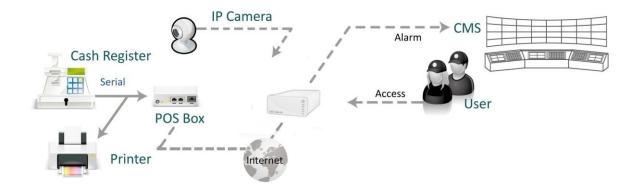

# **Definition of Terms**

| Terms       |          | Definition                                    |
|-------------|----------|-----------------------------------------------|
| POS         | Original | Original data from POS. Usually with a lot of |
| Data        |          | symbols and no line feed.                     |
| POS         |          | Filtered result by user-defined tag-filter.   |
| Transaction |          |                                               |

# **Product Specification**

|                           | POS Box               |
|---------------------------|-----------------------|
|                           | SCB-C31A              |
| Input                     | RS232                 |
| Output                    | Ethernet              |
| DC In                     | DC +10V to +15V       |
| Power consumption         | 500 mA                |
| Operating                 | -20 to 65℃            |
| Temperature               |                       |
| <b>Operating Humidity</b> | 0-90 % Non-Condensing |

| Baud Rate    | 110 bps to 230.4 kbps            |
|--------------|----------------------------------|
| Data Bits    | 5, 6, 7 or 8                     |
| Stop Bits    | 1, 1.5 or 2                      |
| Parity       | None, Even, Odd, Mark, Space     |
| Flow Control | None, RTX/CTS, XON/XOFF, DTR/DSR |

# 3.1.2 Hardware Installation – SCB-C31A

To connect Cash Register, Printer, and SCB-C31A POS data capture converter together, please follow below steps:

- Step 1: Please refer the user manual to setup Cash Register and printer.
- Step 2: Using a "Y-shape" DB-9 cable, one DB-9 female connect to POS system and one DB-9 male connect to the receipt printer Y-shape (provided by Printer vendor).
- Step 3: Using another DB-9 female connect to SCB-C31A POS Data Capture R232/Ethernet converter with Null modem.

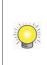

There are two kinds of serial cable: Straight pass-through and Null-Modem. The connection between SCB-C31 POS Data capture box and Y-cable must be null modem (in package).

- Step 4: Check the system switch of the SCB-C31A is switched to OFF-OFF position.
- Step 5: Connect SCB-C31A with power source.
- Step 6: Connect SCB-C31A with internet port by RJ45 LAN cable.

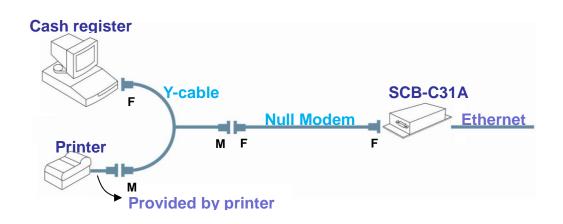

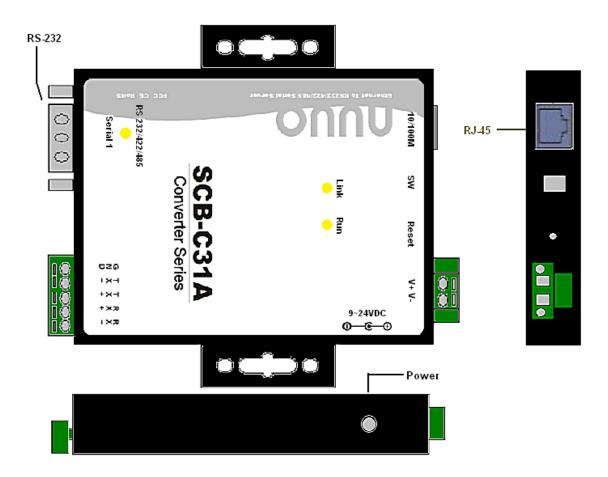

The LED Indicators: LINK LED: Ethernet cable connection and data active. RUN LED: System is ready (Blinking). Serial 1: Transiting/Receiving Indicator.

# 3.1.3 Software Installation – SCB-C31A

Step 1: Use IE-browser to setup SCB-C31A, the default IP address is **192.168.1.1** 

| 🕘 Ser   | ver Pa | age - M | licrosof         | t Internet       | Explorer |        |
|---------|--------|---------|------------------|------------------|----------|--------|
| Eile    | Edit   | ⊻iew    | F <u>a</u> vorit | es <u>T</u> ools | Help     | 2      |
| ; Addre | s 🙋    | 192.168 | 3.1.1            |                  |          | 💌 🄁 Go |
|         |        |         |                  |                  |          | ~      |

Step 2: Setup IP address and password in **Server** page, and click the **Save** button.

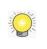

Each time you switch the page of the web, please click Save at first. If you leave this page without saving, all changes will be ignored.

Step 3: Setup Password if needed. Password is only using to activate a security feature on the serial server. Once a password is entered it will be required to access the menu and make change of configuration when access.

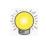

Please write down the Serial number and MAC address, these two parameters are necessary when user forget your password.

|             | SCB-C31A Web Co            | onfiguration - SCB-C31A                          |
|-------------|----------------------------|--------------------------------------------------|
|             | Note: If you leave this po | age without saving, all changes will be ignored! |
| Server      | Server name:               | SCB-C31A                                         |
| Serial Port | Serial number:             | 00814                                            |
| Operation   | Version & Date:            | 1.8.30 & 050910                                  |
| Operation   | Password:                  |                                                  |
|             | DHCP:                      | Enable 💙                                         |
|             | IP address:                | 192.168.1.29                                     |
|             |                            |                                                  |
|             | Netmask                    | 255.255.252.0                                    |
|             | Netmask:<br>Gateway:       | 255.255.252.0<br>192.168.1.1                     |
|             |                            |                                                  |
|             | Gateway:                   | 192.168.1.1                                      |
|             | Gateway:<br>MAC address:   | 192.168.1.1<br>00.0B:B4:81:12:B8                 |

- Step 4: Setup according to your POS or Cash Register. Usually all devices are default setting, you can reserve your time to pass this step.
- Step 5: Please **restart/reset** the box after changing configurations to active setup.

To reset the unit manually apply power, insert a small plastic tool, and press lightly depressing reset located between the switch. Hold for 3 seconds and release. The Link and Run light will go out and turn back on. The SCB-C31A will revert to the last setting.

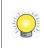

Every time you change the configuration of SCB-C31, please check above setting, especially maximum connection and Remote IP address to avoid connection fail.

# 3.1.4 Connection via TCP Client

If the cash register possess network, please install system according to following diagram and purchase a POS license to activate this function.

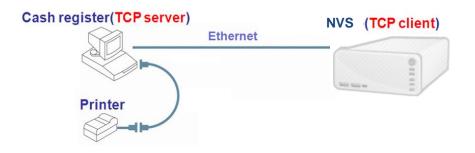

# 3.2 Software Setup

## 3.2.1 Activate POS License

If you are not the SCB-C31 user, you need to activate POS license before starting the following settings, please refer to **License Activation** for details.

## 3.2.2 NVR POS Setting

- 1. Open Internet Explorer and log in to the unit.
- 2. Click POS & I/O / POS Settings.

| <b>/R POS Settin</b>      | g       |            |            |
|---------------------------|---------|------------|------------|
| R POS Setting             |         |            |            |
| POS Settings              |         |            |            |
| POS Name                  | Address | Serial Box | Tag Filter |
| There are no POS settings | 3.      |            |            |
| Settings                  |         |            |            |
|                           |         |            |            |

3. Click the **Settings** tab to set POS application.

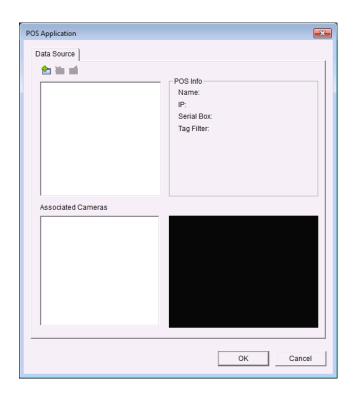

- **Data Source**: List of all the data sources.
  - Insert: Click to insert POS and do the POS settings. See <u>Insert</u>
    <u>POS Setting</u> for details.
  - Delete: Click to remove the selected POS from the list. See <u>Delete</u> <u>POS Device</u> for details.
  - Configure: Click to configure the selected POS and modify the POS settings. See <u>Configure POS Setting</u> for details.
- **POS info**: The setting information of the selected POS on this window.
  - > Name: Name of the POS data source.
  - > IP: IP of the POS data source.
  - Serial Box: The serial box data source used.
  - Tag Filter: Tag type to filter the data from POS. See <u>Tag Filter</u> for details.

• Associated Cameras: List of all the associated cameras of the selected POS.

4. Click the OK button to finalize the modification.

#### **3.2.3 Insert POS Setting**

- 1. Click 🖆 **Insert** button to open the **POS Setting** window.
- Set up basic data source, including Name, Model, IP address, and Port. There are three types of models.

- **SCB-C31**: The device possesses one POS license, and should be equipped with the cash register not working as TCP server.
- **SCB-C31A**: The difference from SCB-C31 is not possessing one POS license, so user should activate POS license.
- **TCP Client**: Cash register possesses with network, so no need to have SCB-C31A as a converter. POS license is needed.
- 3. After setting, click **Test Connection** to test POS device connection.

| POS Setting                                                |                                        |               |                                | ×            |
|------------------------------------------------------------|----------------------------------------|---------------|--------------------------------|--------------|
| Data Source Set<br>Name:<br>Model:<br>IP Address:<br>Port: | ting<br>SCB-C31<br>4000<br>Test Connec | <u>प</u><br>प | Record POS Trai                | Preview<br>, |
| Tag Filter                                                 |                                        |               |                                |              |
| Default                                                    | Edit                                   | _<br>Delete   | Import                         | Export       |
| Associated Came                                            | cation 1<br>cation 2<br>cation 3       |               | Region Definition -<br>It C U: | ser Define   |
| 1                                                          |                                        |               | ОК                             | Cancel       |

- 4. Set up Miscellaneous options, including **Record POS Transaction** and **Display on Video Preview**.
- **Record POS Transaction**: Select this checkbox to record POS transaction data. Users are allowed to search the POS data.
- **Display on Video Preview**: Select this checkbox to display POS transaction overlay on associated camera live video. Two types of transaction data display time:
  - > Name: Name of the POS data source.
  - Always: Keep transaction data on video until receiving next transaction date.
  - Last for <u>seconds</u>: Each transaction data only lasts on video for <u>seconds</u> after receiving the last data of transaction.

- 5. Select **Tag Filter**. See **<u>Tag Filter</u>** for details.
- 6. Select the camera of **Associated Cameras** to display POS transaction data overlay on live video.
- 7. Set up display area for each camera video in **Display Region Definition**.
- **Default**: The default display area is in the upper left corner of video image.
- User Define: Enable User Define, and define display area by dragging rectangle
- 8. Click the **OK** button to save.

## 3.2.4 Delete POS Device

- 1. Choose POS device.
- 2. Click 🎽 **Delete** button to remove this POS device from the system.

## 3.2.5 Configure POS Setting

- 1. Choose POS device.
- 2. Click domination 2. Click domination control of the POS Setting window.
- 3. Refer to **Insert POS Setting** to modify configuration.

# 3.3 Tag Filter

The original transaction data from POS system is hard to read. Users can define filters to make the POS strings meaningful. The system also provides a simple default tag filter to filter out same common EPSON commands, users can base on this default tag filter to edit their customized filters.

## 3.3.1 Add New Tag Filter

- 1. Click **Insert** button or choose a device and click **Configure** button to open the **POS Setting** window.
- 2. Click **New** to open tag filter window.
- **General**: Name of Tag Filter and Connect button.
- **Original Data**: Original transaction data from POS device.
- Filtered Data: Filtered data after definition.
- Filter Function: Tool used for defining filter type.
- Filter List: List of all filters.
- **Data Tool**: Clear/import/export buttons to clear/import/export the

original and filtered data.

• Filter Tool: Upper/down buttons to arrange the priority of each filter; remove button to remove the filter from list.

| Tag Filter                               |              |                 |                 | × |  |
|------------------------------------------|--------------|-----------------|-----------------|---|--|
| General<br>Name:                         | Ge           | eneral          | Connect         |   |  |
| Transaction Definition<br>Original Data: |              | Filtered Data:  | Data Tools  🎿 🛓 |   |  |
| Origin                                   | al Data      | Fi              | iltered Data    |   |  |
| Omit Substitute<br>Start End             | Add New Line | Cash Drawer Ope | Filter Tool     | s |  |
| Filter                                   | Substitution |                 |                 |   |  |
| Filter List                              |              |                 |                 |   |  |
| Encoding: Default                        | •            |                 |                 |   |  |
|                                          |              |                 | OK Cancel       |   |  |

- 3. Enter name of this tag filter.
- 4. Click **Connect** button to capture POS transaction data from POS device. The original transaction data will be shown on the left window.

If you don't want the data keep importing when editing filter, click **Disconnect** button to stop connecting.

- 5. Data Tools
  - Clear: Remove data from Original Data window and Filtered Data window.
  - Import: Reload exported binary data.
  - Export: Capture and export original binary data.
- 6. Start to edit tag filters. Click and drag to select text from Original Data window, and then use the below six buttons to define filters. The filtered transaction data will be shown on the right window.

| iginal Data:                               | Filtered Data: 🛛 🗶 🏄 🏦                      |
|--------------------------------------------|---------------------------------------------|
| === WELCOME TO NUUO MARKET ====<0d><0a><0d | ===== WELCOME TO NUUO MARKET =====          |
|                                            | 2009-05-01(五) 12:06:33                      |
|                                            | APPLE JUICE \$31 TX<br>Orange Juice \$31 TX |
|                                            | COKE \$31 TX<br>Total \$150                 |
|                                            | THANK YOU VERY MUCH!                        |

 Omit: Neglect the selected text which is meaningless or not important. The text will disappear on the right window.

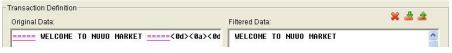

 Substitute: Use another word(s) to replace the selected text. The system will pop up a substitution panel for replacing word(s) users want. The replaced text will be shown on the right window.

| Transaction Definition<br>Original Data:     | Filtered Data:           | ¥ 2 2 |
|----------------------------------------------|--------------------------|-------|
| 2009-05-01(fri) 12:06:33<0d><0a><0d><0a>APPL | 2009-05-01(FRI) 12:06:33 |       |

 Add New Line: Define the selected text as the symbol for changing to new line. The result will be shown on the right window.

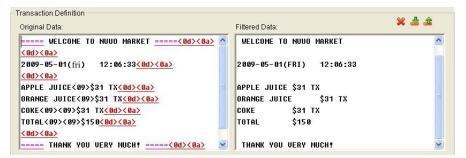

• **Start**: Define the selected text as the symbol for transaction beginning. The filtered data will be separated line as below.

| Transaction Definition         |                | 🤐 L 🛦 |
|--------------------------------|----------------|-------|
| Original Data:                 | Filtered Data: | * * * |
| WELCOME TO NUUO MARKET<0d><0a> |                | ~     |
| <u>&lt;0d&gt;&lt;0a&gt;</u>    | NUUO MARKET    |       |

 Cash Register Opened: Define the selected text as the symbol for opening cash register. The filtered data will be shown the <Cash Drawer Open> mark as below.

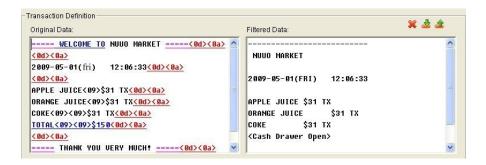

• End: Define the selected text as the symbol for transaction ending. The filtered data will be separated line as below.

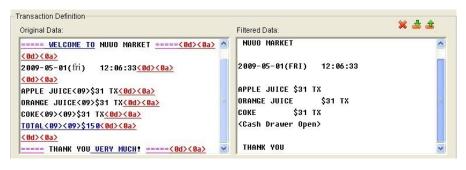

- 7. Filter Tools
  - $\succ$  1 Up: Move a tag filter up; the upper filter will be operated earlier.
  - Down: Move a tag filter down; the lower filter will be operated later.
  - Solution Series Provide A Series And Annals Series Series (Series Annals Series Annals Series Ann

| Filter               | Substitution                         |  |
|----------------------|--------------------------------------|--|
| <b>@</b> =====       |                                      |  |
| 🗑 fri                | FRI                                  |  |
| 🐨 <0d><0a>           | <new line=""></new>                  |  |
| WELCOME TO           | <transaction start=""></transaction> |  |
| 🐨 TOTAL<09><09>\$150 | <cash drawer="" open=""></cash>      |  |
| VERY MUCH            | <transaction end=""></transaction>   |  |

8. Click the **OK** button to save.

## 3.3.2 Edit Tag Filter

- 1. Select Tag Filter name from drop-down menu.
- 2. Click Edit button.
- 3. Configure the Tag Filter window.
- 4. Click the **OK** button to save.

#### 3.3.3 Delete Tag Filter

1. Select Tag Filter name from drop-down menu.

2. Click **Delete** button to delete it.

## 3.3.4 Import/Export Tag Filter

- 1. Click **Import/Export** button and select Import/Export URL.
- 2. Click **Open/Save** to Import/Export Tag Filter.
- 3. After importing tag filters, users can simply select tag filter from drop-down menu without editing new tag filter.

# 3.4 POS Display Font

The system allows users to set up the fonts of POS transaction data on live view video and playback video.

## 3.4.1 Live View

- 1. Open Internet Explorer and log in to the unit.
- 2. Click the **Live View**.
- 3. Click the **General Setting** button to open **Live View Setting** window.

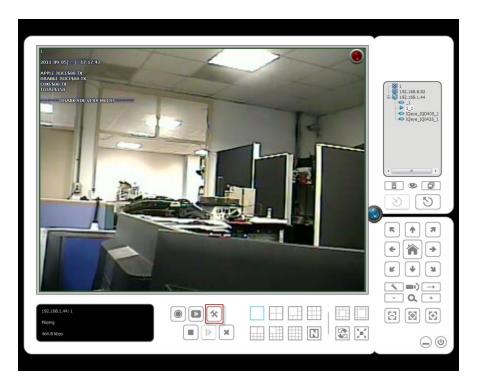

4. Select the font, font size, font color and background for the POS transaction data overlaid the video.

| General Camera  | OSD Metadata | Monitor Display | Notification   J | oystick                     |   |
|-----------------|--------------|-----------------|------------------|-----------------------------|---|
| Enable Metadata | overlay      |                 |                  |                             |   |
| Foreground      |              |                 |                  |                             |   |
| Font            | Tahoma       | -               |                  |                             |   |
| Size:           | 10 👻         |                 |                  |                             |   |
| Color:          |              |                 |                  |                             |   |
| Bold            | Edge         |                 |                  |                             |   |
| Background      |              |                 |                  |                             |   |
| Color:          |              |                 |                  |                             |   |
| Transparency:   |              | 40              |                  |                             |   |
|                 |              | Default         |                  | Apply                       | 1 |
|                 | _            |                 |                  | <ul> <li>defects</li> </ul> | - |
|                 |              |                 |                  |                             |   |
|                 |              |                 |                  |                             |   |
|                 |              |                 |                  |                             |   |
|                 |              |                 |                  |                             |   |

5. Click the **OK** button to save.

#### 3.4.2 Remote Live Viewer

- 1. Startup > NVS > Remote Live Viewer
- 2. Click the **General Setting** button to open **Live View Setting** window.

| I<br>POIL OF OS () 12:18:53<br>ADRIEG UIC:54:51 TR<br>TOTALIST<br>TOTALIST<br>TOTALIST<br>TOTALIST |  | ■       1         ●       192.166.82         ●       192.166.14         ●       11         ●       12.166.14         ●       11         ●       12.166.14         ●       11         ●       12.166.14         ●       14         ●       14         ●       14         ●       14         ●       14         ●       14         ●       16         ●       16         ●       16         ●       16         ●       17         ●       18         ●       10         ●       10         ●       10         ●       10         ●       10         ●       10         ●       10         ●       10         ●       10         ●       10 |
|----------------------------------------------------------------------------------------------------|--|----------------------------------------------------------------------------------------------------|
| 192.168.1.44: 1<br>Pbyng<br>514.4 kbps                                                             |  |                                                                                                    |

3. Select the font, font size, font color and background for the POS transaction data overlaid the video.

| Foreground<br>Font: | Tahoma | •       |       |
|---------------------|--------|---------|-------|
| Size:               | 10 🔻   | _       |       |
| Color:              |        |         |       |
| 🔽 Bold              | ✓ Edge |         |       |
| Background          |        |         |       |
| Color:              |        |         |       |
| Transparency:       |        | 40      |       |
|                     |        | Default | Apply |
|                     | _      |         |       |
|                     |        |         |       |
|                     |        |         |       |

4. Click the **OK** button to save.

## 3.4.3 Playback

- 1. Open Internet Explorer and log in to the unit.
- 2. Click the **Playback** button.
- 3. Click the **Setting** button to open **Setting** window.

|                                              | 8.×   |
|----------------------------------------------|-------|
|                                              | J × S |
|                                              | ×     |
|                                              |       |
|                                              |       |
|                                              |       |
| 2011/09/05                                   |       |
|                                              |       |
| <b>一</b> 一一一一一一一一一一一一一一一一一一一一一一一一一一一一一一一一一一一 |       |

4. Select the font, font size, font color and background for the POS transaction data overlaid the video. Also, select the type of transaction data display time.

| Setting                                                                            |            | <b>—</b> X    |  |
|------------------------------------------------------------------------------------|------------|---------------|--|
| General OSD Meta                                                                   | data       |               |  |
| Foreground                                                                         |            |               |  |
| Font:                                                                              | Tahoma     | •             |  |
| Size:<br>Color:                                                                    | 10 -       |               |  |
| I Bold                                                                             | Edge       |               |  |
| Background                                                                         |            |               |  |
| Color:<br>Transparency:                                                            |            | 40            |  |
| <ul> <li>Display on Video Pre</li> <li>Always Display</li> <li>Last for</li> </ul> |            |               |  |
|                                                                                    | 10 seconds |               |  |
|                                                                                    |            | Default Apply |  |
|                                                                                    |            |               |  |
|                                                                                    |            |               |  |
|                                                                                    |            | OK Cancel     |  |

## 3.4.4 Playback System

- 1. Startup > NVS > Playback System
- 2. Click the **Setting** button to open **Setting** window.

|            | 🗶 × 🔧 |
|------------|-------|
|            | × 🔊   |
|            |       |
|            |       |
|            |       |
|            |       |
|            |       |
| 2012/10/05 |       |
|            |       |
| STOP       |       |

3. Select the font, font size, font color and background for the POS transaction data overlaid the video. Also, select the type of transaction data display time.

| Setting                                                  |               | ×    |
|----------------------------------------------------------|---------------|------|
| General Server                                           | DSD Metadata  |      |
| ✓ Enable camera                                          | Tahoma 🗸      |      |
| Color:                                                   | V Edge        |      |
| Background<br>Color:<br>Transparency:                    | 40            |      |
| Info<br>↓ Camera Nar<br>↓ Camera Nur<br>↓ Date<br>↓ Time |               |      |
|                                                          | Default Apply |      |
|                                                          | 🗸 OK 🗶 Car    | icel |

## 3.5 POS Transaction Data Search

**POS Search** tool is used to search key word of all transaction data.

## 3.5.1 Search POS Transaction Data through Playback

- 1. Open Internet Explorer and log in to the unit.
- 2. Click the **Playback** button.
- 3. Click the **Open Record** button to open **Data Time Search Dialog** window.

| 2011/09/05           |  |  |
|----------------------|--|--|
| 201 I TOBIOS<br>STOP |  |  |
| 510                  |  |  |

4. Click the **POS Search** button 🖾 to open **POS Search Dialog** window.

| Metadata Search Dialog                                                                                                    | Date Time Pe<br>Start Time:<br>End Time:<br>Search<br>Keyword:                                                                               | 2012/0<br>2012/0<br>APPLE                                                                                                    | 9/20 + 00:00:00<br>9/20 + 11:44:37                                                                                                    |   | CALENDE<br>Sun<br>4<br>. wr<br>18 | 19 20 21           | Participal<br>Participal<br>Partic |    |
|----------------------------------------------------------------------------------------------------|----------------------------------------------------------------------------------------------------|----------------------------------------------------------------------------------------------------|----------------------------------------------------------------------------------------------------|---|-----------------------------------|--------------------|----------------------------------------------------------------------------------------------------|----|
| Transaction Date Time 2012/09/20 11:39:41 2012/09/20 11:39:42                                                                                                    | C Search wit                                                                                                    | Ilar expression<br>hin result<br>isaction<br>2012-09-20<br>2012-09-20                                                                                  | Search                                                                                                    |   | 2                                 | 012-09-20<br>MC#01 |                                                                                                    | Si |
| 2012/09/20 11:39:43<br>2012/09/20 11:39:44<br>2012/09/20 11:39:44<br>2012/09/20 11:39:45<br>2012/09/20 11:39:45<br>2012/09/20 11:39:48<br>2012/09/20 11:39:49<br>2012/09/20 11:39:50<br>2012/09/20 11:39:51<br>2012/09/20 11:39:52<br>2012/09/20 11:39:52 | -Cashier<br>-Cashier<br>-Cashier<br>-Cashier<br>-Cashier<br>-Cashier<br>-Cashier<br>-Cashier<br>-Cashier<br>-Cashier<br>-Cashier<br>-Cashier | 2012-09-20<br>2012-09-20<br>2012-09-20<br>2012-09-20<br>2012-09-20<br>2012-09-20<br>2012-09-20<br>2012-09-20<br>2012-09-20<br>2012-09-20<br>2012-09-20 | 11:39:41 C<br>11:39:42 C<br>11:39:43 C<br>11:39:44 C<br>11:39:45 C<br>11:39:46 C<br>11:39:47 C<br>11:39:48 C<br>11:39:49 C<br>11:39:50 C |   |                                   |                    |                                                                                                    |    |
| 2012/09/20 11:39:54                                                                                                    | -Cashier                                                                                                    | 2012-09-20                                                                                                    | 11:39:52 C                                                                                                    | • | •                                 | ОК                 | Canc                                                                                                    | el |

- 5. Select a POS device(s) from the POS list.
- 6. Set up Start Time and End Time in **Data Time Period** section.
- 7. Enter the keyword you want to search.
- 8. Click the **Search** button, the results will be shown in Transaction table.
- 9. Select an item from Transaction table, the transaction detail will be shown in the table of lower right corner, and the recorded video of associated camera will be shown in the upper right corner.
- 10. Select the checkbox of **Search within result**, and enter a keyword, you can search the data within the results.

## 3.5.2 Search POS Transaction Data through Playback System

- 1. Startup > NVS > Playback System.
- 2. Click the **Open Record** button to open **Data Time Search Dialog** window.
- 3. Click the **Remote Server Site**  $\bigcirc$  icon on the top of the window to select the server users want to access.
- Follow the step 4 through 10 of <u>Search POS Transaction Data by</u> <u>Playback</u> to search the data.

## 3.6 Playback Video with POS Data

Enable POS overlay in **Setting** window to view recorded video with POS transaction data (Refer to **POS Display Font**). If the option is enabled, the system will auto display transaction data when playing recorded video. There are two modes to select video period.

## 3.6.1 Select Period by POS Search

- 1. Refer to **POS Transaction Data Search**.
- 2. Select the transaction data from the result list, and click **OK**.

| Date Time           | Metad    | Transaction |            |  |
|---------------------|----------|-------------|------------|--|
| 2012/09/20 11:39:41 | -Cashier | 2012-09-20  | 11:39:39 C |  |
| 2012/09/20 11:39:42 | -Cashier | 2012-09-20  | 11:39:40 C |  |
| 2012/09/20 11:39:43 | -Cashier | 2012-09-20  | 11:39:41 C |  |
| 2012/09/20 11:39:44 | -Cashier | 2012-09-20  | 11:39:42 C |  |
| 2012/09/20 11:39:45 | -Cashier | 2012-09-20  | 11:39:43 C |  |
| 2012/09/20 11:39:46 | -Cashier | 2012-09-20  | 11:39:44 C |  |
| 2012/09/20 11:39:47 | -Cashier | 2012-09-20  | 11:39:45 C |  |
| 2012/09/20 11:39:48 | -Cashier | 2012-09-20  | 11:39:46 C |  |
| 2012/09/20 11:39:49 | -Cashier | 2012-09-20  | 11:39:47 C |  |
| 2012/09/20 11:39:50 | -Cashier | 2012-09-20  | 11:39:48 C |  |
| 2012/09/20 11:39:51 | -Cashier | 2012-09-20  | 11:39:49 C |  |
| 2012/09/20 11:39:52 | -Cashier | 2012-09-20  | 11:39:50 C |  |
| 2012/09/20 11:39:53 | -Cashier | 2012-09-20  | 11:39:51 C |  |
| 2012/09/20 11:39:54 | -Cashier | 2012-09-20  | 11:39:52 C |  |

3. The period you select from POS search results will be selected automatically.

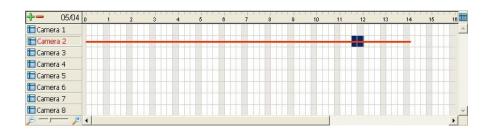

4. Click **OK** to playback videos.

## **3.6.2 Select Period by Data & Time through Playback**

- 1. Open Internet Explorer and log in to the unit.
- 2. Click the **Playback** button.
- 3. Click the **Open Record** button to open **Data Time Search Dialog** window.
- Highlight the video clip you want to review by left-clicking and dragging the time period. You may also utilize the Start Time and End Time in **Date Time Period** section after choosing cameras.
- 5. Click **OK** to playback videos.

## 3.6.3 Select Period by Data & Time through Playback System

- 1. Startup > NVS > Playback System.
- 2. Click the **Open Record** button to open **Data Time Search Dialog** window.
- 3. Click the **Remote Server Site**  $\leq 2$  icon on the top of the window to select the server users want to access.

- Highlight the video clip you want to review by left-clicking and dragging the time period. You may also utilize the Start Time and End Time in **Date Time Period** section after choosing cameras.
- 5. Click **OK** to playback videos.

## 3.7 Backup Video with POS Data

There are three ways to backup video with POS transaction data.

## 3.7.1 Backup through Internet Explorer

- 1. Open Internet Explorer and log in to the unit.
- 2. Click the **Open Record** button to select data.
- 3. Click the **Backup** button.

| 🖫 Backup Dialog                                                                                |                        | <b>—</b>     |  |  |  |
|------------------------------------------------------------------------------------------------|------------------------|--------------|--|--|--|
| Date Time Period                                                                               |                        |              |  |  |  |
| Start Time:                                                                                    | 2012/09/20             | ÷ 11:18:00 ÷ |  |  |  |
| End Time:                                                                                      | 2012/09/20             | ÷ 11:42:52 ÷ |  |  |  |
| Lind time.                                                                                     | 2012/03/20             | • 11.42.32 • |  |  |  |
| Select Camera(s)                                                                               |                        |              |  |  |  |
| 1-16                                                                                           |                        |              |  |  |  |
|                                                                                                | <b>□ 4  </b> □ 5   □ 6 |              |  |  |  |
| 9 🗖 10 🗖 11                                                                                    | 🗖 12 🗖 13 🗖 14         | 🗖 15 🗖 16    |  |  |  |
| Calculate Size                                                                                 | SelectAll              | DeselectAll  |  |  |  |
| Media<br>C Backup using CDROM<br>Backup using DVD<br>Backup on HardDisk<br>C:\Users\Miranda\De |                        | c≆ura        |  |  |  |
| 1                                                                                              |                        |              |  |  |  |
| Option                                                                                         |                        |              |  |  |  |
| Backup Event Log                                                                               |                        |              |  |  |  |
| 🔲 Backup System Log                                                                            |                        |              |  |  |  |
| 🗖 Backup Counter Log                                                                           |                        |              |  |  |  |
| ✓ Backup Metadata Transaction                                                                  |                        |              |  |  |  |
| 🔲 🔲 Backup Adv. IVS Count                                                                      | ing Log                |              |  |  |  |
| 🗖 Backup IVS Event Log                                                                         |                        |              |  |  |  |
|                                                                                                | ок                     | Cancel       |  |  |  |

- 4. Check the **Backup POS Transaction** option.
- 5. Set the Start Time and End Time you want to backup.
- 6. Select the cameras you want to backup.
- 7. Select the directory you want to save the backup data.
- 8. Click the **Backup** button.

9. The system will then begin backup process automatically.

## 3.7.2 Backup through Playback System

- 1. Startup > NVS > Playback System.
- 2. Click the **Open Record** button to select data.
- 3. Click the **Backup** button.
- 4. Check the **Backup POS Transaction** option.
- 5. Set the Start Time and End Time you want to backup.
- 6. Select the cameras you want to backup.
- 7. Select the directory you want to save the backup data.
- 8. Click the **Backup** button.

## 3.7.3 Backup through Backup System

Please refer to step 1 to 14 of the content of **Backup and Delete Records**, and check the **Backup POS Transaction** option.

# 4.Live view

There are two ways to execute the live view function: with Internet Explorer or with the **Remote Live Viewer** application.

## 4.1 Internet Explorer

#### 4.1.1 Live View Control Panel

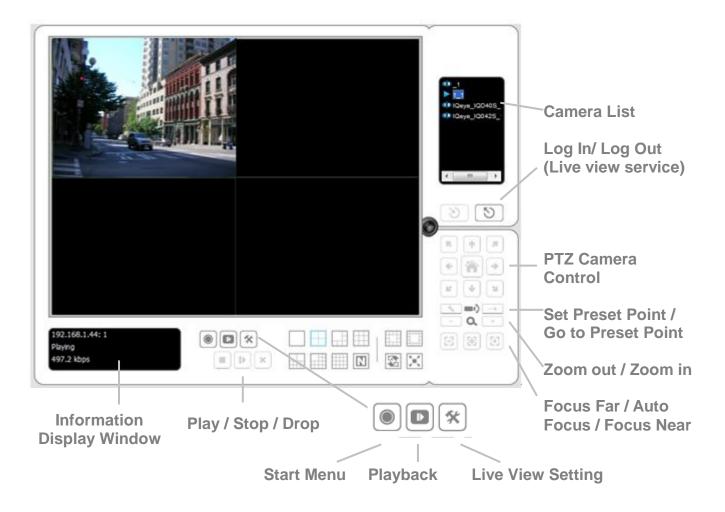

- **PTZ Camera Control**: You may control the camera view by using the PTZ camera control panel to adjust the camera's view. This is only available with cameras that support the PTZ function.
- Set Preset Point / Go to Preset Point: Adjust the camera view and click the button to set up this view as preset point. Repeat the process to add more preset points. Click the into the button to see the preset view.
- **Zoom**: Click the + or button to zoom in or zoom out the view.
- Play / Stop / Drop: Select a camera / video and click this button to play/stop/disconnect a particular channel.
- Information Display Window: Display video information including

server name, video current status, and bit rate for a selected channel.

- Start Menu > E-Map: Upload map and drag camera or I/O on it to track device location and alarm status with instant response when an event occurred. See details in the chapter of <u>E-Map</u>.
- Start Menu > I/O Control Panel: Utilize I/O device function remotely.
   User can remotely adjust the Output Pins by turning it on or off.

|                                           | 🧃 IO Devices           |             |
|-------------------------------------------|------------------------|-------------|
| Click to turn on/off the<br>"Output" pins | Servers: 192.168.4.223 | ▼ Show name |

- **Playback**: View playback video remotely.
- Auto Scan: Activate auto scan to rotate the channels on the display screen. For instance, you may select to show only 4-split screen on the liveview, while connecting 16 channels to the system. With auto scan function, you are able to see all 16 channels by turns.
- Layout: Click to change the multiple-split layout.

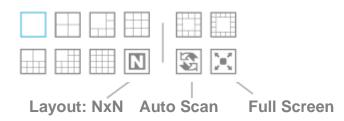

You can right click on the camera screen to enable the following function.

| Enable Move                | Enable Move              |  |
|----------------------------|--------------------------|--|
| Enable Digital PTZ         | Enable Digital PTZ       |  |
| ImmerVision Lens Setting 🕨 | Vivotek Fish Eye Setting |  |
| Stream Profile 🔹 🕨         | Stream Profile           |  |
| Enable Audio Enable Audio  |                          |  |
| Snapshot                   | Snapshot                 |  |
| Toggle Fullscreen          | Toggle Fullscreen        |  |

- Enable Move: Adjust the current view of camera which supports PT function by dragging the 
   the button on the display screen.
- Enable Digital PTZ: Click the + or button to zoom in or zoom out the view. The lower right square flashing on the video grid indicates the correspondent view of the camera.
- **ImmerVision Lens Setting**: Select the mode of lens, original, PTZ mode, Quad mode and Perimeter mode.
- Vivotek Fisheye Setting: Select the mode of lens, Original, Rectilinear mode, Full-view panorama mode, Dual-view panorama mode. Type of modes depends on lens location.
- **Stream Profile:** Select the stream profiles, original, low, minimum.
- **Enable Audio**: Enable audio on active channel(s).
- **Snapshot**: Select the snapshot function to capture a specific video image immediately.
- **Toggle Fullscreen**: Select it to view cameras with full screen. Press "Esc" or right click un-select full screen to go back to the original view.

Also, right click on camera list to duplicate and connect/disconnect designate cameras, and do other functions.

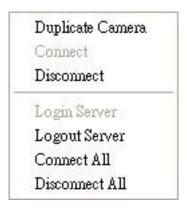

- **Duplicate Camera**: Select the duplicate camera function to create multiple views. The duplicated camera will be shown with green indicator as the right picture. Combine this function with digital PTZ, users are allowed to enlarge different spots and view them in different channels without failing to record the whole view.
- **Connect / Disconnect**: Click to connect or disconnect the designate camera.
- Login / Logout Server: Click to login or logout.
- Connect All / Disconnect All: Click to connect or disconnect all cameras.

## 4.1.2 Live View Setting

- 1. Open Internet Explorer and log in to the unit.
- 2. Set the cameras.
- 3. Click the **Live View** button on the top of the page.
- 4. Select a camera(s) from the camera list on the right and then drag it to where you wish the image to be displayed.

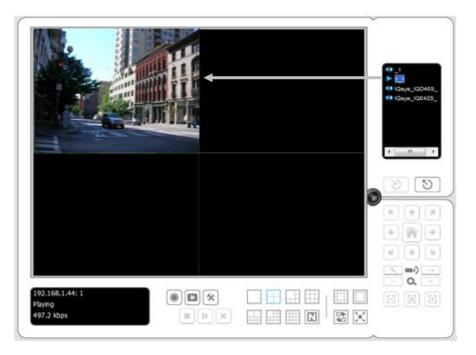

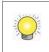

When running Internet Explorer, do not use the function "Open in New Window". Using this function may cause Internet Explorer to become unstable.

## 4.1.3 General Setting

- 1. Open Internet Explorer and log in to the unit.
- 2. Click the **Live View** button on the top of the page.
- 3. Click the **General Setting** button.
- 4. Click the **General** tab.

| General       Camera       OSD       Metadata       Monitor Display       Notification       Joystick         Audio preview | .iveView Setting |
|----------------------------------------------------------------------------------------------------|------------------|
| - Miscellaneous                                                                                                    | -Audio preview   |
|                                                                                                    | Miscellaneous    |
|                                                                                                    |                  |
|                                                                                                    |                  |
|                                                                                                    |                  |
| OK                                                                                                    | OK Cancel        |

- 5. Check the **Enable audio on active channel** option to enable audio streaming on active channel. This function synchronizes with right click on camera to enable audio.
- 6. Check **Synchronize video frames** to avoid the tearing problem occurring in video display while increasing the CPU loading.
- 7. Click the **OK** button.

#### 4.1.4 Stream Profile Setting

Select the preferred stream type of each camera as default live view profile.

- 1. Open Internet Explorer and log in to the unit.
- 2. Click the **Live View** button on the top of the page.
- 3. Click the **General Setting** button.
- 4. Click the **Camera** tab.

| ID2.168.4.223       Location 1         Location 2       Stream Profile Info         Location 3       Stream profile:         Location 4       MJPEG         Frame rate:       2 fps         Resolution:       CIF         Quality:       Low         Bitrate:       -         Copy to | LiveView S |                                        | OSD   Metadata | Monitor Display   Not                                                                             | ification   Joystick         |
|----------------------------------------------------------------------------------------------------|------------|----------------------------------------|----------------|---------------------------------------------------------------------------------------------------|------------------------------|
|                                                                                                    |            | Location 1<br>Location 2<br>Location 3 |                | Stream Profile Info<br>Stream profile:<br>Video format:<br>Frame rate:<br>Resolution:<br>Quality: | MJPEG<br>2 fps<br>CIF<br>Low |

- 5. Adjust the stream profile of every camera with stream profile enabled in the **setting page**.
- 6. Click a camera and select its stream profile, and click the **Copy to...** button to apply this profile to other channels.
- 7. Click the **OK** button.

## 4.1.5 OSD (On-screen display) Setting

- 1. Open Internet Explorer and log in to the unit.
- 2. Click the **Live View** button on the top of the page.
- 3. Click the **General Setting** button.
- 4. Click the **OSD** tab.

| 😰 LiveView Setting |                                                            | ×     |
|--------------------|------------------------------------------------------------|-------|
| General Camera     | OSD   Metadata   Monitor Display   Notification   Joystick |       |
| Foreground         | JSD                                                        |       |
| Font:              | Tahoma 💌                                                   |       |
| Size:              | 9 -                                                        |       |
| Color:             |                                                            |       |
| 🔽 Bold             | ✓ Edge                                                     |       |
| Background         |                                                            |       |
| Color:             |                                                            |       |
| Transparency:      | 40                                                         |       |
| Info               | e                                                          |       |
| I Date             | 2012/09/19 -                                               |       |
| IV Date            |                                                            |       |
| IV Bitrate         | 19:38:15                                                   |       |
| JV Diu ale         |                                                            |       |
|                    | Default Apply                                              |       |
|                    | ОК Са                                                      | ancel |

- 5. Check the **Enable camera OSD** option.
- 6. Set the foreground and background settings of the OSD.
- 7. Select which kinds of information will be displayed on the screen.
- 8. Click the **Apply** button to preview the result.
- 9. Click the **Default** button to back to the default settings if necessary.
- 10. Click the **OK** button.

#### 4.1.6 Monitor Display Setting

- 1. Open Internet Explorer and log in to the unit.
- 2. Click the **Live View** button on the top of the page.
- 3. Click the **General Setting** button.
- 4. Click the **Monitor Display** tab.

| 😰 LiveView Setting         |                                | ×            |             |
|----------------------------|--------------------------------|--------------|-------------|
| General Camera OSD Metadat | a Monitor Display Notification | Joystick     |             |
| Monitor Resolution         | Monitor 1                      |              |             |
| #1 1366 x 768              | - Auto scan                    |              |             |
|                            | Auto scan group:               | All Camera 👻 |             |
|                            | Primary channel:               | (Not Used) 💌 |             |
|                            | Secondary channel:             | (Not Used) 💌 |             |
|                            | Auto scan interval:            | 2 sec.       |             |
|                            |                                |              |             |
|                            | Layout                         |              |             |
|                            | NxN type:                      | 5x5 💌        | . Auto Scan |
|                            |                                |              | Layout      |
|                            |                                |              |             |
|                            |                                |              |             |
|                            |                                |              |             |
|                            | OK                             | Cancel       |             |
|                            |                                |              |             |

- 5. Select **Primary channel** which will always be on the screen when activating auto scan; while select **Secondary channel** which has second priority when activating auto scan. Enter the time interval for auto scan.
- 6. Select the screen division of NxN type.
- 7. Click the **OK** button.

#### 4.1.7 Notification

- 1. Open Internet Explorer and log in to the unit.
- 2. Click the **Live View** button on the top of the page.
- 3. Click the **General Setting** button.
- 4. Click the **Notification** tab.

|                                            | tadata   Monitor Display Notification   Joystick |
|--------------------------------------------|--------------------------------------------------|
| Status display                             |                                                  |
| -                                          |                                                  |
| Show camera event                          |                                                  |
| Show counting result                       |                                                  |
| Play Sound alert                           |                                                  |
| Enable playing sound on even               | vent                                             |
| Sound File                                 |                                                  |
| <ul> <li>Default</li> </ul>                |                                                  |
| C User defined wave file                   | <b>1</b>                                         |
| Life Cycle                                 | ,                                                |
| <ul> <li>Automatic cancel sound</li> </ul> | alert when event disappear                       |
| C Stop sound alert after                   | 10 sec.                                          |
| Miscellaneous                              |                                                  |
| Popup system event                         |                                                  |
|                                            |                                                  |
|                                            |                                                  |

- 5. Check **Show recording status** to show the crystal ball with recording status on monitor display.
- 6. Check **Show camera event** to display the words of detected camera event on the correspondent screen.
- 7. Check the **Enable playing sound on event** option. Select sound file, default sound or user defined sound (.wav), and define the cycle.
- 8. Check **Popup system event** to pop up system event message dialog as a warning when a system event occurred.
- 9. Click the **OK** button.

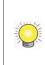

The function only activates on event, which means you have to setup camera motion, camera I/O and I/O Box I/O as an event. Refer to **Event & Action Management** to do the setting.

## 4.1.8 Set up Joystick Control

- 1. Open Internet Explorer and log in to the unit.
- 2. Click the **Live View** button on the top of the page.
- 3. Click the **General Setting** button.
- 4. Click the **Joystick** tab.

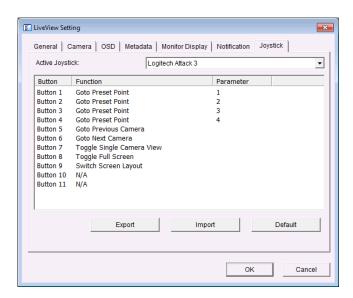

• **Function**: You can choose the function from the drop-down menu for the button of the joystick.

| Active Joyst                                                                                                    | Camera   OSD   Metadata   Monitor Display   Notification Joy<br>itck:   Logitech Attack 3                                                                                                    |         |
|----------------------------------------------------------------------------------------------------|----------------------------------------------------------------------------------------------------|---------|
| Button                                                                                                    | ,<br>Function Parameter                                                                                                    | _       |
| Button 1<br>Button 2<br>Button 3<br>Button 4<br>Button 5<br>Button 6<br>Button 7<br>Button 8<br>Button 9<br>Button 10<br>Button 11 | Goto Preset Point  N/A  Goto Preset Point  Goto View  Goto View  Goto View  Goto Previous Camera  Goto Next Camera Switch Screen Layout  Toggle Single Camera View  Toggle Single Camera View  Toggle Single Camera View  Toggle Single Camera View  Soom Out Zoom In  Start/Stop Patrol |         |
|                                                                                                    | Export Import                                                                                                    | Default |

- **Parameter**: Choose the preset point from the drop-down menu.
- **Default**: Click to back to default setting.
- **Import**: Click to import the settings.
- **Export**: Click to export the settings.
- 5. Click the **OK** button.

## 4.2 Remote Live Viewer Application

## 4.2.1 Remote Live Viewer Application Control Panel

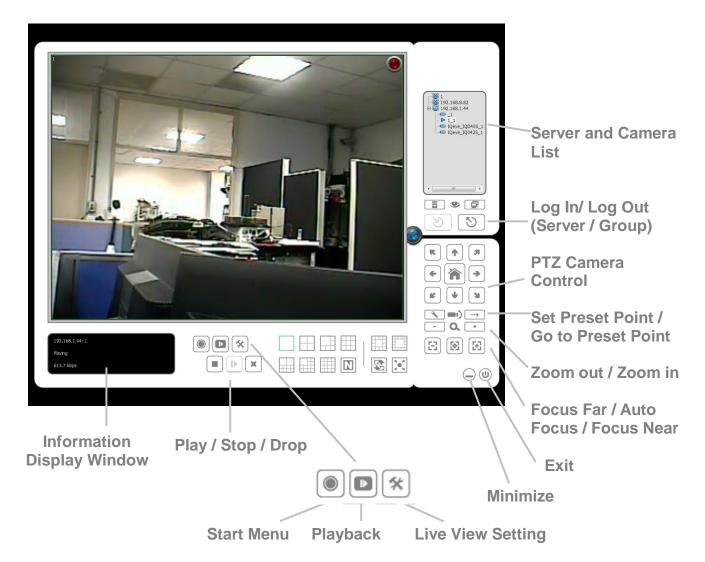

- **PTZ Camera Control**: You may control the camera view by using the PTZ camera control panel to adjust the camera's view. This is only available with cameras that support the PTZ function.
- Set Preset Point / Go to Preset Point: Adjust the camera view and click the 
   button to set up this view as preset point. Repeat the process to add more preset points. Click the 
   button to see the preset view.
- **Zoom**: Click the + or button to zoom in or zoom out the view.
- Minimize: Minimize the Remote Live Viewer window.
- **Exit**: Shut down the application.
- **Play / Stop / Drop**: Select a camera/ video and click this button to play/stop/disconnect a particular channel.
- Information Display Window: Display video information including

server name, video current status, and bit rate for a selected channel.

- **Start Monitor > Monitor**: Select Open Monitor to append monitor to view more live videos on multiple monitors.
- Start Monitor > E-Map: Upload map and drag camera or I/O on it to track device location and alarm status with instant response when an event occurred. See details in the chapter of <u>E-Map</u>.
- **Start Monitor > I/O Control Panel**: Utilize I/O device function remotely. User can remotely adjust the Output Pins by turning it on or off.

|                                           | 🧃 IO Devices                                              |             |
|-------------------------------------------|-----------------------------------------------------------|-------------|
| Click to turn on/off the<br>"Output" pins | Servers: 192.168.4.223<br>DI<br>Input#0<br>DO<br>Output#0 | ▼ Show name |

- **Playback**: View playback video remotely.
- Auto Scan: Activate auto scan to rotate the channels on the display screen. For instance, you may select to show only 4-split screen on the liveview, while connecting 16 channels to the system. With auto scan function, you are able to see all 16 channels by turns.
- Layout: Click to change the multiple-split layout.

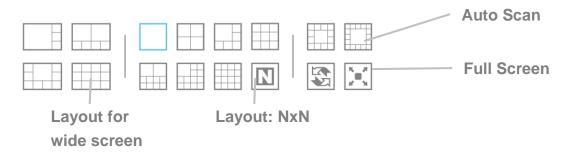

You can right click on the camera screen to enable the following function.

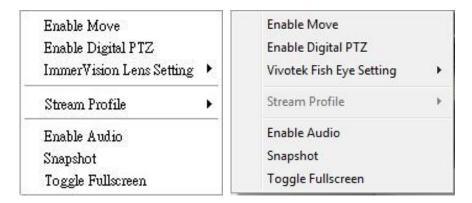

- Enable Move: Adjust the current view of camera which supports PT function by dragging the 
   the button on the display screen.
- Enable Digital PTZ: Click the + or button to zoom in or zoom out the view. The lower right square flashing on the video grid indicates the correspondent view of the camera.
- **ImmerVision Lens Setting**: Select the mode of lens, original, PTZ mode, Quad mode and Perimeter mode.
- Vivotek Fisheye Setting: Select the mode of lens, Original, Rectilinear mode, Full-view panorama mode, Dual-view panorama mode. Type of modes depends on lens location.
- **Stream Profile**: Select the stream profiles, original, low, minimum.
- **Enable Audio**: Enable audio on active channel(s).
- **Snapshot**: Select the snapshot function to capture a specific video image immediately.
- **Toggle Fullscreen**: Select it to view cameras with full screen. Press "Esc" or right click un-select full screen to go back to the original view.

Also, right click on camera list to duplicate and connect/disconnect designate cameras, and do other functions.

| Duplica | ate Camera |
|---------|------------|
| Conne   | ct         |
| Discon  | nect       |
| Login   | Server     |
| Logout  | t Server   |
| Conne   | ct All     |
| Discon  | nect All   |

• **Duplicate Camera**: Select the duplicate camera function to create multiple views. The duplicated camera will be shown with green indicator

as the right picture. Combine this function with digital PTZ, users are allowed to enlarge different spots and view them in different channels without failing to record the whole view.

- **Connect / Disconnect**: Click to connect or disconnect the designate camera.
- Login / Logout Server: Click to login or logout.
- Connect All / Disconnect All: Click to connect or disconnect all cameras.

#### 4.2.2 Unit Connection Setting

- 1. Startup > NVS > Remote Live Viewer.
- 2. Click the **General Setting** button.

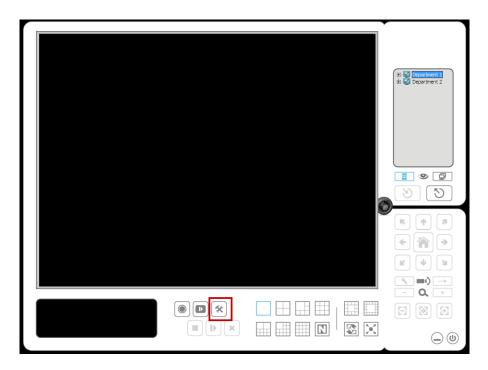

- 3. Click the **Server** tab.
- 4. Insert the unit name.

| LiveView S | Setting                                                       |
|------------|---------------------------------------------------------------|
| General    | Server Group Camera OSD Metadata Monitor Display Notification |
|            | Add Delete Update                                             |

- 5. Insert the IP address.
- 6. Modify the port if necessary.
- 7. Insert the username.
- 8. Insert the password.
- 9. Check the Save Password / Auto login option.
- 10. Click the **Test Server** button to test the connection between the local application and the remote unit.
- 11. Click the **Add** button to add this unit into your remote server list.
- 12. Click the **OK** button.

#### 4.2.3 General Setting

- 1. Startup > NVS > Remote Live Viewer.
- 2. Click the **General Setting** button.

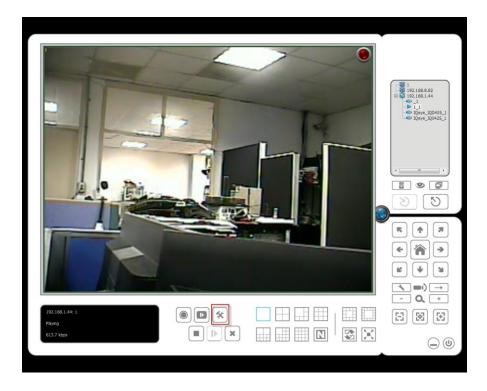

3. Click the **General** tab.

| LiveView S | etting        |              |           |        |        |           |         |             |       |
|------------|---------------|--------------|-----------|--------|--------|-----------|---------|-------------|-------|
| General    | Server        | Group Ca     | amera   ( | DSD Me | tadata | Monitor [ | Display | Notificatio | n 🔳   |
| Audio pr   | eview         |              |           |        |        |           |         |             |       |
| 🗆 Ena      | able audio o  | n active cha | annel     |        |        |           |         |             |       |
| Miscella   |               |              |           |        |        |           |         |             |       |
|            |               | la a frama a |           |        |        |           |         |             |       |
| Syr        | nchronize vio | eo irames    |           |        |        |           |         |             |       |
| Monite     | or 1          | <b>_</b>     |           |        |        |           |         |             |       |
|            |               |              |           |        |        |           |         |             |       |
|            |               |              |           |        |        |           |         |             |       |
|            |               |              |           |        |        |           |         |             |       |
|            |               |              |           |        |        | <i>a</i>  |         | _           |       |
|            |               |              |           |        |        |           | ОК      | X           | Cance |

- 4. Check the **Enable audio on active channel** option to enable audio streaming on active channel. This function synchronizes with right click on camera to enable audio.
- 5. Check **Synchronize video frames** to avoid the tearing problem occurring in video display while increasing the CPU loading.
- 6. Select monitor(s) to run LiveView.
- 7. Click the **OK** button.

## 4.2.4 Camera Group Setting

You can put different cameras into the same group.

- 1. Startup > NVS > Remote Live Viewer.
- 2. Click the General Setting button.
- 3. Click the **Group** tab.

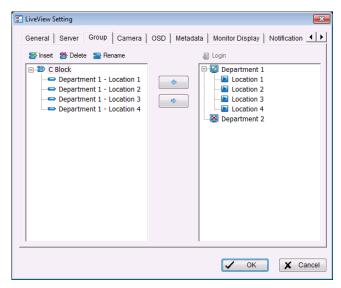

- Log in to all the servers that contain the camera(s) you would like to put into the group(s).
- 5. Click the **Insert** button to create a new group.
- 6. Name this group.
- Highlight the camera(s) that you would like to add into this group and then click the <-- button.</li>
- 8. Repeat step 6 to establish the group.
- 9. Repeat steps 3 through 7 to establish other groups.
- 10. Click the **OK** button.

#### 4.2.5 Delete/ Rename Camera Groups

- 1. Startup > NVS > Remote Live Viewer.
- 2. Click the **General Setting** button.
- 3. Click the **Group** tab.
- 4. Click the group which you want to modify.
- 5. Click the **Delete** or **Rename** button to remove or rename that group.
- 6. Repeat steps 3 and 4 to modify other groups.
- 7. Click the **OK** button.

#### 4.2.6 Stream Profile Setting

Select the preferred stream type of each camera as default live view profile.

- 1. Startup > NVS > Remote Live Viewer.
- 2. Click the **General Setting** button.
- 3. Click the **Camera** tab.

| LiveView Setting General Server Group Camera Login Camera Login Cation 1 Location 1 Location 3 Location 4 Department 2 | OSD   Metadata   Monitor D<br>Department 1 - Location 1<br>Stream Profile Info<br>Stream profile:<br>Video format<br>Frame rate:<br>Resolution:<br>Quality:<br>Bitrate: | Display Notification |
|----------------------------------------------------------------------------------------------------|----------------------------------------------------------------------------------------------------|----------------------|
|                                                                                                    | ✓                                                                                                    | OK Cancel            |

- 4. Adjust the stream profile of every camera with stream profile enabled in the **setting page**.
- 5. Click a camera and select its stream profile, and click the **Copy to...** button to apply this profile to other channels.
- 6. Click the **OK** button.

## 4.2.7 OSD (On-screen display) Setting

- 1. Startup > NVS > Remote Live Viewer.
- 2. Click the **General Setting** button.
- 3. Click the **OSD** tab.

| General Server     | Group Camera OSI | Metadata   Monitor Display   Notification 🔳 |
|--------------------|------------------|---------------------------------------------|
| Foreground         | DSD              |                                             |
| Font:              | ™ Tahoma         | •                                           |
| Size:              | 9 👻              |                                             |
| Color:             |                  |                                             |
| Bold               | Edge             |                                             |
| Background         |                  |                                             |
| Color:             |                  |                                             |
| Transparency:      |                  | 40                                          |
| Info<br>Camera Nam | e                |                                             |
| Date               | 2012/09/19 👻     |                                             |
| Time               | 21:01:48 💌       |                                             |
| Eitrate            |                  |                                             |
|                    |                  | Default Apply                               |
|                    |                  | V OK X Cance                                |

- 4. Check the Enable camera OSD option.
- 5. Set the foreground and background settings of the OSD.
- 6. Select which kinds of information will be displayed on the screen.
- 7. Click the **Apply** button to preview the result.
- 8. Click the **Default** button to back to the default settings if necessary.
- 9. Click the **OK** button.

#### 4.2.8 Monitor Display Setting

- 1. Startup > NVS > Remote Live Viewer.
- 2. Click the **General Setting** button.
- 3. Click the **Monitor Display** tab.

| LiveView Setting          |                                 |
|---------------------------|---------------------------------|
| General Camera OSD Metada |                                 |
| Monitor Resolution        | Monitor 1                       |
| #1 1366 x 768             | Auto scan                       |
|                           | Auto scan group:                |
|                           | Primary channel: (Not Used)     |
|                           | Secondary channel: (Not Used) 💌 |
|                           | Auto scan interval: 2 sec.      |
|                           |                                 |
|                           | Layout                          |
|                           | NxN type: 5x5 V                 |
|                           | Layout Auto Scan                |
|                           |                                 |
|                           |                                 |
|                           |                                 |
|                           |                                 |
|                           | OK Cancel                       |
|                           |                                 |

- 4. Select appointed server group to activate auto scan.
- 5. Select **Primary channel** which will always be on the screen when activating auto scan; while select **Secondary channel** which has second priority when activating auto scan. Enter the time interval for auto scan.
- 6. Select the screen division of NxN type.
- 7. Click the **OK** button.

## 4.2.9 Notification

- 1. Startup > NVS > Remote Live Viewer.
- 2. Click the **General Setting** button.
- 3. Click the **Notification** tab.

| Server   | Group        | amera   OS   | D   Me   | tadata  | Monitor   | Display | Notificati | on | loystick | <u> </u> |
|----------|--------------|--------------|----------|---------|-----------|---------|------------|----|----------|----------|
| Status o |              |              |          |         |           |         |            |    |          |          |
| I Sh     | ow recordin  | ig status    |          |         |           |         |            |    |          |          |
| 🔽 Sh     | ow camera    | event        |          |         |           |         |            |    |          |          |
| 🗆 Sh     | ow counting  | ) result     |          |         |           |         |            |    |          |          |
| Play So  | und alert    |              |          |         |           |         |            |    |          |          |
| 🔽 En     | able playing | ) sound on e | /ent     |         |           |         |            |    |          |          |
| Sound    | i File       |              |          |         |           |         |            |    |          |          |
| •        | Default      |              |          |         |           |         |            |    |          |          |
| 0        | User define  | ed wave file | Γ        |         |           |         | 2          |    |          |          |
| Life C   | ycle         |              | ,        |         |           |         |            |    |          |          |
| •        | Automatic c  | ancel sound  | alert wh | en even | t disappe | ar      |            |    |          |          |
| 0        | Stop sound   | alert after  |          |         | 10        |         | Sec.       |    |          |          |
| Miscella | ineous       |              |          |         |           |         |            |    |          |          |
| Po 🔽     | pup system   | event        |          |         |           |         |            |    |          |          |
|          |              |              |          |         |           |         |            |    |          |          |

- 4. Check **Show recording status** to show the crystal ball with recording status on monitor display.
- 5. Check **Show camera event** to display the words of detected camera event on the correspondent screen.
- 6. Check the **Enable playing sound on event** option. Select sound file, default sound or user defined sound (.wav), and define the cycle.
- 7. Check **Popup system event** to pop up system event message dialog as a warning when a system event occurred.
- 8. Click the **OK** button.

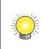

The "playing sound" function only activates on event, which means you have to setup camera motion, camera I/O and I/O Box I/O as an event. Refer to **Event & Action Management** to do the setting.

#### 4.2.10 Set up Joystick Control

- 1. Startup > NVS > Remote Live Viewer.
- 2. Click the **General Setting** button.
- 3. Click the **Joystick** tab.

| Active Joysti | ick: Logitech             | Attack 3 |   |         |
|---------------|---------------------------|----------|---|---------|
| Button        | Function                  | Paramete | r |         |
| Button 1      | Goto Preset Point         | 1        |   |         |
| Button 2      | Goto Preset Point         | 2        |   |         |
| Button 3      | Goto Preset Point         | 3        |   |         |
| Button 4      | Goto Preset Point         | 4        |   |         |
| Button 5      | Goto Previous Camera      |          |   |         |
| Button 6      | Goto Next Camera          |          |   |         |
| Button 7      | Toggle Single Camera View |          |   |         |
| Button 8      | Toggle Full Screen        |          |   |         |
| Button 9      | Switch Screen Layout      |          |   |         |
| Button 10     | N/A                       |          |   |         |
| Button 11     | N/A                       |          |   |         |
|               |                           |          |   |         |
|               | Export                    | Import   |   | Default |

• **Function**: You can choose the function from the drop-down menu for the button of the joystick.

| D. 11                | -                                              |      | D         |         | _ |
|----------------------|------------------------------------------------|------|-----------|---------|---|
| Button               | Function                                       |      | Parameter |         |   |
| Button 1             | Goto Preset Point                              | -    | 1         |         |   |
| Button 2             | N/A                                            |      | 2         |         |   |
| Button 3<br>Button 4 | Goto Preset Point                              |      | 3<br>4    |         |   |
| Button 4<br>Button 5 | Goto View                                      |      | 4         |         |   |
| Button 5<br>Button 6 | Goto Previous Camera                           |      |           |         |   |
| Button 7             | Goto Next Camera                               |      |           |         |   |
| Button 8             | Switch Screen Layout                           |      |           |         |   |
| Button 9             | Toggle Single Camera Vie<br>Toggle Full Screen | ew   |           |         |   |
| Button 10            | Zoom Out                                       |      |           |         |   |
| Button 11            | Zoom In                                        |      |           |         |   |
| button 11            | Start/Stop Patrol                              |      |           |         |   |
|                      |                                                |      | 1         |         |   |
|                      |                                                |      |           |         |   |
|                      | Export                                         | Impo | rt        | Default |   |
|                      |                                                |      |           |         |   |

- **Parameter**: Choose the preset point from the drop-down menu.
- **Default**: Click to back to default setting.
- **Import**: Click to import the settings.
- **Export**: Click to export the settings.

4. Click the **OK** button.

#### 4.2.11 Set up Remote Live Viewer

- 1. Startup > NVS > Remote Live Viewer.
- 2. Click the unit you wish to access in your remote server list.
- 3. Click the **LOG IN** button to access your unit.
- 4. Select a camera(s) from the camera list on the right and then drag it to where you wish the image to be displayed.

# 5.E-Map

There are two ways to execute the live view function: by Internet Explorer or by **Remote Live Viewer** application.

With E-map, user can easily track the device location and alarm status with instant response when an event occurs. The arrows and lightening icon on E-map represent cameras and I/O devices. These icons will turn red as being triggered by alarms.

There are two modes in E-map application, Edit Mode and Browse Mode.

- **Edit Mode**: The function buttons on the bottom of this E-map dialog will be active. Users can add/edit/delete maps and indicators of devices.
- Source Browse Mode: Users are not allowed to do any configuration but check the map hierarchies and device list to see indicators and related information.

## 5.1 Internet Explorer

- 1. Open Internet Explorer and log in to the unit.
- 2. Click the **Live View** button on the top of the page.
- 3. Click the **Start Menu** button and select **Open E-Map**.

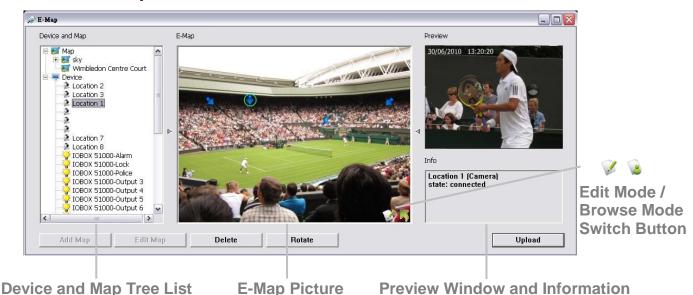

## 5.1.1 E-Map Control Panel

- Map: Select a map you want to show on E-map Window.
- 🎤 Camera: Select the camera to see preview video or mark indicator on

E-map.

- **Digital Input**: Select it to highlight the device with green ring on map and show status on Information Window. If the Digital Input is from IP camera, the preview window will display live video of the camera.
- **Digital Output**: Select it to highlight the device with green ring on map and show status on Information Window. If the Digital Output is from IP camera, the preview window will display live video of the camera.
- Map Indicator: Clicking the indicator will lead to the next map layer. If you want to move to the upper layer, select it by mouse directly or click
   icon on the map.
- Camera Indicator: The indicator of cameras dragged from Device and Map Tree List to show preview video and related information. When event occurs, the color of indicator will turn red.
- **Jigital I/O Indicator**: The indicator of I/O devices dragged from Device and Map Tree List to show related information. When event occurs, the color of indicator will turn red.
- **Information Window**: The window shows the related information of each indicator.
  - > Map: Show map name.
  - > Camera: Show camera name and connecting status.
  - Digital Input: Show Digital Input name and status (0 or 1).
  - > Digital Output: Show Digital Output name and status (0 or 1).

### 5.1.2 Add Map

- 1. Make sure being in "Edit Mode" and all devices are inserted and connected.
- 2. Right click on the Map icon in Device and Map Tree List to obtain the option menu to add map, or just click the **Add Map** button to configure.

| Map Config      |           |
|-----------------|-----------|
| Map Image File: |           |
| Map Name:       |           |
|                 | OK Cancel |

- 3. Select a map file and insert a name. Click the **OK** button, and then the map you added appears in the Device and Map Tree List.
- 4. The map indicator so appears on the upper left of map. Drag it to the position you want on appointed map.

- 5. Repeat steps 2 through 4 to add more maps.
- 6. Click the **Upload** button to activate all the settings.

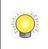

The maximum file size of each map is 500KB. There are 10 layers of map, and the map capacity of each layer is 10.

### 5.1.3 Edit Map

- 1. Make sure being in "Edit Mode" and all devices are inserted and connected.
- 2. Right click on the Map icon ₩ in Device and Map Tree List to obtain the option menu to edit map, or just click the **Edit Map** button to configure.
- 3. Repeat step 2 to edit more maps.
- 4. Click the **Upload** button to activate all the settings.

### 5.1.4 Delete Map

- 1. Make sure being in "Edit Mode" and all devices are inserted and connected.
- 2. Right click on the Map icon ₩ in Device and Map Tree List to obtain the option menu to delete map, or just click the **Delete** button.
- 3. Repeat step 2 to delete more map.
- 4. Click the **Upload** button to activate all the settings.

#### 5.1.5 Add/Rotate Device Indicator

- 1. Make sure being in "Edit Mode" and all devices are inserted and connected.
- 2. Select the map which you want to add device indicator on.
- 3. Select a device from list and directly drag it to the desired location on the map.
- 4. Select a camera indicator and right click on the indicator or click the **Rotate** button to adjust the direction of camera indicator if needed.
- 5. Repeat steps 2 and 4 to add more indicators on.
- 6. Click the **Upload** button to activate all the settings.

#### **5.1.6 Delete Device Indicator**

- 1. Make sure being in "Edit Mode" and all devices are inserted and connected.
- 2. Select the indicator and right click on the indicator or click the **Delete** button.
- 3. Repeat step 2 to delete more indicators.
- 4. Click the **Upload** button to activate all the settings.

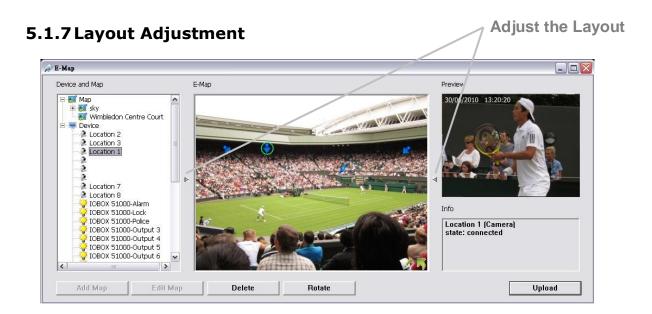

- Adjust the Layout: Click the triangular indicator to hide the Device and Map Tree List / Preview and Information Window on right and left side of the window. Click the indicator again to back to the default.
- **Maximize the Map**: Click the icon on the upper right to get the full screen display of E-map.

#### 5.1.8 Relative Configuration and Application

When an event occurs, related E-map pops up to indicate the location of this event. Please check the **Notification** function for details.

# 5.2 Remote Live Viewer Application

- 1. Startup > NVS > Remote Live Viewer.
- 2. Click the **Start Monitor** button and select Open E-Map.

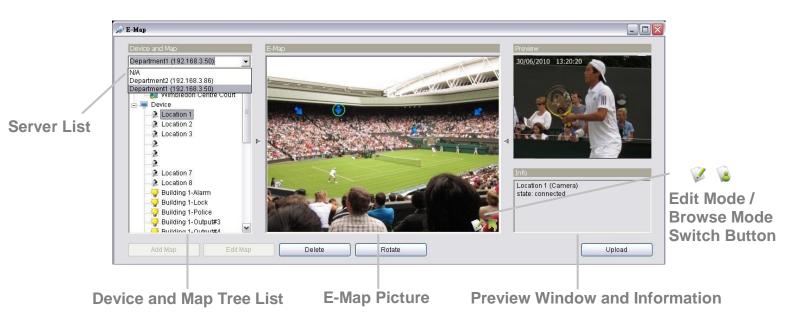

## 5.2.1 E-Map Control Panel

• **Server List**: Select a server to display the E-map of the server.

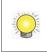

The E-Map function of Remote Live Viewer is quite similar with the one in Internet Explorer, so you can refer to the section of **Internet Explorer** for the details.

# 6.Playback

There are two ways to execute the playback function: with Internet Explorer or with the **Playback System** application.

## 6.1 Internet Explorer

#### 6.1.1 Playback Control Panel

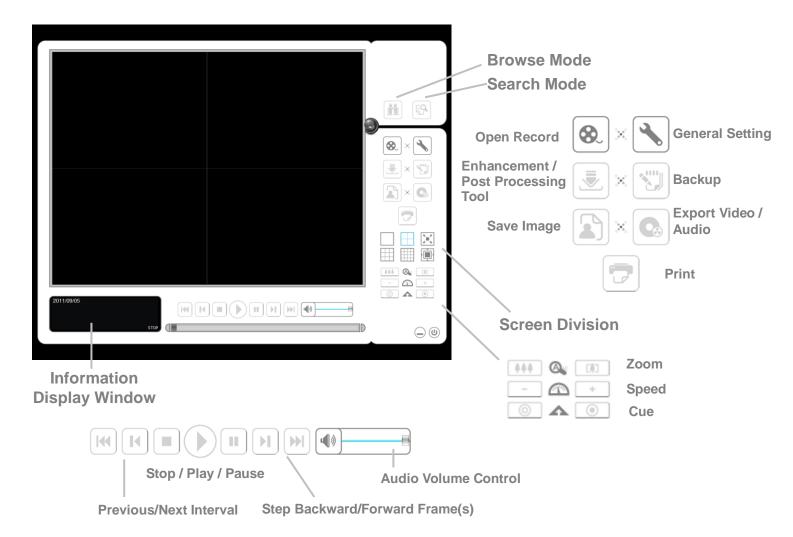

- Information Display Window: Displays video date and time, cue-in / cue-out point times, and speed.
- Audio Volume Control: Adjust the sound level.
- Screen Division: Allocate the sub-screen display by clicking on the desired layout icon. To switch to single camera display, double click a particular sub-screen. Double click the screen again to regain previous screen division layout.
- **Browse Mode**: Play the recorded video when in Search Mode.

• **Open Record**: Click the **Open Record** button to access the Date-Time Panel and select the video records which you want to review.

### General Setting

- Record Display
  - Calendar View: view the Record Display Window as a calendar.
  - List Control: view the Record Display Window as a list control.

#### Play

- Play when open: check this option to set the system to start playing the video clip every time a record is withdrawn.
- Auto-skip when recording in motion-only mode: check this option to set up the system to automatically skip to the points where there were motions recorded.
- Next interval: set the interval with which the video goes forward when you click the **Next** button on the control panel.
- Previous interval: set the interval with which the video goes backward when you click the **Previous** button on the control panel.

#### Capture Image

- Save in clipboard: the image will be saved in the clipboard and can be pasted to other application software.
- Manually save the image file: you can manually select where you want to save the image, name the saved file, and choose the format you want to save the image.
- Automatically save the image file: by presetting a path/URL and the image format, the system will automatically save the image accordingly when you click the **Save Image** button on the control panel.

You can right click on the camera screen to enable the following function.

#### Toggle Fullscreen

Enable ImmerVision PTZ ImmerVision Lens Setting Toggle Fullscreen Enable Vivotek FishEye PTZ Vivotek FishEye Lens Setting

- **Toggle Fullscreen**: Select it to view cameras with full screen. Press "Esc" or right click un-select full screen to go back to the original view.
- Enable ImmerVision PTZ: Adjust PTZ in PTZ mode.
- **ImmerVision Lens Setting**: Select the mode of lens, original, PTZ mode, Quad mode and Perimeter mode.
- Enable Vivotek Fish Eye PTZ: Adjust PTZ in PTZ mode.
- Vivotek Fish Eye Setting: Select the mode of lens, Original, Rectilinear

mode, Full-view panorama mode, Dual-view panorama mode. Type of modes depends on lens location.

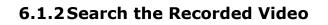

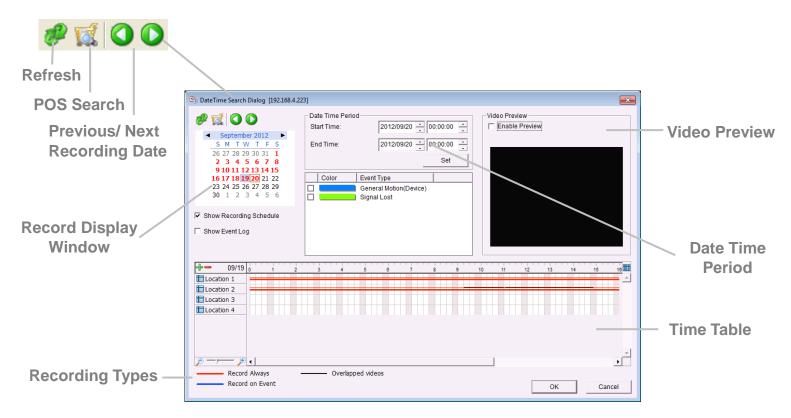

- 🜌: refresh the Record Display Window.
- 🗿 or 💽: go to previous or next recording date.
- **Record Display Window**: Display the available recorded video records.
- **Date Time Period**: Select the start and end time points that indicate the time period you would like to view after choosing cameras.
- Video Preview: Check the Enable Preview option to view the selected video.
- Time Table (preset recording schedule): Click the 
   icon to select all channels; click the
   icon to deselect all channels. Finally, use the

scale bar to modify the scale of the time table.

- Recording Types: Red line in bold represents always record. Blue line in bold represents record on event. Red thin line represents recording data. Black thin line represents that there are multiple video clips within the same period due to system time change (e.g. daylight saving time)
   Record Always Record on Event Overlapped videos
- Show Recording Schedule: Show the period of recording schedule in the time table.

• Show Event Log: Show the time of event detection in the time table. Color of event type can be defined by preference.

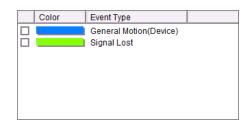

| 114 | н   |       |
|-----|-----|-------|
|     |     |       |
|     |     |       |
| 11  |     |       |
| 11  |     |       |
|     |     | -     |
|     |     | _     |
|     | 111 | 111 8 |

1. From the Record Display Window at the top left of the Date Time Panel, select the date you want to search the record from. The red lines shown on the time table indicate available recorded video records.

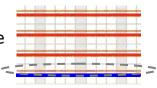

- 2. Use color bars to differentiate recording types from each other. This will help you select video clips.
- 3. Highlight the video clip you want to review by left-clicking and dragging the time period. You may also utilize the Start Time and End Time in Date Time Period Section after choosing camera. In addition, modify the scale of the time table with the 🔎 or 🔎 icon on the bottom left.
- 4. If there are multiple videos of the time period you select, the following dialog may popup to guide you to select one to play.

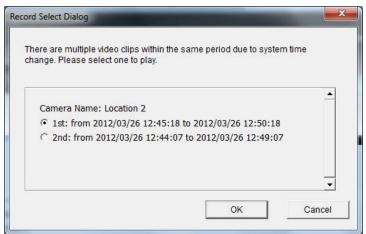

- 5. Check the **Enable Preview** option to get the preview of the video you select.
- 6. Click the camera name to increase or decrease cameras you want to playback.
- 7. Click the **OK** button.

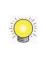

The Record Display Window can be shown in (a) calendar view or (b) list control view. To modify the settings of the record display window, click the **General Setting** button at the right of the page.

### 6.1.3 Play the Recorded Video

- 1. Be sure that you have set the schedule / recording event first.
- 2. Open Internet Explorer and log in to the unit.
- 3. Click the **Playback** button on the top of the page.
- 4. Click the **Open Record** button.
- 5. The Record Display Window will show the information of the available video clips. Select the date you want to search the record from.
- 6. Highlight the video records that you want to review.
- 7. Click the **OK** button.

### 6.1.4 Intelligent Search

After opening the recorded video, click the **Search Mode** button to obtain the Intelligent Search Tool panel. You can search for unusual events during the recording period.

There are 5 types of unusual events: **General Motion**, **Foreign Object**, **Missing Object**, **Focus Lost**, and **Camera Occlusion**.

- **General Motion**: Detect all movements in the defined area.
- Define detection zone by dragging to draw a detection zone. You may define more than one zone by repeating this step.
- Modify the sensitivity setting by changing the slider control. Moving toward the right will increase the sensitivity level, which means a relatively small movement will trigger the alarm.
- 3. Set the interval. Moving toward right will increase time interval so that the alarm will only be triggered when the movement lasts longer.

| Smart Search                                                 | <b>—</b>    |
|--------------------------------------------------------------|-------------|
| Alarm Event Type                                             |             |
| General Motion                                               | -           |
| Sensitivity:                                                 |             |
| Interval:                                                    | · · · · · · |
| Region Definition                                            |             |
| Of Define detection zero                                     | one         |
| C Define object size                                         |             |
| All                                                          | Clear       |
| <ul> <li>✓ Draw Region</li> <li>✓ Stop when found</li> </ul> | ]           |
| Search                                                       | Stop        |

- 4. Check the **Stop when found** option. If unchecked, the search tool will list all the events it found, instead of stopping at the moment the event found.
- 5. Click the **Search** button.
- Foreign Object: Alarm is set on when any additional object appears in the defined area on the screen.

- 1. Define detection zone by dragging to draw a detection zone.
- 2. Modify the sensitivity setting.
- 3. Set the Interval.
- 4. Check the **Stop when found** option. If unchecked, the search tool will list all the events it found, instead of stopping at the moment the event found.
- 5. Click the **Search** button.
- **Missing Object**: Alarm is set on when the selected object is removed from the defined area on the screen.
- 1. Define detection object by dragging to draw a detection zone.
- 2. Modify the sensitivity setting.
- 3. Set the Interval.
- 4. Check the **Stop when found** option. If unchecked, the search tool will list all the events it found, instead of stopping at the moment the event found.
- 5. Click the **Search** button.
- **Focus Lost**: System will inform you when the camera(s) lose its focus.
- **Camera Occlusion**: Alarms when the camera is blocked.

#### 6.1.5 Recorded Video Enhancement

- 1. Open Internet Explorer and log in to the unit.
- 2. Click the **Playback** button on the top of the page.
- 3. Click the **Open Record** button.
- 4. The Record Display Window will show the information of the available video clips. Select the date you want to search the record from.
- 5. Highlight the video clip you want to review, and then click the **OK** button.
- 6. Click the **Enhancement** button.
- 7. Check the General Setting.
- Apply active channel: The settings will only be applied to the selected channel.
- Apply all channels: The settings will be applied to those currently shown on the screen.
- 8. Set the Filter Setting.
- Visibility: Check the option and adjust the gamma value of the image to enhance the image and make

| Post Processing Tool                |
|-------------------------------------|
| General Setting                     |
| Apply active channel                |
| C Apply all channels                |
| Filter Setting                      |
| ☐ Visibility                        |
| · · · · · · · · · · · · · · · · · · |
| 🗖 Sharpen                           |
|                                     |
| ☐ Brightness                        |
| · · · · · · ·                       |
| Contrast                            |
| · · · · · · · · · · · · · ·         |
| Grey Scale                          |
| OK Default                          |

it cleaner.

- **Sharpen**: Check the option to activate the function. Move the slider control to the right to sharpen the image, to the left to soften it.
- **Brightness**: Check the option to activate the function. Move the slider control to the right to make the image brighter.
- **Contrast**: Check the option to activate the function. Move the slider control to the right to increase contrast.
- **Grey Scale**: Check the option to show the record in gray-scale mode so the image displays in black and white.
- 9. Click the **OK** button.
- **Stop**: Stop the enhancement function and close the enhancement tool. (The system will automatically back to the default settings.)
- **Default**: Back to the default settings, however, the enhancement tool still works.
- **OK**: Apply the modifications of the settings.

### 6.1.6 Save a Video

- 1. Open Internet Explorer and log in to the unit.
- 2. Click the **Playback** button on the top of the page.
- 3. Click the **Open Record** button.
- 4. The Record Display Window will show the information of the available video clips. Select the date you want to search the record from.
- 5. Highlight the video clip you want to review, and then click the **OK** button.
- 6. Choose the camera display that you want to save as a video clip.
- 7. Set up the cue in and cue out points; the cue in and cue out time will be shown on the information window.

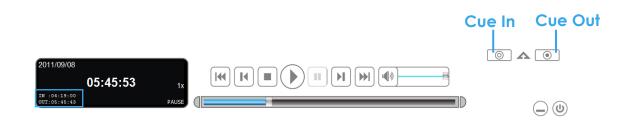

8. Click the **Save Video** button.

| Export Video/Audio                                      | ×  |
|---------------------------------------------------------|----|
| Export File Path:                                       |    |
|                                                         | RL |
| Export Format:                                          |    |
| ASF                                                     | •  |
| Use Profile:                                            |    |
| Windows Media Video 8 for Local Area Network (384 Kbps) | •  |
| Start Time: 2012/09/20 09:30:00                         |    |
| End Time: 2012/09/20 09:30:08                           |    |
| Export Audio                                            |    |
| Export OSD                                              |    |
| Export Metadata Transaction                             |    |
|                                                         |    |
| OK Cancel                                               |    |

- 9. Choose the folder where you want to save the file.
- 10. Insert the file name and click the **Save** button.
- 11. Choose the export format.
- 12. Choose the use profile.
- 13. Check to export the recorded video with Audio, OSD and POS Transaction.
- 14. Click the  $\mathbf{OK}$  button.

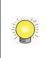

We recommend that you export to the .asf format when saving video. In exporting to the .avi format, the frame rate will be increased when playing in the video player, causing the video to run faster than normal.

#### 6.1.7 Save an Image

- 1. Open Internet Explorer and log in to the unit.
- 2. Click the **Playback** button on the top of the page.
- 3. Click the **Open Record** button.
- 4. The Record Display Window will show the information of the available video clips. Select the date you want to search the record from.
- 5. Highlight the video clip you want to review, and then click the **OK** button.
- 6. Choose the camera display that you want to save pictures.
- 7. Click the **Save Image** button when the image you want is shown on the screen.
- 8. Choose the folder where you want to save the file at.
- 9. Choose the folder and the image format (BMP or JPEG) you prefer.
- 10. Insert the file name.
- 11. Click the **Save** button.

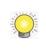

You may skip step 3 by presetting the folder where you want to save the images and the format you want to save them in.

#### 6.1.8 Print an Image

Print the current image of the video you choose.

- 1. Open Internet Explorer and log in to the unit.
- 2. Click the **Playback** button on the top of the page.
- 3. Click the **Open Record** button.
- 4. The Record Display Window will show the information of the available video clips. Select the date you want to search the record from.
- 5. Highlight the video clip you want to review, and then click the **OK** button.
- 6. Choose the camera display from which you want to print pictures.
- 7. Click the **Print** button when the image you want is shown on the screen.
- 8. Set print settings.

| 🍐 Print Setup                                  | × |
|------------------------------------------------|---|
| Print Content                                  |   |
| Select channels :                              |   |
| <ul> <li>Print active channel image</li> </ul> |   |
| C Print all channels in the current view       |   |
| Select printed region of images                |   |
| O Original                                     |   |
| Selected region                                |   |
| Page Setting                                   |   |
| Original size                                  |   |
| C Fit to page                                  |   |
| Align Image:                                   |   |
| Print Cancel                                   |   |

- **Print Content**: Print the image from currently selected channel or all the channels shown on the screen.
- Page Setting
  - > Print in original size: Check to have the image print in original size.
  - > Fit the page: Check to have the image fit the page.
  - > Align Image: Top, center, or bottom
- 9. Click the **Print** button.

#### 6.1.9 Backup the Recorded Video

Different from Save Video, the Backup function will save all the recorded videos which belong to the time slot you set, instead of the clips.

- 1. Open Internet Explorer and log in to the unit.
- 2. Click the **Open Record** button to select data.
- 3. Click the **Backup** button.

| - Date Time Period<br>Start Time:                                                                                                    | 2012/09/20   | • 09:30:00 • |
|----------------------------------------------------------------------------------------------------|--------------|--------------|
| End Time:                                                                                                    | 2012/09/20   |              |
| Select Camera(s)                                                                                                    |              |              |
| 1-16                                                                                                    |              |              |
|                                                                                                    | 4 🗆 5 🗖 6    | □ 7 □ 8      |
| 🗖 9 🗖 10 🗖 11 🗖                                                                                                    | 12 🗖 13 🗖 14 | □ 15 □ 16    |
| Calculate Size                                                                                                    |              | 1 1          |
| Media<br>C Backup using CDROM<br>C Backup using DVD                                                                                            | SelectAll    | DeselectAll  |
| Media<br>C Backup using CDROM                                                                                                    | Select All   | Deselect All |
| Media<br>C Backup using CDROM<br>C Backup using DVD                                                                                            | SelectAll    |              |
| Media<br>C Backup using CDROM<br>C Backup using DVD<br>C Backup on HardDisk                                                                    | SelectAll    |              |
| Media<br>C Backup using CDROM<br>C Backup using DVD<br>C Backup on HardDisk<br>Coption                                                         | SelectAll    |              |
| Media<br>C Backup using CDROM<br>C Backup using DVD<br>C Backup on HardDisk<br>Option<br>C Backup Event Log                                    | SelectAll    |              |
| Media<br>C Backup using CDROM<br>C Backup using DVD<br>C Backup on HardDisk<br>Option<br>C Backup Event Log<br>Backup System Log               |              |              |
| Media C Backup using CDROM Backup using DVD Backup on HardDisk Option Backup Event Log Backup System Log Backup Counter Log Backup Counter Log | action       |              |

- 4. Set the Start Time and End Time you want to backup.
- 5. Select the cameras you want to backup.
- 6. Select the directory you want to save the backup data.
- 7. Click the **Backup** button.
- 8. The system will then begin backup process automatically.

| ackup                      | i i i i i i i i i i i i i i i i i i i                                                                                                    | 7                       |                |
|----------------------------|----------------------------------------------------------------------------------------------------|-------------------------|----------------|
| No.                        | File Name                                                                                                    | Status                  | Size           |
| 1<br>2<br>3<br>4<br>5<br>6 | C:\Users\Miranda\Desktop\123\backup\C00000\09\C00000A2012<br>C:\Users\Miranda\Desktop\123\backup\20120920\C00000.rcd<br>C:\Users\Miranda\Desktop\123\backup\C00000\09\C00000A2012<br>C:\Users\Miranda\Desktop\123\backup\C00000\09\C00000A2012<br>C:\Users\Miranda\Desktop\123\backup\20120920\record.log<br>C:\Users\Miranda\Desktop\123\backupEventLog.db | Done<br>Done<br>Copying | 76925KB<br>1KB |
|                            |                                                                                                    | Pause                   | Cancel         |

# 6.2 Remote Playback System Application

### 6.2.1 Playback System Application Control Panel

The **Playback System** control panel is similar to the playback panel in Internet Explorer. Check **<u>Playback Control Panel</u>** for more details about those buttons.

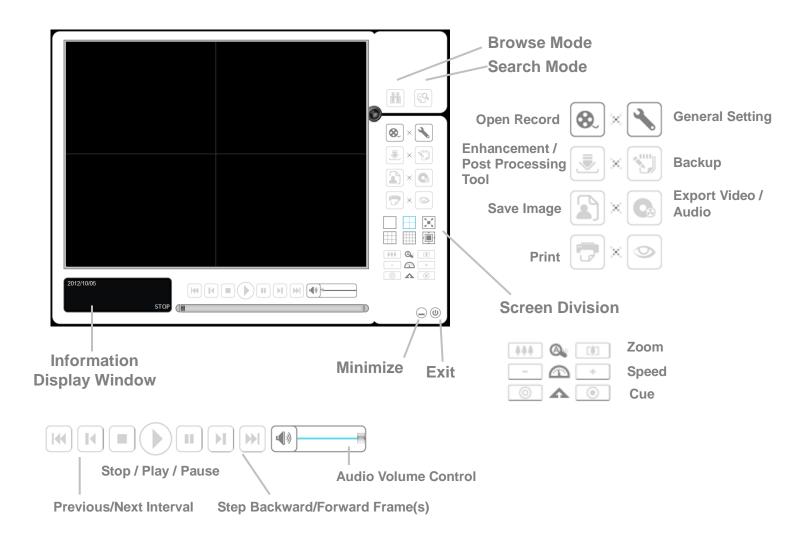

## 6.2.2 Set up Unit Connections

Before using the **Playback System** application, you need to set a connection to your unit first.

- 1. Startup > NVS > Playback System.
- 2. Click the **General Setting** button.
- 3. Click the **Server** tab.

| General Server OS                                                                | D Metadata                             |                              |
|----------------------------------------------------------------------------------|----------------------------------------|------------------------------|
| - Server Setting<br>Server Name:<br>Address:<br>Port:<br>User Name:<br>Password: | 5160<br>Save Password T<br>Test Server | 🚼 Gangway 211 (192.168.4.223 |
| Add                                                                              | Delete Update                          |                              |
|                                                                                  |                                        | V OK X Cance                 |

- 4. Insert the name of your unit.
- 5. Insert the IP address of that unit.
- 6. Modify the port if necessary.
- 7. Insert the username.
- 8. Insert the password.
- 9. Check the **Save Password** option.
- 10. Click the **Test Server** button to test the connection between the local application and the remote unit.
- 11. Click the **Add** button to add this unit into the remote server list.
- 12. Click the **OK** button.

#### 6.2.3 Search the Recorded Video

|                                    | 🕒 DateTime Search Dialog [Gangway 211]                                                                                                    |
|------------------------------------|----------------------------------------------------------------------------------------------------|
| Remote Playback<br>Site Management | Image: September 2012       Image: September 2012         September 2012       Image: September 2012         September 2012 |
|                                    | ••••••••••••••••••••••••••••••••••••                                                                                                    |

- 1. Startup > NVS > Playback System.
- 2. Click the **Open Record** button.
- 3. Click the 🕥 icon on the top of the Date-Time Panel to obtain the Remote Playback Site Management dialog, and then select the server you want to access.
- 4. Highlight the records you want to view in the Time Table.
- 5. Set the Date Time Period.

The search process in the **Playback System** application is similar to that of Internet Explorer. Check **Search the Recorded Video** for more details about the setting process.

### 6.2.4 Play the Recorded Video

- 1. Be sure that you have set up the recording schedule / response first.
- 2. Startup > NVS > Playback System.
- Click the General Setting button and the Server tab to set connections to your unit. See <u>Set up Unit Connections</u> for more details.
- 4. Click the **Open Record** button.
- The Record Display Window will show the information of the available video clips. Select the date you want to search the record from. Check <u>Search</u> <u>the Recorded Video</u> for more details.
- 6. Highlight the video records that you want to review.
- 7. Select the start and end points in Date Time Period to adjust the time slot.
- 8. Click the **OK** button.

### 6.2.5 Intelligent Search

- 1. Startup > NVS > Playback System.
- 2. Click the **Open Record** button.
- The Record Display Window will show the information of the available video clips. Select the date you want to search the record from. Check <u>Search the Recorded Video</u> for more details.
- 4. Highlight the video records that you want to review.
- 5. Choose the camera display for which you want to implement smart search.
- 6. Click the **Search Mode** button to open the Intelligent Search Tool panel.
- Set up unusual events here to detect abnormalities occurring during the recoding period. Check <u>Intelligent Search</u> for more details.

8. The searched events will be listed. Click to find that event.

There are 5 types of unusual events: **General Motion**, **Foreign Object**, **Missing Object**, **Focus Lost**, and **Camera Occlusion**.

- **General Motion**: Detect all movements in the defined area.
- Foreign Object: Alarm when any additional object appears in the defined area on the screen.
- **Missing Object**: Alarm when the selected object is removed from the defined area on the screen.
- Focus Lost: System will inform you when the camera(s) lose focus.
- **Camera Occlusion**: Alarm when the camera is blocked.

The intelligent search in the **Playback System** application is similar to that of Internet Explorer.

#### 6.2.6 Recorded Video Enhancement

- 1. Startup > NVS > Playback System.
- 2. Click the **Open Record** button.
- The Record Display Window will show the information of the available video clips. Select the date you want to search the record from. Check <u>Search the Recorded Video</u> for more details.
- 4. Highlight the video records that you want to review.
- 5. Choose the camera display that you want to implement video enhancement.
- 6. Click the **Enhancement** button.
- 7. Check the General Setting.
- Apply active channel: The settings will only be applied to the selected channel.
- **Apply all channels:** The settings will be applied to those currently shown on the screen.
- 8. Set the Filter Setting.
- Visibility: Check the option and adjust the gamma value of the image to enhance the image and make it cleaner.
- **Sharpen**: Check the option to activate the function. Move the slider control to the right to sharpen the image, to the left to soften it.

- **Brightness**: Check the option to activate the function. Move the slider control to the right to make the image brighter.
- **Contrast**: Check the option to activate the function. Move the slider control to the right to increase contrast.
- **Grey Scale**: Check the option to show the record in gray-scale mode so the image displays in black and white.
- 9. Click the **OK** button.
- **Stop**: Stop the enhancement function and close the enhancement tool. (The system will automatically revert back to the default settings.)
- **Default**: Back to the default settings, however, the enhancement tool still works.
- **OK**: Apply the modifications of the settings.

#### 6.2.7 Save a Video

- 1. Startup > NVS > Playback System.
- 2. Click the **Open Record** button.
- The Record Display Window will show the information of the available video clips. Select the date from which you want to search the record. Check <u>Search the Recorded Video</u> for more details.
- 4. Highlight the video records that you want to review.
- 5. Choose the camera display that you want to save as a video clip.
- 6. Set up the cue in and cue out points; the cue in and cue out time will show on the information window.

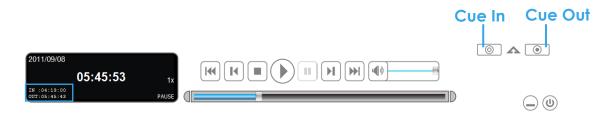

- 7. Click the **Save Video** button.
- 8. Choose the folder where you want to save the file.
- 9. Insert the file name and click the **Save** button.
- 10. Choose the export format.
- 11. Choose the use profile.
- 12. Check the **Export Audio** option.
- 13. Click the **OK** button.

#### 6.2.8 Save an Image

- 1. Startup > NVS > Playback System.
- 2. Click the **Open Record** button.
- The Record Display Window will show the information of the available video clips. Select the date from which you want to search the record. Check <u>Search the Recorded Video</u> for more details.
- 4. Highlight the video records that you want to review.
- 5. Choose the camera display from which you want to save pictures.
- 6. Click the **Save Image** button when the image you want is shown on the screen.
- 7. Choose the folder where you want to save the file at.
- 8. Choose the format of image (BMP or JPEG) you prefer.
- 9. Insert the file name.
- 10. Click the **Save** button.

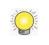

You may skip step 7 by presetting a folder where you want to save the images and a format which you want to save the images in.

#### 6.2.9 Print an Image

Print the current image of the video you choose.

- 1. Startup > NVS > Playback System.
- 2. Click the **Open Record** button.
- The Record Display Window will show the information of the available video clips. Select the date you want to search the record from. Check <u>Search the Recorded Video</u> for more details.
- 4. Highlight the video records that you want to review.
- 5. Choose the camera display that you want to print pictures.
- 6. Click the **Print** button.
- 7. Set the print settings.
- **Print Content**: Print the image from currently selected channel or all the channels shown on the screen.
- Page Setting
  - > Print in original size: Select to have the image print in original size.
  - > Fit the page: Select to have the image fit the page.
  - Align Image: Top, center, or bottom

#### 6.2.10 Backup the Recorded Video

Different from Save Video, the Backup function will save all the recorded videos which belong to the time slot you set, instead of the clips.

- 1. Startup > NVS > Playback System.
- 2. Click the **Open Record** button to select data.
- 3. Click the **Backup** button.
- 4. Set the Start Time and End Time you want to backup.
- 5. Select the cameras you want to backup.
- 6. Select the directory you want to save the backup data.
- 7. Click the **Backup** button.

# 7.Backup and Delete Records

## 7.1 The Backup System Application

In addition to the ways mentioned in the previous chapters, you can apply the application to backup your files.

1. Startup > NVS > Backup System.

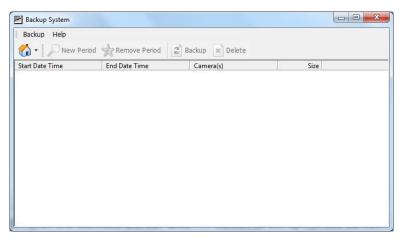

2. Click the **Remote Server Site** 🚳 button to set up remote server.

| Server Setting |         |          | <br> |
|----------------|---------|----------|------|
| Server Name:   |         |          |      |
| Address:       | í –     |          |      |
| Port:          | 5160    |          |      |
| User Name:     |         |          |      |
| Password:      |         |          |      |
|                | Save Pa | assword  |      |
|                | Tes     | t Server |      |
| Add            | Delete  | Update   |      |

- 3. Insert the name of your unit.
- 4. Insert the IP address of that unit.
- 5. Modify the port if necessary.

- 6. Insert the username.
- 7. Insert the password.
- 8. Check the **Save Password** option.
- Click the **Test Server** button to test the connection between the local application and the remote unit.
- 10. Click the **Add** button to add this unit into the remote server list.
- 11. Click the **OK** button.
- 12. Click the ▼ button next to **Remote Server Site** button, and select one of servers you added.

| Backup Help                         |                     |      |  |
|-------------------------------------|---------------------|------|--|
| 🟠 - 📔 🔎 New Period 🛛 🤺 Remove Perio | d 🖉 Backup 🙁 Delete |      |  |
| 192.168.4.223 (192.168.4.223)       | Camera(s)           | Size |  |
|                                     |                     |      |  |
|                                     |                     |      |  |
|                                     |                     |      |  |
|                                     |                     |      |  |
|                                     |                     |      |  |
|                                     |                     |      |  |
|                                     |                     |      |  |
|                                     |                     |      |  |
|                                     |                     |      |  |
|                                     |                     |      |  |

13. Click the **New Period** button to select the record date.

| March 2012<br>March 2012<br>S M T W T F S<br>26 27 28 29 1 2 3<br>4 5 6 7 8 910                                                                                                    | - Date 1<br>- Start T<br>End Ti | 1     | -Video Pre        |    | v     |    |    |    |    |    |  |
|----------------------------------------------------------------------------------------------------|---------------------------------|-------|-------------------|----|-------|----|----|----|----|----|--|
| <sup>11</sup> 11 12 13 14 15 16 17<br><sup>12</sup> 18 19 20 21 22 23 24                                                                                                    |                                 | Color | Event Type        |    | 5     |    |    |    |    |    |  |
| 13 25 26 27 28 29 30 31                                                                                                    |                                 |       | - Signal Lost     | 1  |       |    |    |    |    |    |  |
| 14 1 2 3 4 5 6 7                                                                                                    |                                 | -     | - Motion From Cam |    |       |    |    |    |    |    |  |
| Show Event Log                                                                                                    |                                 |       |                   |    |       |    |    |    |    |    |  |
|                                                                                                    | 7                               | 8 9   | 10 11 12          | 13 | 14 15 | 18 | 17 | 18 | 19 | 20 |  |
| 03/26 5 6     Location 1     Location 2                                                                                                    | 7                               | 8 9   | 10 11 12          | 13 | 14 15 | 16 | 17 | 18 | 19 | 20 |  |
| 03/26 5 6     Location 1     Location 2     Location 3                                                                                                    | 7                               | 8 9   | 10 11 12          | 13 | 14 15 | 16 | 17 | 18 | 19 | 20 |  |
| 03/26 5 6     Location 1     Location 2     Location 3     Location 4                                                                                                    | 7                               | 89    | 10 11 12          | 13 | 14 15 | 16 | 17 | 18 | 19 | 20 |  |
| 03/26 5 6<br>Location 1<br>Location 2<br>Location 3<br>Location 4<br>Camera 5                                                                                                    | Ť                               | 89    | 10 11 12          | 13 | 14 15 | 18 | 17 | 18 | 19 | 20 |  |
| 03/26 5 6<br>Location 1<br>Location 2<br>Location 3<br>Location 4<br>Camera 5<br>Camera 6                                                                                                    | 7                               | 8 9   | 10 11 12          | 13 | 14 15 | 16 | 17 | 18 | 19 | 20 |  |
| 03/26 5 6<br>Location 1<br>Location 2<br>Location 3<br>Location 4<br>Camera 5<br>Camera 6<br>Camera 7                                                                                                    | 7                               | 8 9   | 10 11 12          | 13 | 14 15 | 16 | 17 | 18 | 19 | 20 |  |
| Show Event Log           03/26         5         6           Location 1         1         1           Location 2         1         1           Location 3         1         1           Location 4         1         1           Camera 5         1         1           Camera 6         1         1           Camera 7         1         1           Camera 8         1         1 | 7                               | 8 9   | 10 11 12          | 13 | 14 15 | 16 | 17 | 18 | 19 | 20 |  |

- 14. Set the Start Time and End Time you want to backup. (or highlight the video records which you want to backup)
- 15. Select the cameras you want to backup.
- 16. Click the **OK** button.

17. Select the time slot which you want to backup.

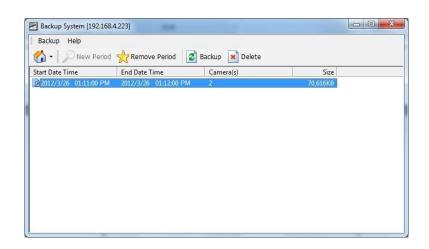

- 18. Click the **Backup** button.
- 19. Select the way and directory you want to save the backup data.
- 20. Check the **Include Playback application** option, which will add **Playback** application into the backup folder.

| Media                        |            |         |
|------------------------------|------------|---------|
| Backup on HardDisk           | (          |         |
|                              |            |         |
| C Backup using CDRC          | M          |         |
| Option                       |            |         |
| 🔲 Backup Event Log           |            |         |
| 🔲 Backup POS Trans           | action     |         |
| Include Playback application | pplication |         |
|                              |            |         |
|                              |            | X Cance |

21. Click the **OK** button.

## 7.2 Backup the Recorded Video through Windows Explorer

- 1. Find your unit through Windows Explorer (insert "\\" plus the IP address of your unit)
- 2. Open the "public" folder.
- 3. Insert the name and password of the administrator.

- 4. Select the volume and open the "VIDEODATA" folder.
- 5. Copy the date folder which you want to backup to your desktop / laptop.

# 7.3 Backup the Recorded Video through FTP

- 1. Find your unit through Windows Explorer (insert "ftp://" plus the IP address of your unit)
- 2. Insert the name and password of the administrator.
- 3. Select the volume and open the "VIDEODATA" folder.
- 4. Copy the date folder which you want to backup to your desktop / laptop.

# 7.4 Playback the Backup Records

### 7.4.1 With Playback Application

- 1. Use the Backup System application to backup your records.
- 2. Check the **Include Playback application** option, which will add the **Playback** application into the backup folder.
- 3. Open that folder.
- 4. Double-click the Playback application icon.
- 5. Select the recorded data to play back.

### 7.4.2 Without Playback Application

- 1. Use the Playback function to backup your records.
- Put your backup folder into the program folder of NVR. (Default directory is "C:\Program Files\NVR".)
- 3. Startup > NVS > Playback System.
- 4. Click the **Open Record** button.
- 5. Select the recorded data to play back.

# 7.5 Delete the Recorded Video

### 7.5.1 With Backup Application

1. Startup > NVS > Backup System.

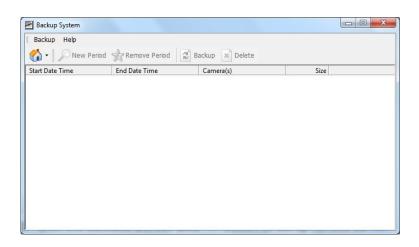

2. Click the **Remote Server Site** 🚳 button to set up remote server.

| Server Setting |               |  |
|----------------|---------------|--|
| Server Name:   |               |  |
| Address:       |               |  |
| Port           | 5160          |  |
| User Name:     |               |  |
| Password:      |               |  |
|                | Save Password |  |
|                | Test Server   |  |
| Add            | Delete Update |  |

- 3. Insert the name of your unit.
- 4. Insert the IP address of that unit.
- 5. Modify the port if necessary.
- 6. Insert the username.
- 7. Insert the password.
- 8. Check the **Save Password** option.
- 9. Click the **Test Server** button to test the connection between the local application and the remote unit.
- 10. Click the **Add** button to add this unit into the remote server list.
- 11. Click the **OK** button.
- Click the ▼ button next to Remote Server Site button, and select one of servers you added.

| ckup Help                     |                     |      |
|-------------------------------|---------------------|------|
| 🗣 🔎 New Period 🤺 Remove Perio | d 🖉 Backup 🗙 Delete |      |
| 192.168.4.223 (192.168.4.223) | Camera(s)           | Size |
|                               |                     |      |
|                               |                     |      |
|                               |                     |      |
|                               |                     |      |
|                               |                     |      |
|                               |                     |      |
|                               |                     |      |
|                               |                     |      |
|                               |                     |      |
|                               |                     |      |

13. Click the **New Period** button to select the record date.

| March 2012<br>March 2012<br>S M T W T F S<br>26 27 28 29 1 2 3<br>4 5 6 7 8 9 10                      | Date T<br>Start T<br>End Ti |       | 4/23/20 |                                | 00:00:00 |    | 1000 | eo Previ<br>Enable |    | w   |    |    |    |  |
|----------------------------------------------------------------------------------------------------|-----------------------------|-------|---------|--------------------------------|----------|----|------|--------------------|----|-----|----|----|----|--|
| 11 12 13 14 15 16 17<br>18 19 20 21 22 23 24<br>25 26 27 28 29 30 31<br>1 2 3 4 5 6 7<br>Show Records |                             | Color | Sigr    | nt Type<br>Ial Lost<br>on From | Cam      |    |      |                    |    |     |    |    |    |  |
| Show Event Log                                                                                        |                             |       |         |                                |          |    |      |                    |    |     |    |    |    |  |
| 03/26 5 6     Location 1     Location 2                                                               | 7                           | 8 9   | 10      | 11                             | 12       | 13 | 14   | 15                 | 16 | 17  | 18 | 19 | 20 |  |
| Location 1                                                                                            | Ť                           | 8 9   | 10      | 11                             | 12       |    | 14   | 15                 | 18 | .17 | 18 | 19 | 20 |  |

- 14. Set the Start Time and End Time. (or highlight the video records which you want to delete)
- 15. Select the cameras you want to delete the records.
- 16. Click the **OK** button.
- 17. Select the time slot which you want to delete.

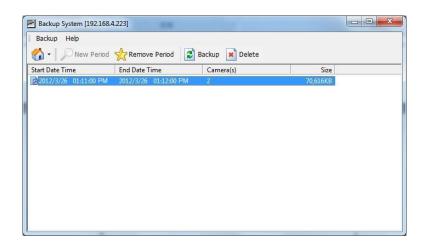

- 18. Click the **Delete** button.
- 19. Confirm the check dialog.

### 7.5.2 Without Backup Application

- 1. Find your unit through Windows Explorer (insert "\\" plus the IP address of your unit).
- 2. Open the "public" folder.
- 3. Insert the name and password of the administrator.
- 4. Select the volume and open the "VIDEODATA" folder.
- 5. Select the date folder which you want to delete.
- 6. Delete the folder.

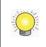

In order to keep the system stable, do not delete recorded data from the day in which you do the delete process.

# 8.Verification Tool

The Verification Tool verifies whether the data created by the system has been tampered with. It's the process by which a digital watermark (a digital signature) is added to each recorded video frame to ensure its authenticity.

There are three types of data could be verified by Verification Tool:

- 1. File in (.dat) (.264) format will be displayed as  $\checkmark$ .
- 2. File in (.avi) (.asf) format will be displayed as *m*.
- 3. File in (.bmp) (.jpg) format will be displayed as 🛸.

# 8.1 Execute Verification Tool

- 1. Startup > NVS > Verification Tool.
- 2. Verification Tool Overview

| dFile                | Add F             | older                | Remo                 | ve File              | Select                             | All             | Video F | Previ |
|----------------------|-------------------|----------------------|----------------------|----------------------|------------------------------------|-----------------|---------|-------|
|                      |                   |                      |                      |                      |                                    |                 |         |       |
| <b>Verification</b>  |                   |                      |                      |                      |                                    |                 |         |       |
|                      |                   |                      |                      |                      |                                    | _ Video Preview |         |       |
| File Name            | Watermark         | Start Time           | End Time             | Camera Name          | Path                               |                 |         |       |
| 091119               |                   | 2009/11/             |                      |                      | C:\Documents an                    |                 |         |       |
| 🕽 Image<br>🎲 Image   |                   | 2009/11/<br>2009/11/ | 2009/11/<br>2009/11/ | Camera 5<br>Camera 5 | C:\Documents an<br>C:\Documents an |                 |         |       |
|                      |                   |                      |                      |                      |                                    |                 |         |       |
|                      |                   |                      |                      |                      |                                    |                 |         |       |
|                      |                   |                      |                      |                      |                                    |                 |         |       |
| <                    |                   |                      |                      |                      |                                    |                 |         |       |
|                      |                   | 10).                 |                      |                      |                                    |                 |         |       |
| Status :             |                   | Ш.                   | Verify               | :                    |                                    | ▶ 8 [           |         |       |
| Status :             | of Verified Files |                      |                      | :<br>e elapsed :     | 00:00:000                          | ▶ 2             |         |       |
| Status :<br>Number o | of Verified Files | : O files            | s Time               |                      |                                    | ▶ 8 [           |         |       |
| Status :<br>Number o |                   | : O files            | s Time               | e elapsed :          | 00 : 00 : 000                      | 8               |         |       |

- Add File: Insert the single file to list for verification.
- Add Folder: Choose the folder with multiple files to list for verification.
- **Remove File**: Remove indicated file(s) from list.
- **Select All**: Select all files in list for verification.

Choose the file type first before selecting files. Only (.dat) (.264) (.avi) (.asf) (.bmp) (.jpg) are available to open.

Video Preview: Preview designate file in verification list. Select the buttons below to play ▶, pause ■, and stop ■ the video file.

## 8.2 Verify Image / Video

- 1. Select single or multiple files for verification.
- 2. Click the **Verify button** to start verification.
- 3. The verification result will show on watermark column. If a file was tampered with, it will show **≭**; if a file passed verification, it will show **✓**.

| ) 🖨 🔒           |                   |                      |                      |                      | D                                  | Video Preview |
|-----------------|-------------------|----------------------|----------------------|----------------------|------------------------------------|---------------|
| ile Name        | Watermark         | Start Time           | End Time             | Camera Name          | Path                               |               |
| 091119<br>Image |                   | 2009/11/<br>2009/11/ | 2009/11/<br>2009/11/ | Camera 5<br>Camera 5 | C:\Documents an<br>C:\Documents an |               |
| Image           |                   |                      |                      |                      | C:\Documents ar                    |               |
|                 |                   |                      |                      |                      |                                    |               |
| Status          |                   |                      | Varify               |                      |                                    |               |
| Status :        | of Verified Files |                      | Verify<br>Tim        |                      |                                    |               |

**Verification report** 

4. The verification report will indicate the information related to the verification.

# 9. External Storage

Total recording space can be expanded largely by connecting DAS through eSATA port. Follow the directions to enlarge your recording space.

## 9.1 Create a Volume on DAS

The current compatible DAS is AXUS FiT Series. We don't guarantee the quality of other DAS models. Please refer to the manual of AXUS FiT Series to create a single volume on DAS.

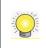

We are unable to create a volume on external storage in NVR setting page, so do NOT skip this step before connecting to NVR device.

# 9.2 Create an External Storage

- 1. Log in to the unit.
- 2. Click RAID & File System / RAID Management.
- 3. You will find External SATA Disk displayed in Disk List.

| RAID Status Modify Create | Delete Format     |                                     |                     |
|---------------------------|-------------------|-------------------------------------|---------------------|
| RAID Status               |                   |                                     |                     |
| List                      | Status            |                                     |                     |
| Volumes                   | RAID Name         | VOLUME1                             |                     |
| - VOLUME1                 | RAID Level        | RAID0                               |                     |
| Disk 1                    | RAID Status       | Functional                          |                     |
| - Free Disks              | Total Capacity    | 931.51 GB (953868 MB)               |                     |
|                           | Free Capacity     | 583.5 GB (597504 MB)                |                     |
| — Disk 6 (eSATA)          | Used Capacity     | 333.39 GB (341392 MB)               |                     |
|                           | Usage             |                                     | ] 37 <mark>%</mark> |
|                           | Update Time       | Tuesday, August 16, 2011 2:56:17 AM |                     |
|                           | Total Devices     | 1                                   |                     |
|                           | Active Devices    | 1                                   |                     |
|                           | Failed Devices    | 0                                   |                     |
|                           | Spare Devices     | 0                                   |                     |
|                           | Format Progress   |                                     |                     |
|                           | Recovery Progress |                                     |                     |

4. Click on the eSATA disk directly to check the disk drive information.

| RAID Status  | Modify  | Create | Delete | Format           |              |  |
|--------------|---------|--------|--------|------------------|--------------|--|
| RAID Sta     | atus    |        |        |                  |              |  |
| List         |         |        | Sta    | tus              |              |  |
| - Volumes    |         |        |        | Vendor           | Seagate      |  |
| - VOLUN      | IE1     |        |        | Model            | ST32000542AS |  |
| Dis          | k 1     |        |        | Capacity         | 1929GB       |  |
| - Free Disks |         |        |        | Firmware Version | 0957         |  |
|              |         |        |        | Serial No.       | 6RY6GK1T     |  |
| Disk 6       | (eSATA) |        |        | Smart Support    | Yes          |  |
|              |         |        |        | Smart Enable     | Enable       |  |

Refer to the section of **<u>Create a RAID Volume</u>** to create a volume for it. To avoid any connection problem, we suggest users creating an isolate volume with eSATA disk only.

# 10. Log out

Click the **Logout** button on the top of the page to log out of the system. If there is no action in 10 minutes, the system will log out automatically to avoid unauthorized access.

# **11. Remote PC System Requirements**

| Remote PC M | linimum Requirements                          |
|-------------|-----------------------------------------------|
| Model       | 1 bay                                         |
| OS          | Windows XP 32 bit, Windows 7 32/64 bit        |
| Supported   |                                               |
| CPU         | Intel Core 2 Duo, 2.6GHz                      |
| RAM         | 1GB                                           |
| User        | 1. HTTP Web browser - Internet Explorer 8 and |
| Interface   | later                                         |
|             | 2. NVR Client application program             |

# 12. Troubleshooting

# 12.1 Replace a Failed Disk Drive

If a disk drive fails, the Disk Status LED becomes orange. If the disk drive belongs to a RAID Volume, the Volume goes Critical or Offline, depending on RAID level. See **Check RAID Volume Status** for details.

Replace the failed disk drive with a new disk drive of the same or slightly greater capacity. You do not have to power down the unit. Refer to **Modify RAID Volume** to remove the failed disk and replace it with a new one.

## **12.2 Respond to a Critical RAID Volume**

How the unit responding to a Critical RAID Volume depends on the RAID level of your Volume:

- For **RAID 1, 5, and 10** volumes, you must replace the failed disk drive with a new one. The RAID Volume will begin rebuilding itself when you install the new disk drive. See **Replace a Failed Disk Drive** for details.
- **RAID 0** volumes go offline after a disk drive failure. A **RAID 0** Volume cannot be recovery. All data of the volume is lost.

# 12.3 Respond to a File System Error RAID Volume

When encountering file system error, you are unable to keep the data anymore. It's likely due to abnormal usage and disk damage. In this case, if you want to keep recording, we suggest replacing new disks, or try the following methods.

- 1. Format this volume, and check if the status becomes *functional*. If yes, you can start recording. If it doesn't, try the second method.
- Delete this volume, and create volume again to see if the status is *functional*.

# 12.4 Restore the Default Administrator's Password

If you forget the password, and want to reset the Administrator's password to the default password: **admin**, follow the following steps.

- 1. Verify that the system is fully booted.
- 2. Insert your reset tool into the reset button hole on the back of the device.
- 3. Press and hold the reset button for 8 seconds, release your hands until the

buzzer beeps one time and the System Status LED flashes in blue.

4. System will restart and the Administrator's password is now reset to **admin**.

# **12.5 Restore All Default Configuration**

If you want to restore all configurations to default setting, follow the following steps.

- 1. Verify that the system is fully booted.
- 2. Insert your reset tool into the reset button hole on the back of the device.
- 3. Press and hold the reset button for 14 seconds, release your hands until the buzzer beeps twice and the System Status LED flashes in orange.
- 4. System will restart and all settings are reset to default.

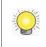

RAID volume and data within the volume won't be reset to default. Refer to **Format** for the details.

# 12.6Install ActiveX

If you cannot see the complete page of the system when using Internet Explorer, it may be because the ActiveX installation process is not completed.

- 1. Open Internet Explorer and log in to the unit.
- 2. Click the **Live view / Playback** button on the top right.
- 3. The browser will ask whether to install ActiveX.

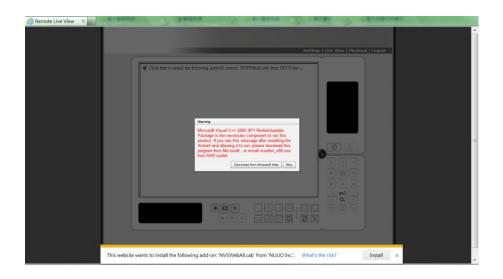

4. Click the upper bar to begin the installation process.

5. Click the **Install** button to complete the process.

# 12.7 Cannot Log in to the Unit with Internet Explorer

- 1. Check the settings of your antivirus software.
- 2. Change to appropriate settings or turn off this antivirus software.

# Appendix – RAID System

# Introduction to RAID

RAID (Redundant Array of Independent Disks) allows multiple disk drives to be combined together into a RAID Volume. You will create a RAID Volume on your unit when you perform the setup procedure.

The benefits of a RAID can include:

- Higher data transfer rates for increased server performance
- Increased overall storage capacity for a single Volume
- Data redundancy/fault tolerance for ensuring continuous system operation in the event of a disk drive failure

Different RAID levels use different organizational models and have varying benefits. The following outline breaks down the properties for each RAID level supported on this unit:

# **RAID 0 – Stripe**

When a RAID Volume is striped, the read and write blocks of data are interleaved between the sectors of multiple disk drives. Performance is increased, since the workload is balanced between drives or "members" that form the RAID Volume. Identical drives are recommended for performance as well as data storage efficiency.

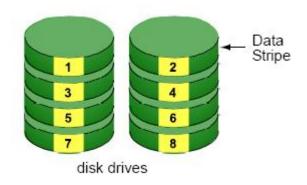

The RAID Volume's data capacity equals the capacity of the smallest disk drive times the number of disk drives. For example, one 100 GB and three 120 GB drives will form a 400 GB (4 x 100 GB) RAID Volume instead of 460 GB.

If disk drives of different capacities are used, there will also be unused capacity on the larger drives.

Because RAID 0 does not offer Fault Tolerance, meaning that you cannot recover your data after a disk drive failure, we do not recommend a RAID 0 Volume for your unit.

RAID 0 Volumes on this unit consist of one or more disk drives.

# RAID 1 – Mirror

When a RAID Volume is mirrored, identical data is written to a pair of disk drives, while reads are performed in parallel. The reads are performed using elevator seek and load balancing techniques where the workload is distributed in the most efficient manner. Whichever drive is not busy and is positioned closer to the data will be accessed first.

With RAID 1, if one disk drive fails or has errors, the other mirrored disk drive continues to function. This is called Fault Tolerance. Moreover, if a spare disk drive is present, the spare drive will be used as the replacement drive and data will begin to be mirrored to it from the remaining good drive.

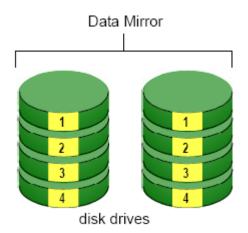

The RAID Volume's data capacity equals the smaller disk drive. For example, a 100 GB disk drive and a 120 GB disk drive have a combined capacity of 100 GB in a mirrored RAID Volume.

If disk drives of different capacities are used, there will also be unused capacity on the larger drive.

RAID 1 Volumes on this unit consist of two disk drives.

If you want a mirrored RAID Volume with more than two disk drives, see **RAID 10 – Mirror / Stripe** for details.

# **RAID 5 – Block Striping with Distributed Parity**

RAID 5 organizes block data and parity data across the disk drives. Generally, RAID level 5 tends to exhibit lower random write performance due to the heavy workload of parity recalculation for each I/O. RAID 5 works well for file, database, application and web servers.

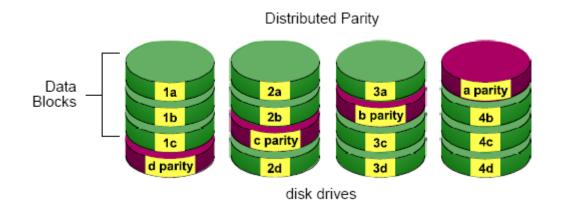

The capacity of a RAID 5 Volume equals the smallest disk drive times the number of disk drives, minus one. Hence, a RAID 5 Volume with four 100 GB disk drives will have a capacity of 300 GB. A RAID Volume with two 120 GB disk drives and one 100 GB disk drive will have a capacity of 200 GB.

RAID 5 is generally considered to be the most versatile RAID level.

RAID 5 requires a minimum of three disk drives.

# RAID 10 - Mirror / Stripe

Mirror/Stripe combines both of the RAID 0 and RAID 1 types. RAID 10 can increase performance by reading and writing data in parallel while protecting data with duplication. At least four disk drives are needed for RAID 10 to be installed. With a four-disk-drive RAID Volume, one drive pair is mirrored together then striped over a second drive pair.

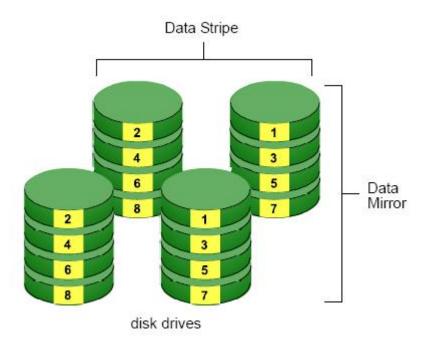

The data capacity RAID 10 Volume equals the capacity of the smallest disk drive times the number of disk drives, divided by two.

In some cases, RAID 10 offers double fault tolerance, depending on which disk drives fail.

RAID 10 Volumes on this unit consist of four disk drives.

Because all of the available disk drives are used for the RAID Volume, you cannot set up a spare drive with RAID 10.

## Choosing a RAID Level

There are several issues to consider when choosing the RAID level. The following summarizes some advantages, disadvantages and applications for each choice.

#### • RAID 0

| Advantage                                                                                   | Disadvantage                                                             |
|---------------------------------------------------------------------------------------------|--------------------------------------------------------------------------|
| <ul> <li>Implements a striped disk RAID</li> <li>Volume, the data is broken down</li> </ul> | <ul> <li>Not a true RAID because it is not<br/>fault tolerant</li> </ul> |
| into blocks and each block is written to a separate disk drive                              | • The failure of just one drive will                                     |
| • I/O performance is greatly                                                                | result in all data in a RAID Volume                                      |

| improved by spreading th   | ne I/O being lost                       |
|----------------------------|-----------------------------------------|
| load across many channe    | els and • Should not be used in mission |
| drives                     | critical environments                   |
| No parity calculation over | rhead is                                |
| involved                   |                                         |

### • RAID 1

|   | Advantage                                 |   | Disadvantage                                                 |
|---|-------------------------------------------|---|--------------------------------------------------------------|
| • | Simplest RAID storage subsystem<br>design | • | Very high disk overhead - uses<br>only 50% of total capacity |
| • | Can increase read performance by          |   |                                                              |
|   | processing data requests in               |   |                                                              |
|   | parallel since the same data              |   |                                                              |
|   | resides on two different drives           |   |                                                              |

#### • RAID 5

|   | Advantage                       | Disadvantage                       |
|---|---------------------------------|------------------------------------|
| • | High Read data transaction rate | • Disk failure has a medium impact |
| • | Medium Write data transaction   | on throughput                      |
|   | rate                            |                                    |
| • | Good aggregate transfer rate    |                                    |
| • | Most versatile RAID level       |                                    |

#### • **RAID 10**

|   | Advantage                      |   | Disadvantage                                                 |
|---|--------------------------------|---|--------------------------------------------------------------|
| • | Implemented as a mirrored RAID | • | Very high disk overhead – uses<br>only 50% of total capacity |
| • | Volume whose segments are RAID |   |                                                              |
|   | 0 RAID Volumes                 |   |                                                              |
| • | High I/O rates are achieved    |   |                                                              |
|   | thanks to multiple stripe      |   |                                                              |
|   | segments                       |   |                                                              |